# HP Photosmart 2570 All-in-One series User Guide

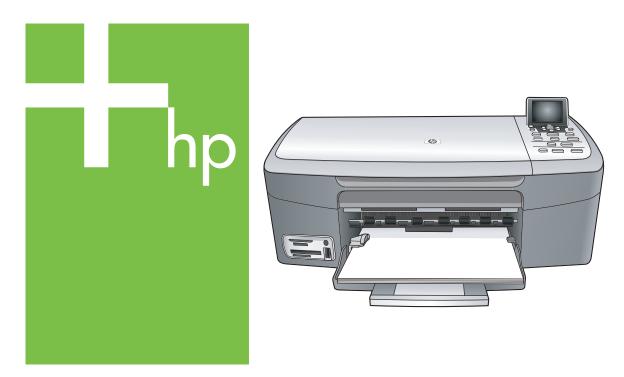

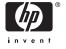

# HP Photosmart 2570 All-in-One series

© Copyright 2005 Hewlett-Packard Development Company, L.P.

The information contained herein is subject to change without notice.

Reproduction, adaptation or translation without prior written permission is prohibited, except as allowed under copyright laws.

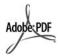

Adobe and the Acrobat logo are either registered trademarks or trademarks of Adobe Systems Incorporated in the United States and/or other countries.

Windows®, Windows NT®, Windows Me®, Windows XP®, and Windows 2000® are U.S. registered trademarks of Microsoft Corporation.

Intel® and Pentium® are registered trademarks of Intel Corporation.

Energy Star® and Energy Star logo® are US registered marks of the United States Environmental Protection Agency.

This product includes software developed by the OpenSSL Project.
© Copyright 1998-2004 The OpenSSL Project. © Copyright 1995-1998 Eric Young (eay@cryptsoft.com). All rights reserved. This product includes cryptographic software written by Eric Young (eay@cryptsoft.com. This product might include software written by Tim Hudson (tjh@cryptsoft.com).

Portions of the software are © Copyright 1998, 1999, 2000 Thai Open Source Software Center Ltd. and Clark Cooper. © Copyright 2001, 2002, 2003 Expat maintainers.

Publication number: Q7211-90209 First edition: May 2005

#### Notice

The only warranties for HP products and services are set forth in the express warranty statements accompanying such products and services. Nothing herein should be construed as constituting an additional warranty. HP shall not be liable for technical or editorial errors or omissions contained herein.

The Hewlett-Packard Company shall not be liable for incidental or consequential damages in connection

with, or arising out of the furnishing, performance, or use of this document and the program material which it describes.

**Note:** Regulatory information can be found in the technical information chapter of this guide.

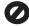

It is not lawful in many places to make copies of the following items. When in doubt, check with a legal representative first.

- Governmental paper or documents:
  - Passports
  - Immigration papers
  - Selective service papers
  - Identification badges, cards, or insignias
- Governmental stamps:
   Postage stamps
   Food stamps
- Checks or drafts drawn on Governmental agencies
- Paper currency, traveler's checks, or money orders
- · Certificates of deposit
- Copyrighted works

#### Safety information

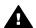

Warning To prevent fire or shock hazard, do not expose this product to rain or any type of moisture.

Always follow basic safety precautions when using this product to reduce risk of injury from fire or electric shock.

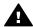

Warning Potential shock hazard

- Read and understand all instructions in the Setup Guide.
- Use only a grounded electrical outlet when connecting the device to a power source. If you do not know whether the outlet is grounded, check with a qualified electrician.
- Observe all warnings and instructions marked on the product.
- Unplug this product from wall outlets before cleaning.

- 5. Do not install or use this product near water or when you are wet.
- 6. Install the product securely on a stable surface.
- Install the product in a protected location where no one can step on or trip over the line cord, and where the line cord will not be damaged.
- If the product does not operate normally, see the online Troubleshooting help.
- No operator-serviceable parts inside. Refer servicing to qualified service personnel.
- 10. Use in a well-ventilated area.
- 11. Use only with the power adapter supplied by HP.

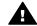

Warning This equipment will be inoperable when main power fails.

# **Contents**

| 1 | HP All-in-One overview                                                 | 5  |
|---|------------------------------------------------------------------------|----|
|   | The HP All-in-One at a glance                                          | 5  |
|   | Control panel overview                                                 |    |
|   | Menu overview                                                          | 9  |
|   | Enter text and symbols                                                 | 12 |
|   | Use the HP Image Zone software                                         | 13 |
| 2 | Find more information                                                  |    |
|   | Sources of information                                                 | 15 |
|   | Use the onscreen Help                                                  |    |
| 3 | Finish setting up your HP All-in-One                                   |    |
|   | Set your language and country/region                                   | 23 |
|   | Connection information                                                 |    |
| 4 | Connect to a network                                                   |    |
|   | Wired network setup                                                    | 29 |
|   | Install the software for a network connection                          | 31 |
|   | Connect to additional computers on a network                           |    |
|   | Change the HP All-in-One from a USB connection to a network connection |    |
|   | Manage your network settings                                           | 33 |
|   | Network troubleshooting                                                |    |
| 5 | Load originals and load paper                                          | 43 |
|   | Load an original                                                       | 43 |
|   | Choose papers for printing and copying                                 | 44 |
|   | Load paper                                                             | 45 |
|   | Avoid paper jams                                                       | 49 |
| 6 | Use the photo and video features                                       |    |
|   | Insert a memory card                                                   |    |
|   | Connect a digital camera                                               |    |
|   | Connect a storage device                                               | 53 |
|   | View photos                                                            |    |
|   | Select photos and videos                                               |    |
|   | Edit photos                                                            |    |
|   | Print photos and videos from the control panel                         |    |
|   | Set photo print options                                                |    |
|   | Save photos to your computer                                           |    |
|   | Share photos with friends and relatives                                |    |
| 7 | Share your images with family and friends                              |    |
|   | Send images to others                                                  |    |
|   | Receive images from others                                             |    |
|   | Print to your HP All-in-One from a remote location                     |    |
|   | Configure HP Instant Share                                             |    |
| 8 | Use the copy features                                                  |    |
|   | Make a copy                                                            |    |
|   | Change the copy settings                                               |    |
|   | Preview your copy job                                                  |    |
|   | Make a borderless copy of a photo                                      | 75 |

|    | Crop an original                                     |     |
|----|------------------------------------------------------|-----|
|    | Stop copying                                         |     |
| 9  | Print from your computer                             | 77  |
|    | Print from a software application                    | 77  |
|    | Change the print settings                            | 78  |
|    | Stop a print job                                     |     |
| 10 | Use the scan features                                | 81  |
|    | Scan an image                                        | 81  |
|    | Share a scanned image with friends and relatives     |     |
|    | Print a scanned image                                |     |
|    | Edit a scanned image                                 |     |
| 11 | <u> </u>                                             |     |
|    | Order paper, transparency film, or other media       |     |
|    | Order print cartridges                               |     |
|    | Order accessories                                    |     |
|    | Order other supplies                                 |     |
| 12 | Maintain your HP All-in-One                          |     |
| _  | Clean the HP All-in-One                              |     |
|    | Check the estimated ink levels                       |     |
|    | Print a self-test report.                            |     |
|    | Work with print cartridges                           |     |
| 13 | Troubleshooting information.                         |     |
|    | View the Readme file                                 |     |
|    | Setup troubleshooting                                |     |
|    | Operational troubleshooting                          |     |
|    | Device update                                        |     |
| 14 | ·                                                    |     |
|    | Warranty                                             |     |
|    | Before you call HP customer support                  |     |
|    | Access your serial number and service ID             |     |
|    | Get support and other information from the Internet. |     |
|    | Call in North America during warranty                |     |
|    | Call elsewhere in the world                          |     |
|    | HP Quick Exchange Service (Japan)                    |     |
|    | Prepare your HP All-in-One for shipment              |     |
|    | Pack your HP All-in-One                              |     |
| 15 | Technical information                                |     |
| 10 | System requirements                                  |     |
|    |                                                      |     |
|    | Paper specifications.                                |     |
|    | Print specifications.                                |     |
|    | Copy specifications                                  |     |
|    | Memory card specifications                           |     |
|    | Scan specifications                                  |     |
|    | Physical specifications                              |     |
|    | Power specifications                                 |     |
|    | Environmental specifications                         |     |
|    | Additional specifications                            |     |
|    | Environmental product stewardship program            |     |
|    | Regulatory notices                                   |     |
|    | Declaration of conformity (European Economic Area)   | 132 |

#### Contents

| HF    | Photosmart 2570 All-in-One series declaration of conformity | 132 |
|-------|-------------------------------------------------------------|-----|
| Index |                                                             | 133 |

# 1 HP All-in-One overview

You can control your HP All-in-One by the control panel on your HP All-in-One or with the HP Image Zone software installed on your computer. This guide describes how to use the HP All-in-One control panel to make a copy, print photos from a memory card or storage device. It also describes how to print from a software application, how to maintain and troubleshoot your HP All-in-One, and much more. The HP Image Zone software includes copy, scan, and photo functionality, as well as troubleshooting tips and helpful information. For more information on HP Image Zone, see the onscreen HP Image Zone Help and Use the HP Image Zone software.

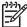

**Note** If you are using a version of the Mac OS earlier than OS X v10.1.5, including OS 9 v9.1.5, access the **HP Image Zone** software features through the **HP Director** icon. In OS X, select the **HP Director** icon from the Dock. In OS 9, double-click the **HP Director** shortcut on your desktop.

If you are using OS X v10.2 or later, the HP Image Zone software entry point is the HP Image Zone window.

This chapter describes the HP All-in-One hardware features, control panel functions, and how to access the HP Image Zone software.

# The HP All-in-One at a glance

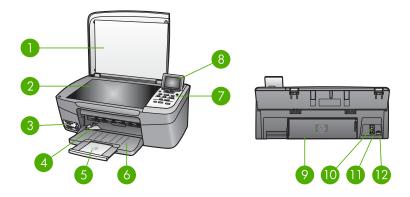

| Label | Description                                                                                                    |
|-------|----------------------------------------------------------------------------------------------------|
| 1     | Lid                                                                                                    |
| 2     | Glass: Place a document on the glass to scan or copy.                                                               |
| 3     | Memory card slots and front USB port:<br>Print photos directly from your memory<br>card, camera, or storage device. |
| 4     | Paper-width guide                                                                                                   |

#### (continued)

| Label                                                                     | Description                                                                                                    |  |  |
|---------------------------------------------------------------------------|----------------------------------------------------------------------------------------------------|--|--|
| 5 Paper tray extender                                                     |                                                                                                    |  |  |
| 6                                                                         | Paper tray                                                                                                    |  |  |
| 7                                                                         | Control panel: Use to access the HP All-in-One features. For more information about the buttons on the control panel, see Control panel overview. |  |  |
| 8 Color graphics display: View me photos, and messages.                   |                                                                                                    |  |  |
| 9 Rear clean-out door: Access the insi of the device to clear paper jams. |                                                                                                    |  |  |
| 10                                                                        | Rear USB portConnect to a computer.                                                                                                    |  |  |
| 11                                                                        | Ethernet port: Connect to a wired network.                                                                                                    |  |  |
| 12                                                                        | Power connection                                                                                                    |  |  |

# **Control panel overview**

This section describes the functions of the various buttons, lights, and arrows on the HP All-in-One control panel.

### **Control panel features**

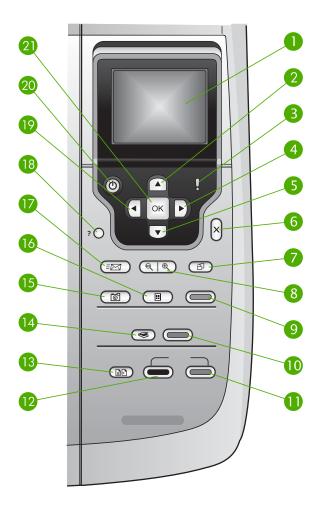

| Label | Name and Description                                                                                                    |
|-------|----------------------------------------------------------------------------------------------------|
| 1     | Color graphics display: View menus, photos, and messages. The color graphics display can be pulled up and angled for better viewing.                                   |
| 2     | Up arrow: Navigate up through menu options, move the viewing area up in zoom mode, or navigate the visual keyboard.                                                    |
| 3     | Attention light: Indicates a problem occurred. See the color graphics display for more information.                                                                    |
| 4     | Right arrow: Increase values, move the viewing area right in zoom mode, navigate the visual keyboard, or go forward when viewing photos on the color graphics display. |

| Label | Name and Description                                                                                                    |  |
|-------|----------------------------------------------------------------------------------------------------|--|
| 5     | <b>Down arrow</b> : Navigate down through menu options, move the viewing area down in zoom mode, or navigate the visual keyboard.                                                                                                    |  |
| 6     | Cancel: Stop the current operation, exit a menu, or exit settings.                                                                                                    |  |
| 7     | Rotate: Rotate the currently displayed photo on the color graphics display 90 degrees. Subsequent presses continue to rotate the photo 90 degrees.                                                                                                    |  |
|       | Note Rotate only affects printing in album mode.                                                                                                    |  |
| 8     | <b>Zoom</b> : Zoom in to enlarge the image on the color graphics display. Zoom out to see more of a photo on the color graphics display. You can also use this button to adjust the crop box when printing.                                                                   |  |
| 9     | <b>Print Photos</b> : Select the photo function. When the button is lit, the photo function is selected. Use this button to print photos from a memory card or storage device, or to save photos to your computer.                                                            |  |
| 10    | Start Scan: Start a scan job and send it to the destination you selected using the Scan To button.                                                                                                    |  |
| 11    | Start Copy Color: Start a color copy job.                                                                                                    |  |
| 12    | Start Copy Black: Start a black copy job.                                                                                                    |  |
| 13    | Copy Menu: Select copy options, such as number of copies, paper size, and paper type.                                                                                                    |  |
| 14    | Scan To: Select a scan destination.                                                                                                    |  |
| 15    | Photo Menu: Adjust a photo for viewing or printing. Features include color effects, photo brightness, frames, and red-eye removal.                                                                                                    |  |
| 16    | <b>Proof Sheet</b> : Print a proof sheet when a memory card has been inserted in a memory card slot. A proof sheet shows thumbnail views of all the photos on the memory card. You can select photos on the proof sheet, then print those photos by scanning the proof sheet. |  |
| 17    | HP Instant Share: Send or receive images directly from a network-connected HP All-in-One. If your HP All-in-One is USB-connected, you can send images using the HP Instant Share software on your computer.                                                                   |  |
| 18    | Setup: Access the menu system for reports, maintenance, and help.                                                                                                    |  |
| 19    | <b>Left arrow</b> : Decrease values, move the viewing area left in zoom mode, navigate the visual keyboard, go back when viewing photos on the color graphics display, or exit menus.                                                                                         |  |
| 20    | On: Turn the HP All-in-One on or off. When the HP All-in-One is off, a minimal amount of power is still supplied to the device. To completely disconnect the power supply to the HP All-in-One, turn the device off, and then unplug the power cord.                          |  |
| 21    | OK: Select a menu, setting, or value displayed on the color graphics display.                                                                                                    |  |

#### Color graphics display icons

The following icons appear at the bottom of the color graphics display to provide important information about your HP All-in-One, including network status. For more information about networking, see Connect to a network.

| Icon                                    | Purpose                                                                                                    |
|-----------------------------------------|----------------------------------------------------------------------------------------------------|
|                                         | Shows that the print cartridge is about half full. The color of the icon corresponds to the color of the print cartridge, and the fill level of the icon corresponds to the fill level of the print cartridge. |
|                                         | Shows that an unknown ink cartridge is inserted. This icon might appear if an ink cartridge contains non-HP ink.                                                                                               |
|                                         | Shows that you can view the second set of icons on the color graphics display.                                                                                                    |
|                                         | Shows that a wired network connection exists.                                                                                                    |
|                                         | If the icon color is gray instead of blue, it shows that the device is network-capable but no wired network connection exists.                                                                                 |
| (1) (1) (1) (1) (1) (1) (1) (1) (1) (1) | Shows that an HP Instant Share message has been received.                                                                                                    |
|                                         | If the HP Instant Share icon color is gray instead of blue, the Auto Checking function is turned off.                                                                                                    |
|                                         | If the HP Instant Share icon is not present, there is no new mail or HP Instant Share was not set up.                                                                                                    |
| •                                       | Shows that a Bluetooth adapter is installed, and a connection exists. (A separate Bluetooth adapter is required.)                                                                                              |
|                                         | For more information on setting up Bluetooth, see Connection information.                                                                                                    |

#### Color graphics display sleep mode

In order to prolong the life of the color graphics display, the display dims after two minutes of inactivity. After 60 minutes of inactivity, the color graphics display goes into Sleep mode and the screen shuts off completely. The display turns back on when you press a control panel button, lift the lid, insert a memory card, access the HP All-in-One from a connected computer, or connect a storage device or a camera to the front USB port.

### Menu overview

The following tables provide a quick reference to top-level menus that appear on the HP All-in-One color graphics display.

#### Photo Menu

The following **Photo Menu** options are available when you press the **Photo Menu** button on the control panel.

- 1. Easy Print Wizard
- 2. Print Options
- 3. Special Features
- 4. Edit
- 5. Transfer to Computer
- 6. HP Instant Share
- 7. Slideshow
- 8. Set as Wallpaper

#### **Proof Sheet Menu**

The following **Proof Sheet Menu** options are available when you press the **Proof Sheet** button on the control panel. A proof sheet enables you to view your photos from a memory card or a storage device in an index sheet format, and also to print selected photos easily from a memory card or a storage device.

- 1. Print Proof Sheet
- 2. Scan Proof Sheet

#### Copy Menu

The following Copy Menu options are available when you press the Copy button on the control panel.

- 1. Number of Copies
- Copy Preview
- 3. Reduce/Enlarge
- 4. Crop
- 5. Paper Size
- 6. Paper Type
- 7. Copy Quality
- 8. Lighter/Darker
- 9. Enhancements
- 0. Set New Defaults

#### Scan To Menu

The following Scan To menu options are available when your HP All-in-One is connected to your computer with a USB cable and you press the Scan To button on

the control panel. The options available on this menu vary depending on the software applications installed on your computer.

When the HP All-in-One is connected to a network with one or more computers, the Scan To Menu allows you to select a connected computer before displaying some options.

#### **USB-connected**

- 1. HP Image Zone
- 2. Microsoft PowerPoint
- 3. Adobe Photoshop
- 4. HP Instant Share
- 5. Memory Device

#### **Network-connected**

- 1. Select Computer
- 2. HP Instant Share
- 3. Memory Device

#### **HP Instant Share menu**

This menu applies only if the HP All-in-One is connected to a network. If your HP All-in-One connects to your computer with a USB cable, you can access HP Instant Share through your computer.

- 1. Send
- 2. Receive
- 3. HP Instant Share Options
- 4. Add New Destination

#### Setup Menu

The following **Setup Menu** options are available when you press the **Setup** button on the control panel.

The Help Menu selection on the **Setup Menu** allows you to quickly find help on some key topics. Most of the information is presented on a connected Windows computer or Macintosh computer screen.

- 1. Help
- 2. Print Report
- 3. Tools
- 4. Preferences
- 5. Network

#### (continued)

- 6. HP Instant Share
- 7. Bluetooth

#### Help Menu

The following Help Menu options are available when you select the Help Menu option on the Setup Menu.

- 1. How do I
- 2. Error Messages
- 3. Print Cartridges
- 4. Load Originals and Load Paper
- 5. General Troubleshooting
- 6. Network Troubleshooting
- 7. Use Memory Card
- Use Scan Features.
- 9. Get Support
- 0. Icon Glossary

# **Enter text and symbols**

You can enter text or symbols by using the visual keyboard that automatically appears on the color graphics display when you need to enter text to set up a wired network.

#### To enter text using the visual keyboard

To select a letter, number, or symbol in the visual keyboard, press ◀, ▶, ▲, and
 ▼ to highlight the appropriate selection, depending on what you want to do.

#### To enter lowercase letters, uppercase letters, numbers, and symbols

- To enter lowercase letters, select the abc button on the visual keyboard, and then press OK.
- To enter uppercase letters, select the ABC button on the visual keyboard, and then press OK.
- To enter numbers and symbols, select the 123 button on the visual keyboard, and then press OK.

#### To add a space

To add a space, press ▶ on the visual keyboard, and then press OK.

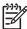

**Note** Make sure you use the ▶ on the visual keyboard to add a space. You will not be able to add a space by using the arrow buttons on the control panel.

Once you have highlighted the appropriate letter, number, or symbol, press OK on the control panel to select it.

The selection appears on the color graphics display.

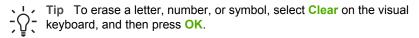

 When you are finished entering text, numbers, or symbols, select Done on the visual keyboard, and then press OK.

# **Use the HP Image Zone software**

You can use the **HP Image Zone** software to access many features not available from the control panel.

The HP Image Zone software is installed on your computer when you set up your HP All-in-One. For further information, see the Setup Guide that came with your device.

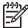

Note (Windows only) If you selected the express installation of the HP Image Zone software, the HP Image Zone Express software is installed rather than the full application. HP Image Zone Express is recommended for computers with limited memory resources. HP Image Zone Express includes a basic set of photo editing features instead of the standard set that is included on the full installation of HP Image Zone. Windows 9x or 2000 users can only install HP Image Zone Express.

The HP Image Zone Express software does not allow you to register your network-connected HP All-in-One using HP Instant Share. You can still access HP Instant Share from HP Image Zone Express on your computer, but you will not be able to use the HP Instant Share features from the control panel unless you install the full version of HP Image Zone.

Any mention of the HP Image Zone software in this guide and in the onscreen help for the HP Photosmart 2570 All-in-One series refers to both versions of HP Image Zone unless otherwise noted.

You can quickly and easily expand the functionality of your HP All-in-One by using the HP Image Zone software. Look for boxes like this throughout the guide that provide topic-specific tips and helpful information for your projects.

Access to the HP Image Zone software differs by operating system (OS). For example, if you have a Windows computer, the HP Image Zone software entry point is the HP Solution Center window. If you have a Mac and are running OS X V10.2 or later, the HP Image Zone software entry point is the HP Image Zone window. Regardless, the entry point serves as the launching pad for the HP Image Zone software and services.

#### To open the HP Image Zone software on a Windows computer

- 1. Do one of the following:
  - On the Windows desktop, double-click the HP Solution Center icon.
  - In the system tray at the far right of the Windows taskbar, double-click the HP Digital Imaging Monitor icon.
  - On the taskbar, click Start, point to Programs or All Programs, select HP, and then click HP Solution Center.
- 2. If you have more than one HP device installed, select the HP All-in-One tab.

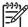

Note On a Windows computer, the features available in the HP Solution Center vary depending on the devices you have installed. The HP Solution Center is customized to display icons associated with the selected device. If the selected device is not equipped with a particular feature, then the icon for that feature does not display in the HP Solution Center.

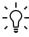

**Tip** If the **HP Solution Center** on your computer does not contain any icons, an error might have occurred during the software installation. To correct this, use the Control Panel in Windows to completely uninstall the **HP Image Zone** software; then reinstall the software. For more information, see the Setup Guide that came with your HP All-in-One.

#### To open the HP Image Zone software on a Mac (OS 9)

- → Do one of the following:
  - Double-click the HP Director alias on the desktop.
  - Double-click the HP Director alias in the Applications:Hewlett-Packard:HP Photo and Imaging Software folder.

The HP Director displays only the task buttons that pertain to the selected device.

#### To open the HP Image Zone software on a Mac (OS 10.1 and later)

→ Click the HP Image Zone icon in the Dock, and then click the Devices tab and choose a device.

The **HP Image Zone** window appears.

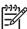

**Note** On a Mac, the features available in the **HP Image Zone** software vary depending on the chosen device.

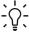

Tip Once the HP Image Zone software is opened, you can access the Dock menu shortcuts by selecting and holding the mouse button over the HP Image Zone icon in the Dock.

# Find more information

You can access a variety of resources, both printed and onscreen, that provide information about setting up and using your HP All-in-One.

#### Sources of information

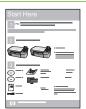

#### **Setup Guide**

The Setup Guide provides instructions for setting up your HP All-in-One and installing software. Make sure you follow the steps in the Setup Guide in order.

Note To take full advantage of all the features on the HP All-in-One, you might need to perform additional setup or set additional preferences, described in the User Guide you are reading. For more information, see Finish setting up your HP All-in-One and Connect to a network.

If you have problems during setup, see Troubleshooting in the last section of the Setup Guide, or see Troubleshooting information in this User Guide.

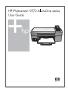

#### User Guide

This User Guide contains information on how to use your HP All-in-One, including troubleshooting tips and step-by-step instructions. It also provides additional setup instructions to supplement those in the Setup Guide.

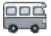

#### **HP Image Zone Tour** (Windows)

The HP Image Zone Tour is a fun, interactive way to get a brief overview of the software included with your HP All-in-One. You'll learn how the HP Image Zone software can help you edit, organize, and print your photos.

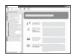

#### **HP Image Zone Help**

The HP Image Zone Help provides detailed instructions on features of your HP All-in-One that are not described in this User Guide, including features that are only available using the HP Image Zone software.

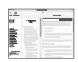

#### Windows

- The Get step-by-step instructions topic provides information on using the HP Image Zone software with HP devices.
- The **Explore what you can do** topic provides more information about the practical and creative things you can do with the **HP Image Zone** software and your HP devices.
- If you need further assistance or want to check for HP software updates, see the Troubleshooting and support topic.

#### Mac

- The How Do I? topic provides more information about the practical and creative things you can do with the HP Image Zone software and your HP devices.
- The Get Started topic area provides information about importing, modifying, and sharing your images.
- The Use Help topic provides more information about finding information in the onscreen Help.

For more information, see Use the onscreen Help.

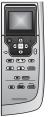

#### Onscreen help from your device

Onscreen help is available from your device and contains additional information on select topics.

#### To access onscreen help from the control panel

- Press the Help button, indicated on the control panel by a question mark (?).
- 2. Use the arrows to select the appropriate help topic, and then press **OK**. The help topic opens on your computer screen.

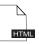

#### Readme

The Readme file contains the most recent information which might not be found in other publications.

For information on how to access the Readme file, see View the Readme file.

www.hp.com/support

If you have Internet access, you can get help and support from the HP website. This website offers technical support, drivers, supplies, and ordering information.

# Use the onscreen Help

This User Guide provides just a sampling of the features available to help you get started using your HP All-in-One. Explore the onscreen HP Image Zone Help that came with your HP All-in-One software for information on all the features that your HP All-in-One supports.

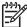

**Note** The onscreen Help also provides troubleshooting topics to assist you in resolving any issues you might encounter with your HP All-in-One.

The way you access and use the onscreen Help varies slightly depending on whether you are viewing the Help on a Windows computer or a Mac. Guidelines for using both Help systems are included in the following sections.

#### Use the Help on a Windows computer

This section explains how to access the onscreen Help on a Windows computer. It tells you how to use the navigation, search, and index features in the Help system to find the specific information you need.

#### To access the HP Image Zone Help on a Windows computer

- In the HP Solution Center, click the tab for your HP All-in-One.
   For information on accessing the HP Solution Center, see Use the HP Image Zone software.
- In the Device Support area, click Onscreen Guide or Troubleshooting.
  - If you click Onscreen Guide, a pop-up menu appears. You can choose to open the welcome page for the entire Help system or to go specifically to the Help for your HP All-in-One.
  - If you click Troubleshooting, the Troubleshooting and support page opens.

The following diagram highlights features for finding your way around the Help.

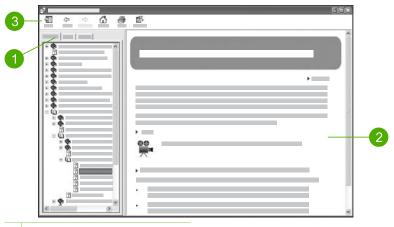

- 1 Contents, Index, and Search tabs
- 2 Display area
- 3 Help toolbar

#### Contents, Index, and Search tabs

The Contents, Index, and Search tabs enable you to find any topic in the HP Image Zone Help.

#### Contents

The Contents tab provides a top-down view of the topics in the Help, similar to the table of contents in a book. This is a useful way to find all the information provided about a single feature, such as printing photos.

- For information on tasks and features available from the control panel of your HP All-in-One, open the 2570 series Help near the bottom of the list.
- For troubleshooting information about your HP All-in-One, open the Troubleshooting and support book, and then open the 2570 series Troubleshooting book.
- The other books listed on the **Contents** tab provide information on using the HP Image Zone software to complete tasks on your HP All-in-One.

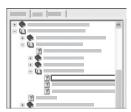

Sections that contain subtopics are indicated in the list by a book icon. To view a list of the subtopics within a book, click the + sign next to the book icon. (The + sign changes to a - sign when the section is already expanded.) To view the information in a topic, click the book name or topic name on the Contents tab. The selected topic appears in the display area on the right.

#### Index

The Index tab provides an alphabetical list of index entries relevant to the topics in the HP Image Zone Help.

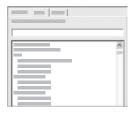

You can use the scroll bar on the right side of the list to view the different entries, or you can begin typing keywords in the text box above the list. As you type, the list of index entries automatically advances to the entries that begin with the letters you type.

When you see an index entry that seems to be related to the information you are trying to find, double-click the index entry.

- If there is only one topic in the Help associated with that index entry, that topic appears in the display area on the right.
- If there are many applicable topics, the **Topics Found** dialog box appears. Double-click any topic listed in the dialog box to view it in the display area.

#### Search

The Search tab enables you to search the entire Help system for specific words, such as "borderless print".

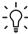

Tip If any of the words you are entering are fairly common (such as print", in the "borderless print" example), you might want to place

quotation marks around the combination of words for which you are searching. This limits your search so that the results are more relevant to the information you need. Instead of returning all topics that contain either the word "borderless" or the word "print", the search will only return topics that contain the phrase "borderless print".

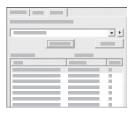

After entering your search criteria, click List Topics to view all the Help topics that contain the words or phrases you entered. The results are listed in a three-column table. Each row contains the topic Title, the Location in the Help where the topic is contained, and the Rank, assigned based on its relevance to your search criteria.

By default, the results are sorted by Rank, so that the topic containing the most instances of your search criteria is at the top of the list. You can also sort the results by the topic's Title or Location, by clicking the table heading for that column. To view the contents of a topic, double-click that row in the results table. The selected topic appears in the display area on the right.

#### Display area

The display area on the right side of the Help window displays the Help topic you select from one of the tabs on the left. Help topics include descriptive text, step-by-step instructions, and illustrations, if applicable.

- Topics often include links to other topics in the Help system where you can find
  additional information. Sometimes a link automatically opens the new topic in the
  display area. At other times, there might be more than one applicable topic. When
  this is the case, the Topics Found dialog box appears. Double-click any topic
  listed in the dialog box to view it in the display area.
- Some topics include detailed instructions or additional information that is not immediately visible on the page. Look for the words Show All or Hide All at the top right side of the page. If these words are visible, it means there is additional information hidden on the page. The hidden information is indicated by dark blue text with an arrow. You can view the hidden information by clicking the dark blue text
- Some topics include animated videos that show you how to use a particular feature. These animations are identified by a video camera icon followed by the words "Show me how". When you click the "Show me how" link text, the animation runs in a new window.

#### Help toolbar

The Help toolbar, shown below, contains buttons that enable you to move around the topics in the Help. You can move backwards and forwards through topics that you have already viewed, or you can click the **Home** button to return to the **HP Image Zone help contents** page.

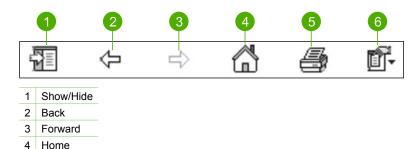

The Help toolbar also contains buttons for changing the way the onscreen Help appears on your computer screen. For example, if you need more room to view the help topics in the display area on the right, you can hide the **Contents**, **Index**, and **Search** tabs by clicking the **Hide** button.

Finally, the **Print** button enables you to print the page that is currently displayed on the computer screen. If the **Contents** tab is visible on the left when you click **Print**, the **Print Topics** dialog box appears. You can choose to print just the topic you are currently viewing in the display area, or you can print the current topic plus any subtopics associated with it. This feature is not available if the **Index** or **Search** tab is visible on the right side of the Help window.

#### Use the Help on a Mac

5 Print6 Options

This section explains how to access the onscreen Help on a Mac. It tells you how to navigate and search the Help system to find the specific information you need.

#### To access the HP Image Zone Help on a Mac

→ On the Help menu in the HP Image Zone, choose HP Image Zone Help. For information on accessing the HP Image Zone software, see Use the HP Image Zone software.

The HP Image Zone Help appears. The following diagram highlights features for finding you way around the Help.

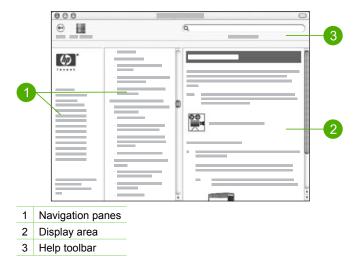

#### **Navigation panes**

The HP Image Zone Help opens in the Help Viewer. It is divided into three panes. The left and center panes enable you to move around the topics in the Help. (The right pane contains the display area, described in the next section.)

- The left pane contains a list of all the sections in the Help.
  - For information on tasks and features that are available from the control panel of your HP All-in-One, click the 2570 series Help.
  - For information on troubleshooting issues with your HP All-in-One, click the 2570 series Troubleshooting.
  - The other sections listed provide information on using the HP Image Zone software to complete tasks on your HP All-in-One.
- The center pane provides a top-down view of the topics in the section selected in the left pane, similar to the table of contents in a book. This is a useful way to find all the information provided about a single feature, such as printing photos.

#### Display area

The display area in the right pane displays the Help topic you select in the center pane. Help topics include descriptive text, step-by-step instructions, and illustrations, if applicable.

Many topics in the HP Image Zone Help include information about how to use a
feature from the control panel on the HP All-in-One as well as from the HP Image
Zone software on the Mac. Use the scroll bars to the right of the display area to

- view all the content in a particular topic. Sometimes important information is not visible in the window without scrolling.
- Topics often include links or references to other topics in the Help system where you can find additional information.
  - If the related topic appears in the same section of the Help, the topic automatically opens in the display area.
  - If the related topic appears in a different section of the Help, the current topic provides a reference telling you which section to choose from the left navigation pane. You can either locate the related topic by using the center navigation pane, or you can search for the topic, as described in the next section.
- Some topics include animated videos that show you how to use a particular feature. These animations are identified by a video camera icon followed by the words "Show me how". When you click the video camera icon, the animation runs in a new window.

#### Help toolbar

The Help toolbar, shown below, contains buttons that enable you to move around the topics in the Help. You can move backwards through topics that you have already viewed.

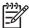

**Note** If you have Mac OS 9, the Help toolbar has a different look.

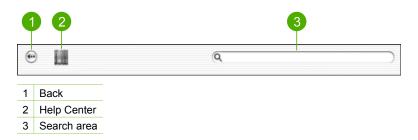

The Help toolbar also contains a text box that enables you to search the entire Help system for specific words, such as "borderless print".

After entering your search criteria, press Return on your keyboard to view a list of all the topics that contain the words or phrases you entered. The results are listed in a three-column table. Each row contains the title of the **Topic**, the **Relevance** (assigned based on its relevance to your search criteria), and the **Location** in the Help where the topic is contained.

By default, the results are sorted by **Relevance**, so that the topic that best matches your search criteria is at the top of the list. You can also sort the results by the **Topic** or **Location** by clicking the table heading for that column. To view the contents of a topic, double-click that row in the results table. The selected topic appears.

# 3 Finish setting up your HP All-in-One

After you have completed the steps in your Setup Guide, refer to this chapter to help you finish setting up your HP All-in-One. This chapter describes how to set up your language and country/region preferences, and it explains the different ways you can connect your HP All-in-One.

In addition to the setup instructions in this User Guide, you can also set up HP Instant Share on your network-connected HP All-in-One, so you can easily share images with friends and relatives. If you installed the HP Image Zone software, press the HP Instant Share button on the control panel of your network-connected HP All-in-One to launch the setup wizard on a connected computer. For more information on setting up HP Instant Share, see the 2570 series Help section in the onscreen HP Image Zone Help.

- Change the device language and country/region. For more information, see Set your language and country/region.
- Explore the connection options for your HP All-in-One, including USB, wired networking, Bluetooth, and printer sharing. For more information, see Connection information.

### Set your language and country/region

The language and country/region setting determines which language the HP All-in-One uses to display messages on the color graphics display. Usually, you set the language and country/region when you first set up the HP All-in-One. However, you can change the setting at any time by using the following procedure.

- Press Setup.
- Press ▼ until Preferences is highlighted, press OK, then press OK again.
   This displays the Preferences menu, and then selects Set Language & Country/Region.
  - A list of languages appears. Press ▲ or ▼ to scroll through the list of languages.
- 3. When your language is highlighted, press OK.
- When prompted, press OK for Yes or press ▼ until No is highlighted, then press OK.
  - The countries/regions for the selected language appear. Press  $\blacktriangle$  or  $\blacktriangledown$  to scroll through the list.
- 5. When the country/region you want to select is highlighted, press OK.
- When prompted, press OK for Yes, or press ▼ until No is highlighted, then press OK.

### **Connection information**

Your HP All-in-One comes equipped with a USB port so you can connect directly to a computer using a USB cable. You can also connect your HP All-in-One to a wired network. If you insert an HP bt300 or HP bt400 series Bluetooth® Wireless Printer

Adapter into the front USB port, Bluetooth® devices such as PDAs and camera phones can print to your HP All-in-One.

### Supported connection types

| Description                                                                                         | Recommended<br>number of<br>connected<br>computers for best<br>performance                                                                     | Supported software features                                                                                                | Setup instructions                                                                                        |
|----------------------------------------------------------------------------------------------------|----------------------------------------------------------------------------------------------------|----------------------------------------------------------------------------------------------------|----------------------------------------------------------------------------------------------------|
| USB connection                                                                                      | One computer connected with a USB cable to the USB port on the back of the HP All-in-One.                                                      | All features are supported.                                                                                                | Follow the Setup<br>Guide for detailed<br>instructions.                                                   |
| Ethernet (wired) connection                                                                         | Up to five computers connected to an HP All-in-One using a hub or router.                                                                      | All features are supported.                                                                                                | Follow the Setup<br>Guide and Connect<br>to a network in this<br>User Guide for<br>detailed instructions. |
| HP bt300 or HP<br>bt400 series<br>Bluetooth® Wireless<br>Printer Adapter (HP<br>Bluetooth® adapter) | One Bluetooth® device or computer.                                                                                                    | Printing from a Bluetooth® device such as a PDA or camera phone, or a Bluetooth®-enabled computer.                         | For information on printing from a device such as a PDA or camera, see the onscreen HP Image Zone Help.   |
|                                                                                                    |                                                                                                    |                                                                                                    | For information on printing from a Bluetooth®-enabled computer, see Connect using Bluetooth®.             |
| Printer sharing                                                                                     | Up to five computers. The host computer must be turned on at all times, or the other computers will not be able to print to the HP All-in-One. | All features resident<br>on the host computer<br>are supported. Only<br>print is supported<br>from the other<br>computers. | For setup instructions, see Use printer sharing (Windows) or Use printer sharing (Mac).                   |

#### Connect using a USB cable

The Setup Guide that came with your device provides detailed instructions for using a USB cable to connect a computer to the rear USB port.

#### **Connect using Ethernet**

The HP All-in-One supports both 10 Mbps and 100 Mbps Ethernet network connections. For detailed instructions on connecting your HP All-in-One to an Ethernet (wired) network, see Connect to a network in this User Guide and the printed Setup Guide that came with your device.

#### Connect using Bluetooth®

A Bluetooth® connection provides a quick and easy way to print images from a Bluetooth®-enabled computer without using a cable. However, with a Bluetooth® connection you will not be able to initiate other features, such as scan and HP Instant Share, from your computer.

Before you print, you must connect an HP Bluetooth® adapter to your HP All-in-One. For more information, see the onscreen HP Image Zone Help that came with your HP All-in-One. For information on using the onscreen HP Image Zone Help, see Use the onscreen Help.

#### Windows users

You must have Windows XP and either the Microsoft Bluetooth® Protocol Stack or the Widcomm Bluetooth® Protocol Stack installed in order to connect your HP All-in-One. It is possible to have both the Microsoft Stack and the Widcomm Stack on your computer, but you use only one of them to connect your HP All-in-One.

- Microsoft stack If you have Windows XP with Service Pack 2 installed on your computer, then your computer has the Microsoft Bluetooth® Protocol Stack. The Microsoft stack allows you to install an external Bluetooth® adapter automatically. If your Bluetooth® adapter supports the Microsoft stack but it does not install automatically, then you do not have the Microsoft stack on your computer. Check the documentation that came with the Bluetooth® adapter to see if it supports the Microsoft stack.
- Widcomm stack: If you have an HP computer with Bluetooth® built in, or if you have installed an HP Bluetooth® adapter, then your computer has the Widcomm stack. If you have an HP computer and plug in an HP Bluetooth® adapter, it will install automatically using the Widcomm stack.

#### To install and print using the Microsoft stack (Windows)

1. Make sure that you have installed the HP All-in-One software on the computer.

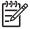

Note The purpose of installing the software is to make sure the print driver is available for the Bluetooth® connection. Therefore, if you have already installed the software, you do not need to reinstall it. If you want both a USB and a Bluetooth® connection to your HP All-in-One, install the USB connection first. For more information, see the printed Setup Guide. However, if you do not want a USB connection, select Directly to the computer on the Connection Type screen. Also, on the Connect Your Device Now screen, select the check box next to If you are unable to connect your device now... at the bottom of the screen.

2. Attach an HP Bluetooth® adapter to the front USB port of the HP All-in-One.

- 3. If you are using an external Bluetooth® adapter for your computer, make sure your computer is started and then attach the Bluetooth® adapter to a USB port on the computer. If you have Windows XP with Service Pack 2 installed, the Bluetooth® drivers are installed automatically. If you are prompted to select a Bluetooth® profile, select HCRP.
  - If your computer has Bluetooth® built in, just make sure the computer is started.
- 4. On the Windows taskbar, click Start, and then click Printers and Faxes.
- Double-click the Add Printer icon.
- 6. Click Next, and then select A Bluetooth Printer.
- 7. Follow the onscreen instructions to finish the installation.
- 8. Print as you would to any printer.

#### To install and print using the Widcomm stack (Windows)

1. Make sure that you have installed the HP All-in-One software on the computer.

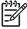

Note The purpose of installing the software is to make sure the print driver is available for the Bluetooth® connection. Therefore, if you have already installed the software, you do not need to reinstall it. If you want both a USB and a Bluetooth® connection to your HP All-in-One, install the USB connection first. For more information, see the printed Setup Guide. However, if you do not want a USB connection, select Directly to the computer on the Connection Type screen. Also, on the Connect Your Device Now screen, select the check box next to If you are unable to connect your device now... at the bottom of the screen.

- 2. Attach an HP Bluetooth® adapter to the front USB port of the HP All-in-One.
- 3. Click the My Bluetooth Places icon on the desktop or in the taskbar.
- 4. Click View devices in range.
- Once the available printers are discovered, double-click the name of HP All-in-One to finish the installation.
- 6. Print as you would to any printer.

#### Mac users

You can connect your HP All-in-One to a Mac that has Bluetooth® built in, or you can install an external Bluetooth® adapter, such as an HP Bluetooth® adapter.

#### To install and print using Bluetooth® (Mac)

- 1. Make sure that you have installed the HP All-in-One software on the computer.
- 2. Attach an HP Bluetooth® adapter to the front USB port of the HP All-in-One.
- 3. Press the On button on the control panel to turn the HP All-in-One off, and press it again to turn the device on.
- 4. Attach a Bluetooth® adapter to the computer and turn it on. Or, if your computer has Bluetooth® built in, just turn on your computer.
- 5. Open the Printer Setup Utility from the Applications: Utilities folder.

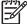

Note This utility is called the Printer Setup Utility on 10.3 and later. It is called Print Center on 10.2.x.

6. From the pop-up menu, choose Bluetooth, then click Add

- The computer searches for the HP All-in-One.
- 7. In the printer list, select the HP All-in-One, then click Add. The HP All-in-One is added to the printer list.
- 8. Print as you would to any printer.

#### **Use printer sharing (Windows)**

If your computer is on a network, and another computer on the network is connected to the HP All-in-One by using a USB cable, you can use that device as your printer using Windows printer sharing. The computer connected directly to the HP All-in-One acts as the host for the printer and has full feature functionality. Other computers on the network, which are referred to as clients, have access only to the print features. All other functions must be performed on the host computer.

For more information on enabling Windows printer sharing, refer to the user guide that came with your computer or the Windows onscreen Help.

#### **Use printer sharing (Mac)**

If your computer is on a network, and another computer on the network is connected to the HP All-in-One with a USB cable, you share that device using printer sharing. Other computers on the network, which are referred to as clients, have access only to the print features. All other functions must be performed on the host computer.

#### To enable printer sharing

- 1. On the client and host computers, do the following:
  - Select System Preferences in the Dock.
     The System Preferences window appears.
  - b. Select Sharing.
  - From the Services tab, click Printer Sharing.
- On the host computer, do the following:
  - Select System Preferences in the Dock.
     The System Preferences window appears.
  - b. Select Print & Fax.
  - c. Click the check box next to **Share my printers with other computers**.

#### Use Webscan

Webscan is a feature of the Embedded Web Server that lets you scan photos and documents from your HP All-in-One to your computer using a Web browser. This feature is available even if you chose not to install the device software on your computer.

For more information on Webscan, see the online help in the Embedded Web Server. For more information on the Embedded Web Server, see Connect to a network.

# 4 Connect to a network

This chapter describes how to connect your HP All-in-One to a network, view and manage the network settings, and troubleshoot problems with the network connections.

| If you want to:                                                                                                    | See this section:                                                      |
|----------------------------------------------------------------------------------------------------|------------------------------------------------------------------------|
| Connect to a wired (Ethernet) network.                                                                                                    | Wired network setup                                                    |
| Install the HP All-in-One software for use in a networked environment.                                                                                                    | Install the software for a network connection                          |
| Add connections to more computers on the network.                                                                                                    | Connect to additional computers on a network                           |
| Change the HP All-in-One from a USB connection to a network connection.  Note Use the instructions in this section if you first installed your HP All-in-One with a USB connection, and you now want to change to wired (Ethernet) network connection. | Change the HP All-in-One from a USB connection to a network connection |
| View or change the network settings.                                                                                                    | Manage your network settings                                           |
| Find troubleshooting information.                                                                                                    | Network troubleshooting                                                |

For definitions of networking terms, see the Network Glossary in the onscreen HP Image Zone Help that came with your HP All-in-One. For information on using the onscreen HP Image Zone Help, see Use the onscreen Help.

# Wired network setup

Use this section to connect your HP All-in-One to an Ethernet router, switch, or wireless router using an Ethernet cable. This is known as a wired or Ethernet network.

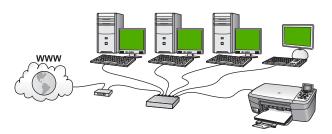

To set up your HP All-in-One on a wired network, you need to do the following:

- First, collect all of the required materials, as explained in the next section, What you need for a wired network.
- Next, connect your HP All-in-One with an Ethernet cable to the Ethernet router, switch, or wireless router. See Connect your HP All-in-One to the network.
- Finally, install the software, as explained in Install the software for a network connection.

#### What you need for a wired network

- A functional Ethernet network that includes an Ethernet router, switch, or a wireless router with Ethernet ports.
- □ CAT-5 Ethernet cable.

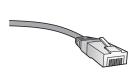

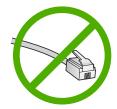

Although standard Ethernet cables look similar to standard telephone cables, they are not interchangeable. There is a different number of wires in each one, and each has a different connector. An Ethernet cable connector (also called an RJ-45 connector) is wider and thicker and always has 8 contacts on the end. A phone connector has between 2 and 6 contacts.

☐ A desktop computer or laptop with a connection to the Ethernet or wireless router.

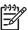

**Note** The HP All-in-One supports both 10 Mbps and 100 Mbps Ethernet networks. If you are purchasing, or have purchased, a network interface card (NIC), make sure it can operate at either speed.

☐ HP recommends Broadband Internet access such as cable or DSL. Broadband Internet access is required if you want to access HP Instant Share directly from the device. For more information on HP Instant Share, see Share your images with family and friends.

#### Connect your HP All-in-One to the network

An Ethernet port is provided on the back of your HP All-in-One.

1. Remove the yellow plug from the back of the HP All-in-One.

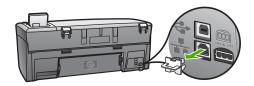

2. Connect the Ethernet cable to the Ethernet port on the back of your HP All-in-One.

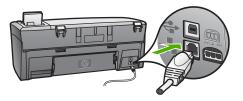

Connect the other end of the Ethernet cable to an available port on your Ethernet router, switch, or wireless router.

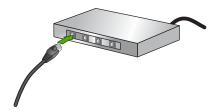

 Once you have connected the HP All-in-One to the network, go to your computer to install the software. See Install the software for a network connection.

#### Install the software for a network connection

Use this section to install your HP All-in-One software on a Windows or Mac connected to a network. Before you install the software, make sure you have connected your HP All-in-One as described in Wired network setup.

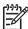

**Note 1** If your computer is configured to connect to a series of network drives, make sure that your computer is currently connected to these drives before installing the software. Otherwise, HP All-in-One installation software might try to use one of the reserved drive letters, and you will not be able to access that network drive on your computer.

**Note 2** Installation time can range from 20 to 45 minutes depending on your operating system, the amount of available space, and the processor speed of your computer.

See the instructions below for your Windows computer or Mac.

#### To install the Windows HP All-in-One software

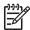

**Note** The following instructions are for Windows computers only.

 Quit all applications running on your computer, and any firewall or virus detection software.

- 2. Insert the Windows CD that came with your HP All-in-One into the CD-ROM drive on your computer and follow the onscreen instructions.
- 3. If a dialog box pertaining to firewalls appears, respond as follows:
  - The Issues Stopping Installation screen means that a firewall or antispyware program is running that may interfere with the HP Software Installation. For best results temporarily disable the firewall or anti-spyware programs during installation. See your firewall documentation for instructions. After the installation is complete you can re-enable the firewall or antispyware programs.
  - The Notice about Firewalls means that the Microsoft Internet Connection
    Firewall is enabled. Click Next to allow the Setup program to open the
    necessary ports and continue with the installation. If a Windows Security
    Alert appears for a program published by Hewlett-Packard, please unblock
    this program.
- On the Connection Type screen, select Through the network, and then click Next

The Searching screen appears as the Setup program searches for your HP All-in-One on the network.

5. On the **Printer Found** screen, verify that the printer description is correct. If more than one printer is found on the network, the **Printers Found** screen appears. Select the device you want to connect.

To see the device settings on your HP All-in-One:

- a. Go to the control panel on your device.
- Select View Network Settings on the Network Menu, and then select Display Wired Summary.
- 6. If the device description is correct, select Yes, install this printer.
- At the prompt, restart your computer to finish the installation process.
   When you have finished installing the software, your HP All-in-One is ready for service.
- 8. If you disabled a firewall or virus detection software on your computer, make sure to enable it again.
- 9. To test your network connection, go to your computer and print a self-test report to your HP All-in-One. For more information, see Print a self-test report.

#### To install the Mac HP All-in-One software

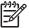

**Note** The following instructions are for Macs only.

- 1. Quit all applications running on your computer.
- 2. Insert the Mac CD that came with your HP All-in-One into the CD-ROM drive on your computer.
- 3. Double-click the HP All-in-One installer icon.
- 4. (Mac OS X) On the **Authentication** screen, enter the Administrator password used to access your computer or network.
  - The installer software looks for HP All-in-One devices, and then lists them.
- 5. (Mac OS X) On the **Select Device** screen, select your HP All-in-One.

- Follow the onscreen instructions to complete all the installation steps, including the Setup Assistant.
  - When you have finished installing the software, your HP All-in-One is ready for service.
- To test your network connection, go to your computer and print a self-test report to your HP All-in-One. For more information, see Print a self-test report.

# Connect to additional computers on a network

If you have additional computers on the same network as the HP All-in-One, you can use the additional computers with your HP All-in-One after you have installed the HP software on each computer. For more information, see Install the software for a network connection. Once you have set up your HP All-in-One on the network you will not need to configure it again when you add additional computers.

# Change the HP All-in-One from a USB connection to a network connection

If you first install your HP All-in-One with a USB connection, you can later change to an Ethernet network connection. If you already understand how to connect to a network, you can use the general directions below. For more detailed instructions on connecting a HP All-in-One to a network, see Wired network setup.

#### To change a USB connection to a wired (Ethernet) connection

- 1. Unplug the USB connection from the back of your HP All-in-One.
- 2. Connect an Ethernet cable from the Ethernet port on the back of the HP All-in-One to an available Ethernet port on the router, switch, or wireless router.
- 3. Run the installation CD, choose Add a Device, then choose Through the network. For more information, see Install the software for a network connection.
- (Windows only) When the installation is complete, open Printers and Faxes in the Control Panel and delete the printers from the previous USB installation.

# Manage your network settings

You can manage network settings for the HP All-in-One through the HP All-in-One control panel as described in the next section. Additional advanced settings are available in the Embedded Web Server, a configuration and status tool you access from your Web browser using an existing network connection to the HP All-in-One. For more information, see Use the Embedded Web Server.

### Change basic network settings from the control panel

The HP All-in-One control panel enables you to perform a variety of network management tasks. This includes viewing the network settings, restoring the network defaults, and changing the network settings.

### View and print network settings

You can display a summary of the network settings on the HP All-in-One control panel, or you can print a more detailed configuration page. The network configuration page lists all of the important network settings such as the IP address, link speed, DNS, and mDNS. For information on the network settings, see Network configuration page definitions.

- 1. Press Setup.
- Press ▼ until Network is highlighted, then press OK.
   The Network Menu appears.
- 3. Do one of the following:
  - To display wired network settings, press OK. Then press ▼ until Display Wired Summary is highlighted, then press OK.
     This selects View Network Settings and then displays a summary of the wired (Ethernet) network settings.
  - To print the network configuration page, press OK, then press OK again.
     This selects View Network Settings and then prints the network configuration page.

#### Restore network defaults

You can reset the network settings to what they were when you purchased your HP All-in-One.

- 1. Press Setup.
- Press ▼ until Network is highlighted, then press OK.
   The Network Menu appears.
- Press ▼ until Restore Network Defaults is highlighted, and then press OK to confirm

# Change advanced network settings from the control panel settings

The advanced network settings are provided for your convenience. However, unless you are an advanced user, you should not change any of these settings. The advanced settings include Link Speed, IP Settings, and Memory Card Security.

#### Set link speed

You can change the speed at which data is transmitted over the network. The default is **Automatic**.

- 1. Press Setup.
- Press ▼ until Network is highlighted, then press OK.
   The Network Menu appears.
- Press ▼ until Advanced Setup is highlighted, then press OK and press OK again.
   This selects Advanced Setup and then displays the Link Speed screen.
- Press ▼ to highlight the link speed that matches your network hardware, then
  press OK.
  - 1. Automatic
  - 2. 10-Full
  - 3. 10-Half

- 4. 100-Full
- 5, 100-Half

### Change IP settings

The default IP setting for the IP settings is **Automatic**, which sets the IP settings automatically. However, if you are an advanced user, you might want to manually change the IP address, subnet mask, or the default gateway. To see the IP address and subnet mask of your HP All-in-One, print a network configuration page from your HP All-in-One. For more information on printing a configuration page, see View and print network settings. For a description of the items on the configuration page, including the IP address and subnet mask, see Network configuration page definitions.

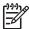

**Note** When manually entering an IP Setting, you must already be connected to an active Network, otherwise the setting will not stay when you exit from the menu.

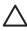

**Caution** Be careful when manually assigning an IP address. If you enter an invalid IP address during the installation, your network components will not be able to connect with the HP All-in-One.

- 1. Press Setup.
- Press ▼ until Network is highlighted, then press OK.
   The Network Menu appears.
- Press ▼ until Advanced Setup is highlighted, then press OK.
   This displays the Advanced Setup menu.
- Press ▼ until IP Settings is highlighted, then press OK.
   This displays the IP Settings menu.
- Press ▼ until Manual is highlighted, then press OK.
   This displays the Manual IP Settings menu.
- Press ▼ to highlight an IP setting, then press OK.
  - 1. IP Address
  - 2. Subnet Mask
  - 3. Default Gateway

This displays the visual keyboard. For information on using the visual keyboard, see Enter text and symbols.

7. Enter your changes, then press **OK** when done.

#### Use the Embedded Web Server

If your computer is connected to an HP All-in-One on a network, you can access the Embedded Web Server that resides in the HP All-in-One. The Embedded Web Server is a web-based user interface that provides some options not available on the HP All-in-One control panel, including advanced network security options. Also, the Embedded Web Server enables you to monitor status and order printer supplies.

For information on how to use the features available in the Embedded Web Server, see the onscreen help within the Embedded Web Server. To access Embedded Web Server help, open the Embedded Web Server, then click the Help link under Other Links on the Embedded Web Server Home tab.

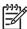

**Note** Only use the Embedded Web Server to change network settings if you cannot access the HP All-in-One control panel, or you need to change an advanced option not available on the control panel.

#### Access the Embedded Web Server

You can only access the Embedded Web Server on a computer connected to an HP All-in-One on a network.

- 1. Press Setup.
- Press ▼ until Network is highlighted, then press OK.
   The Network Menu appears.
- 3. Press **OK**, then press **OK** again.
  - This selects the View Network Settings menu and then prints a configuration page for your HP All-in-One, including the IP address. You will use the IP address in the next step.
- In the Address box in your Web browser on your computer, type the IP address
  of the HP All-in-One, as shown on the network configuration page. For example,
  http://192.168.1.101.

The Embedded Web Server Home page appears, showing information for the HP All-in-One.

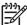

**Note** If you are using a proxy server in your browser, you might need to disable it to access the Embedded Web Server.

- 5. If you need to change the language displayed in the Embedded Web Server, do the following:
  - a. Click the Settings tab.
  - b. Click Select Language in the Settings navigation menu.
  - c. In the **Select Language** list, click the appropriate language.
  - d. Click Apply.
- Click the Home tab to access device and network information, or click the Networking tab to access more network information or to modify network information.
- Make any configuration changes.
   For more information see Use the Embedded Web Server setup wizard.
- 8. Close the Embedded Web Server.

### Use the Embedded Web Server setup wizard

The network setup wizard provided in the Embedded Web Server gives you an intuitive interface to your network connection parameters. For more information on how to open the Embedded Web Server, see Access the Embedded Web Server.

- 1. Click the **Networking** tab.
- 2. Click Wired (802.3) in the Connections navigation menu.
- 3. Click Start Wizard, and then follow all of the wizard instructions.

# **Network configuration page definitions**

The configuration page shows the network settings for the HP All-in-One. There are settings for general information, 802.3 wired (Ethernet), and Bluetooth®.

For information on how to print a network configuration page, see View and print network settings. For additional information on terms used here, see the Network Glossary in the onscreen HP Image Zone Help that came with your HP All-in-One. For information on using the onscreen HP Image Zone Help, see Use the onscreen Help.

### General network settings

The following table describes the general network settings shown on the network configuration page.

| Parameter            | Description                                                                                                    |
|----------------------|----------------------------------------------------------------------------------------------------|
| Network Status       | Status of the HP All-in-One:                                                                                                    |
|                      | <ul> <li>Ready: The HP All-in-One is ready to receive or transmit data.</li> <li>Offline: The HP All-in-One is not currently connected to the network.</li> </ul>                                                                                             |
| Active               | Network mode of the HP All-in-One:                                                                                                    |
| connection type      | <ul> <li>Wired: The HP All-in-One is connected by Ethernet cable to an IEEE 802.3 network.</li> <li>None: There is no network connection.</li> </ul>                                                                                                    |
| URL                  | The IP address of the Embedded Web Server.                                                                                                    |
|                      | <b>Note</b> You will need to know this URL when you try to access the Embedded Web Server.                                                                                                    |
| Firmware<br>Revision | The internal networking component and device firmware revision code.                                                                                                    |
|                      | <b>Note</b> If you call HP Support, depending on the problem, you might be asked to provide the firmware revision code.                                                                                                    |
| Hostname             | The TCP/IP name assigned by the installation software to the device. By default, this is the letters HP followed by the last 6 digits of the Media Access Control (MAC) address.                                                                              |
| Admin<br>Password    | Status of the administrator's password for the Embedded Web Server:                                                                                                    |
|                      | <ul> <li>Set: Password is specified. You must enter the password to make changes to the Embedded Web Server parameters.</li> <li>Not Set: No password is set. A password is not required for making changes to the Embedded Web Server parameters.</li> </ul> |
| mDNS                 | Rendezvous is used with local and ad hoc networks that don't use central DNS servers. To perform name services, Rendezvous uses a DNS alternative called mDNS.                                                                                                |

### (continued)

| Parameter | Description                                                                                                    |
|-----------|----------------------------------------------------------------------------------------------------|
|           | With mDNS, your computer can find and use any HP All-in-One connected to your local area network. It can also work with any other Ethernet-enabled device that appears on the network. |

# Wired (802.3) network settings

The following table describes the 802.3 wired settings shown on the network configuration page.

| Parameter                 | Description                                                                                                    |  |
|---------------------------|----------------------------------------------------------------------------------------------------|--|
| Hardware<br>Address (MAC) | The Media Access Control (MAC) address that identifies the HP All-in-One. This is a unique 12-digit identification number assigned to networking hardware for identification, including routers, switches, and other such devices. No two pieces of hardware have the same MAC address.                                  |  |
|                           | <b>Note</b> Some Internet service providers (ISPs) require that you register the MAC address of the Network Card or LAN Adapter that was connected to your cable or DSL modem during installation.                                                                                                    |  |
| IP Address                | This address uniquely identifies the device on the network. IP addresses are assigned dynamically through DHCP or AutoIP. You can also set up a static IP address, though this is not recommended.                                                                                                    |  |
|                           | <b>Caution</b> Be careful when manually assigning an IP address. An invalid IP address during installation will prevent your network components from seeing the HP All-in-One.                                                                                                    |  |
| Subnet Mask               | A subnet is an IP address assigned by the installation software to make an additional network available as part of a larger network. Subnets are specified by a subnet mask. This mask determines which of the HP All-in-One IP address bits identify the network and subnet, and which bits identify the device itself. |  |
|                           | <b>Note</b> It is recommended that the HP All-in-One and the computers that use it all reside on the same subnet.                                                                                                    |  |
| Default<br>Gateway        | A node on a network that serves as an entrance to another network. A node in this instance can be a computer or some other device.                                                                                                    |  |
|                           | <b>Note</b> The address of the default gateway is assigned by the installation software.                                                                                                    |  |

| Parameter                 | Description                                                                                                    |
|---------------------------|----------------------------------------------------------------------------------------------------|
| Configuration<br>Source   | <ul> <li>The protocol used to assign the IP address to the HP All-in-One:</li> <li>AutoIP: The installation software automatically determines the configuration parameters.</li> <li>DHCP: The configuration parameters are supplied by a dynamic host configuration protocol (DHCP) server on the network. On small networks, this could be a router.</li> <li>Manual: The configuration parameters are set manually, such as a static IP address.</li> <li>Not Specified: The mode used when the HP All-in-One is initializing.</li> </ul> |
| DNS server                | The IP address of the domain name service (DNS) for the network. When you use the web or send an e-mail message, you use a domain name to do it. For example, the URL http://www.hp.com contains the domain name hp.com. The DNS on the Internet translates the domain name into an IP address. Devices use the IP addresses to refer to one another.  IP Address: The IP address of the domain name server.  Not Specified: The IP address is not specified, or the device is initializing.                                                 |
|                           | <b>Note</b> Check to see if a DNS IP address appears on the network configuration page. If no address is shown, obtain the DNS IP address from your Internet service provider (ISP).                                                                                                    |
| Link<br>Configuration     | The speed at which data is transmitted over a network. Speeds include 10TX-Full, 10TX-Half, 100TX-Full, and 100TX-Half. When set to None, networking is disabled.                                                                                                    |
| Total Packets transmitted | The number of packets transmitted by the HP All-in-One without error since it has been turned on. The counter clears after the HP All-in-One is turned off. When a message is transmitted over a packet-switching network, it is broken up into packets. Each packet contains the destination address as well as the data.                                                                                                    |
| Total Packets received    | The number of packets received by the HP All-in-One without error since it has been turned on. The counter clears after the HP All-in-One is turned off.                                                                                                    |

# **Bluetooth settings**

The following table describes the Bluetooth settings shown on the network configuration page.

| Parameter      | Description                                   |
|----------------|-----------------------------------------------|
| Device Address | The hardware address of the Bluetooth device. |

(continued)

| Parameter   | Description                                                                                                    |
|-------------|----------------------------------------------------------------------------------------------------|
| Device Name | The device name assigned to the printer, which can identify it on a Bluetooth device.                                                                                                    |
| Passkey     | A value that the user must enter in order to print via Bluetooth.                                                                                                    |
| Visibility  | Shows whether or not the HP All-in-One is visible to Bluetooth devices that are within range.                                                                                                    |
|             | <ul> <li>Visible to all: Any Bluetooth device within range can print to the HP All-in-One.</li> <li>Not visible: Only Bluetooth devices that have stored the device address of the HP All-in-One can print to it.</li> </ul>                            |
| Security    | The level of security set for an HP All-in-One connected by Bluetooth.                                                                                                    |
|             | <ul> <li>Low: The HP All-in-One does not require a passkey. Any Bluetooth device within range can print to it.</li> <li>High: The HP All-in-One requires a passkey from the Bluetooth device before allowing the device to send a print job.</li> </ul> |

# **Network troubleshooting**

This section addresses network setup problems you might encounter after establishing the network connection, inserting the CD and starting the software installation

### I received a System Requirements Error: No TCP/IP

Your Local Area Network (LAN) card (NIC) is not installed properly.

**Solution**: Make sure your LAN card is installed properly and set up for TCP/IP. See the instructions that came with your LAN card.

#### The Printer Not Found screen appears during installation

A firewall, anti-virus, or anti-spyware program is preventing the HP All-in-One from accessing your computer.

**Solution**: Temporarily disable the firewall, anti-virus, or anti-spyware, and uninstall and then reinstall the HP All-in-One software. You can re-enable your firewall, anti-virus, or anti-spyware program after installation is complete. If you see firewall popup messages, you must accept or allow the pop-up messages.

For more information, see the documentation provided with the firewall software.

A Virtual Private Network (VPN) is preventing the HP All-in-One from accessing your computer.

**Solution**: Try temporarily disabling the VPN before proceeding with the installation.

Note The HP All-in-One functionality will be limited during VPN sessions.

### The Printer Not Found screen appears during installation

The Ethernet cable is not plugged in to the router, switch, or hub, or the cable is defective.

**Solution**: Try reinserting the cables. Or, if necessary, try a different cable.

The HP All-in-One is assigned an AutoIP address instead of DHCP.

**Solution**: This indicates that the HP All-in-One is not connected properly to the network.

Check the following:

- Make sure all cables are connected properly and securely.
- If the cables are connected properly, your access point, router, or home gateway may not be sending an address. If this is the case, you might need to reset the device.
- Make sure your HP All-in-One is on the correct network.

The HP All-in-One is on the wrong subnet or gateway.

**Solution**: Print a network configuration page, and verify that the router and HP Allin-One are on the same subnet and gateway. For more information, see View and print network settings.

The HP All-in-One is not turned on.

Solution: Turn on the HP All-in-One.

# Load originals and load paper

This chapter provides instructions for loading originals on the glass to copy or scan, choosing the best paper type for your job, loading paper in the paper tray, and tips for avoiding paper jams.

# Load an original

You can copy or scan up to letter- or A4-size originals by loading them on the glass. as described here. You should also follow these instructions when loading a proof sheet on the glass for photo printing.

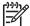

Note Many of the special features will not work correctly if the glass and lid backing are not clean. For more information, see Clean the HP All-in-One.

# To load an original on the glass

1. Lift the lid and place your original print side down on the right front corner of the glass.

If you are loading a proof sheet, make sure the top of the proof sheet is lined up against the right edge of the glass.

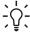

**Tip** For more help on loading an original, refer to the guides along the front and right edges of the glass.

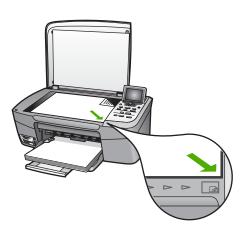

#### Close the lid.

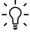

Tip You can copy or scan oversized originals by completely removing the lid from your HP All-in-One. To remove the lid, lift the lid to the open position, grasp the sides of the lid, and then pull the lid upward. Your HP All-in-One functions normally with the lid removed. Replace the lid by inserting the hinges back into the appropriate slots.

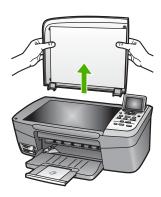

# Choose papers for printing and copying

You can use many types and sizes of paper in your HP All-in-One. Review the following recommendations to get the best printing and copying quality. Whenever you change paper types or sizes, remember to change those settings.

# Recommended papers

If you want the best print quality, HP recommends using HP papers that are specifically designed for the type of project you are printing. If you are printing photos, for example, load glossy or matte photo paper in the paper tray. If you are printing a brochure or presentation, use a type of paper specifically designed for that purpose.

For more information about HP papers, see the onscreen HP Image Zone Help, or go to:

www.hp.com/support/inkjet media

At this time, this portion of the site is available in English only.

For support for the HP Photosmart 2570 All-in-One series, go to:

www.hp.com/support

To purchase HP papers, go to:

www.hp.com/learn/suresupply

# Papers to avoid

Using paper that is too thin, paper that has a slick texture, or paper that stretches easily can cause paper jams. Using paper that is too thick may not feed correctly and cause the paper to jam. Using paper that has a heavy texture or does not accept ink can cause printed images to smear, bleed, or not fill in completely.

### HP does not recommend printing to the following papers:

- Paper with cutouts or perforations (unless specifically designed for use with HP inkjet devices).
- Highly textured stock, such as linen. It might not print evenly, and the ink can bleed into these papers.
- Extremely smooth, shiny, or coated papers not specifically designed for your HP All-in-One. They can jam the HP All-in-One or repel the ink.

- Multi-part forms, such as duplicate and triplicate forms. They can wrinkle or get stuck, and the ink is also more likely to smear.
- Envelopes with clasps or windows. They can get stuck in the rollers and cause paper jams.

Depending on your country/region, some of these papers might not be available.

### HP does not recommend copying to the following papers:

- Any size paper other than those listed in the technical specifications chapter of your printed User Guide.
- Paper with cutouts or perforations (unless specifically designed for use with HP inkjet devices).
- Envelopes.
- Multiple-part forms or label stock.

# Load paper

This section describes the procedure for loading different types and sizes of paper into your HP All-in-One for your copies or printouts.

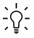

Tip To help prevent rips, wrinkles, and curled or bent edges, store all paper flat in a resealable bag. If the paper is not stored properly, extreme changes in temperature and humidity might result in curled paper that does not work well in the HP All-in-One.

# Load full-size paper

You can load many types of letter, A4, or legal paper into the paper tray of your HP All-in-One.

### To load full-size paper

1. Open the paper tray door.

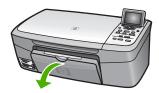

2. Pull the output tray extender toward you, as far as it will go. Flip the paper catch at the end of the output tray extender to open the extender the rest of the way.

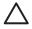

**Caution** Legal paper might get caught on the paper tray extender if it is fully extended when you print onto legal paper. To avoid a paper jam when using legal-size paper, do **not** flip open the paper tray extender as shown here.

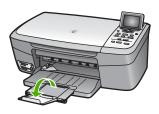

3. Squeeze and hold the tab on the top of the paper-width guide, then slide the paper-width guide to its outermost position.

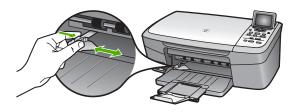

- 4. Tap a stack of paper on a flat surface to align the edges, and then check the paper for the following:
  - Make sure it is free of rips, dust, wrinkles, and curled or bent edges.
  - Make sure all the paper in the stack is the same size and type.
- 5. Insert the stack of paper into the paper tray with the short edge forward and the print side down. Slide the stack of paper forward until it stops.
  - <u>`</u>\

**Tip** If you are using letterhead, insert the top of the page first with the print side down. For more help on loading full-size paper and letterhead, refer to the diagram engraved in the base of the paper tray.

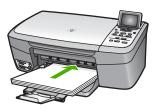

Squeeze and hold the tab on the top of the paper-width guide, then slide the
paper-width guide inward until it stops at the edge of the paper.
 Do not overload the paper tray; make sure the stack of paper fits within the paper
tray and is no higher than the top of the paper-width guide.

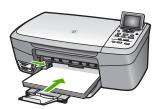

# Load 10 x 15 cm (4 x 6 inch) photo paper

You can load  $10 \times 15$  cm (4 x 6 inch) photo paper into the paper tray of your HP All-in-One. For the best results, use a recommended type of  $10 \times 15$  cm (4 x 6 inch) photo paper. For more information, see Recommended papers.

You can also load small media in the paper tray. For more information, see Load postcards, Hagaki, or HP Panorama photo paper.

In addition, for best results, set the paper type and paper size before copying or printing. For information on changing paper settings, see the onscreen **HP Image Zone Help**.

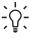

Tip To help prevent rips, wrinkles, and curled or bent edges, store all paper flat in a resealable bag. If the paper is not stored properly, extreme changes in temperature and humidity might result in curled paper that does not work well in the HP All-in-One.

#### To load 10 x 15 cm (4 x 6 inch) photo paper

- 1. Remove all paper from the paper tray.
- 2. Insert the stack of photo paper into the far right side of the paper tray with the short edge forward and the **print side down**. Slide the stack of photo paper forward until it stops.
  - If the photo paper you are using has perforated tabs, load the photo paper so that the tabs are closest to you.
- Squeeze and hold the tab on the top of the paper-width guide, then slide the
  paper-width guide inward against the stack of photo paper until it stops.
   Do not overload the paper tray; make sure the stack of photo paper fits within the
  paper tray and is no higher than the top of the paper-width guide.

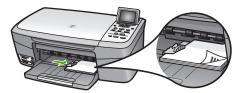

# Load postcards, Hagaki, or HP Panorama photo paper

You can load postcards, Hagaki, or panorama photo paper into the paper tray of your HP All-in-One.

For the best results, set the paper type and size before printing or copying. For more information, see the onscreen HP Image Zone Help.

### To load postcards, Hagaki, or panorama photo paper

- 1. Remove all paper from the paper tray.
- Insert the stack of cards into the far right side of the paper tray with the short edge forward and the **print side down**. Slide the stack of cards forward until it stops.
- Squeeze and hold the tab on the top of the paper-width guide, then slide the
  paper-width guide inward against the stack of cards until it stops.
   Do not overload the paper tray; make sure the stack of cards fits within the paper
  tray and is no higher than the top of the paper-width guide.

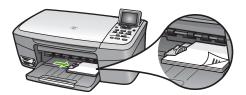

### Load envelopes

You can load one or more envelopes into the paper tray of your HP All-in-One. Do not use shiny or embossed envelopes or envelopes that have clasps or windows.

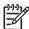

**Note** For specific details on how to format text for printing on envelopes, consult the help files in your word processing software. For best results, consider using a label for the return address on envelopes.

# To load envelopes

- 1. Remove all paper from the paper tray.
- 2. Insert one or more envelopes into the far right side of the paper tray with the envelope flaps up and to the left. Slide the stack of envelopes forward until it stops.
  - Tip For more help on loading envelopes, refer to the diagram engraved in the base of the paper tray.
- Squeeze and hold the tab on the top of the paper-width guide, then slide the
  paper-width guide inward against the stack of envelopes until it stops.
   Do not overload the paper tray; make sure the stack of envelopes fits within the
  paper tray and is no higher than the top of the paper-width guide.

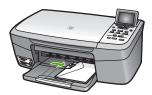

### Load other types of paper

The following table provides guidelines for loading certain types of paper. For best results, adjust the paper settings each time you change paper sizes or paper types. For information on changing paper settings, see the onscreen HP Image Zone Help.

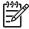

**Note** Not all paper sizes and paper types are available with all the functions on the HP All-in-One. Some paper sizes and paper types can only be used if you are starting a print job from the **Print** dialog box in a software application. They are not available for copying or printing photos from a memory card or digital camera. Papers that are only available for printing from a software application are indicated as such, below.

| Paper                                                  | Tips                                                                                                    |
|--------------------------------------------------------|----------------------------------------------------------------------------------------------------|
| HP papers                                              | <ul> <li>HP Premium Paper: Locate the gray arrow on the nonprinting side of the paper, and then slide the paper into the paper tray with the arrow side facing up.</li> <li>HP Greeting Cards, Matte, HP Photo Greeting Cards, or HP Textured Greeting Cards: Insert a small stack of HP greeting card paper into the paper tray with the print side down; slide the stack of cards forward until it stops.</li> </ul> |
| Labels (for printing from a software application only) | Always use letter or A4 label sheets designed for use with HP inkjet devices (such as HP inkjet labels), and make sure that the labels are no more than two years old. Labels on older sheets might peel off when the paper is pulled through the HP All-in-One, causing subsequent paper jams.                                                                                                    |
|                                                        | <ol> <li>Fan the stack of labels to make sure none of the pages are sticking together.</li> <li>Place a stack of label sheets on top of full-size plain paper in the paper tray, label side down. Do not insert labels one sheet at a time</li> </ol>                                                                                                    |

# Avoid paper jams

To help avoid paper jams, follow these guidelines:

- Prevent curled or wrinkled paper by storing all unused paper flat in a resealable bag.
- Remove printed papers from the paper tray frequently.
- Ensure that paper loaded in the paper tray lays flat and the edges are not bent or torn.
- Do not combine different paper types and paper sizes in the paper tray; the entire stack of paper in the paper tray must be the same size and type.
- Adjust the paper-width guide in the paper tray to fit snugly against all paper. Make sure the paper guide does not bend the paper in the paper tray.
- Do not force paper too far forward in the paper tray.
- Use paper types that are recommended for your HP All-in-One. For more information, see Choose papers for printing and copying.

For more information about clearing paper jams, see Paper troubleshooting.

# 6 Use the photo and video features

The HP All-in-One can access your memory cards or storage devices so you can print, store, manage, and share your photos. You can insert the memory card into the HP All-in-One, or connect a storage device (such as a USB keychain drive) or digital camera to the front USB port, letting the HP All-in-One read the contents. You can also connect a digital camera with PictBridge mode to the front USB port to print photos directly from your camera.

This chapter contains information on using a memory card, storage device, or a digital camera with your HP All-in-One. Read this chapter for information on viewing, selecting, editing, saving, printing, and sharing photos and videos using your HP All-in-One.

# Insert a memory card

If your digital camera uses a memory card to store photos, you can insert the memory card in your HP All-in-One to print or save your photos.

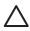

**Caution** Never attempt to remove a memory card while it is being accessed. Doing so can damage files on the card. You can safely remove a card only when the status light next to the memory card slots is not blinking. Also, never insert more than one memory card at a time. Doing so can also damage files on the memory cards.

You can print a proof sheet, which might be several pages long and shows thumbnail views of photos stored on the memory card or storage device. You can also print photos from the memory card or storage device, even if your HP All-in-One is not connected to a computer. For more information, see Print photos using a proof sheet.

Your HP All-in-One can read the following memory cards: CompactFlash (I, II), Memory Sticks, MultiMediaCard (MMC), Secure Digital, and xD-Picture Card.

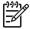

**Note** You can scan a document and send the scanned image to an inserted memory card or storage device. For more information, see Scan an original to a memory card or storage device.

Your HP All-in-One features four slots for memory cards, shown in the following illustration, with the memory cards that correspond to each slot.

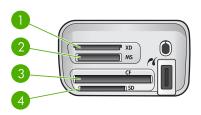

- 1 xD-Picture Card
- 2 Memory Stick, Magic Gate Memory Stick, Memory Stick Duo (with user-supplied adapter), Memory Stick Pro
- 3 CompactFlash (I, II)
- 4 | Secure Digital, MultiMediaCard (MMC), Secure MultiMedia Card

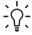

**Tip** By default, Windows XP will format a memory card of 8 MB or less and 64 MB or more with the FAT32 format. Digital cameras and other devices use the FAT (FAT16 or FAT12) format and cannot operate with a FAT32 formatted card. Either format your memory card in your camera or select FAT format to format your memory card in a Windows XP computer.

### To insert a memory card

- Turn the memory card so that the label faces up, and the contacts are facing your HP All-in-One.
- 2. Insert the memory card into the corresponding memory card slot.

# Connect a digital camera

The HP All-in-One supports the PictBridge mode, which enables you to connect any camera in PictBridge mode to the front USB port and print photos contained on the memory card in the camera. See the documentation that came with your camera to find out if it supports PictBridge.

The front USB port is located next to the memory card slots:

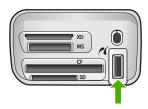

If your camera is not in PictBridge mode or does not support PictBridge, you can still access photos in the camera by using the camera in storage device mode. For more information, see Connect a storage device.

- Connect your camera to the front USB port on your HP All-in-One using the USB cable supplied with your camera.
- 2. Turn on your camera and make sure it is in PictBridge mode.

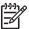

**Note** Check your camera documentation to verify how to change the USB mode to PictBridge. Different cameras use different terms to describe PictBridge mode. For instance, some cameras have a **digital camera** setting and a **disk drive** setting. In this instance, the **digital camera** setting is the PictBridge mode setting.

After you successfully connect your camera in PictBridge mode to the HP All-in-One, you can print your photos. Make sure the size of the paper loaded in the HP All-in-One matches the setting on your camera. If the paper size setting on your camera is set to the default, the HP All-in-One uses the paper that is currently loaded in the default paper tray selected for printing from a PictBridge camera. Refer to the user guide that came with your camera for detailed information on printing directly from the camera using PictBridge.

# Connect a storage device

You can connect a storage device such as a keychain drive, portable hard drive, or a digital camera in storage mode to the front USB port on your HP All-in-One. The front USB port is located next to the memory card slots:

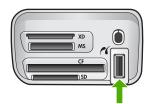

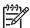

**Note** Digital cameras that are in storage mode can be attached to the front USB port. The HP All-in-One treats cameras in this mode as a normal storage device. Digital cameras in storage mode are referred to as storage devices throughout this section. If your camera supports PictBridge, see Connect a digital camera.

Check your camera documentation to verify how to change the USB mode to storage mode. Different cameras use different terms to describe the storage mode. For instance, some cameras have a **digital camera** setting and a **disk drive** setting. In this instance, the **disk drive** setting is the storage mode setting. If storage mode does not work on your camera, you might need to upgrade the camera firmware. For more information, see the documentation that came with the camera.

Once you have connected the storage device, you can do the following with the files stored on your storage device:

- Transfer the files to your computer
- View photos
- Edit photos and videos using the control panel
- Print photos on your HP All-in-One
- Send photos and videos to your friends and family

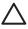

**Caution** Never attempt to disconnect a storage device while it is being accessed. Doing so can damage files on the storage device. You can safely remove a storage device only when the status light next to the memory card slots is not blinking.

# View photos

You can view photos on the color graphics display of your HP All-in-One. You can also view photos using the HP Image Zone software that came with your HP All-in-One.

# View photos using the HP All-in-One

You can view and select photos on the color graphics display of your HP All-in-One, either individually or as a slideshow.

### View a photo

You can view a photo on the control panel of your HP All-in-One.

### To view a photo

- Insert the memory card into the appropriate slot on your HP All-in-One, or connect a storage device to the front USB port.
- 2. Press ◀ or ▶ until the photo you want to view appears on the color graphics display.

Tip You can press and hold down ◀ or ▶ to quickly navigate through all photos.

#### View a slideshow

You can use the **Slideshow** option on the **Photo Menu** to view all the photos on a memory card or storage device as a slideshow.

#### To view a slideshow

- Insert a memory card into the appropriate slot on your HP All-in-One, or connect a storage device to the front USB port.
- Press Photo to display the Photo Menu.
- Press ▼ until Slideshow is highlighted, then press OK to start the slideshow.
- 4. Press Cancel to end the slideshow.
- 5. Press Photo again to return to the photo display.

### View photos using your computer

You can view and edit photos using the HP Image Zone software that came with your HP All-in-One.

For more information, see the onscreen HP Image Zone Help.

# Select photos and videos

You can use the control panel on your HP All-in-One to select photos and videos.

### Select photos and videos

You can select individual photos and videos to edit, print, or save to your computer.

### To select individual photos and videos

- Insert a memory card into the appropriate slot on your HP All-in-One, or connect a storage device to the front USB port.
- 2. Press ◀ or ▶ to scroll to the photo or video file you want to select.
  - <u>-</u>

**Tip** You can press and hold down ◀ or ▶ to quickly navigate through all photos and videos.

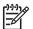

**Note** The first frame of a video appears on the color graphics display with the video icon at the bottom of the frame.

- Press OK to select the photo or video currently shown on the color graphics display.
  - A check mark appears next to the selected photo or video.
- 4. Repeat the previous steps to select as many photos or videos as you want.

### Select individual video frames

You can select individual video frames to print to your computer.

- 1. Insert a memory card into the appropriate slot on your HP All-in-One, or connect a storage device to the front USB port.
- 2. Press or ▶ to scroll to the video file you want to select.

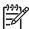

**Note** The first frame of a video appears on the color graphics display with the video icon at the bottom of the frame.

- 3. Press ▲ or ▼ to scroll to the frame you want to select.
- 4. Press **OK** to select the frame currently shown on the color graphics display. A check mark appears next to the selected frame.
- 5. Repeat the previous steps to select up to 10 video frames.

# Deselect photos and videos

You can deselect individual photos and videos, or deselect all photos and videos located on a memory card or storage device.

- → Do one of the following:
  - Press OK to deselect the currently selected photo or video shown on the color graphics display.
  - Press Cancel to deselect all photos and videos and return to the idle screen.

#### Deselect individual video frames

→ Press OK to deselect the currently selected video frame shown on the color graphics display.

# **Edit photos**

The HP All-in-One offers several basic editing controls that you can apply to the image currently displayed on the color graphics display. These controls include brightness adjustment, special color effects, cropping, rotating, and more.

For more information on editing photos using the control panel, see the onscreen HP Image Zone Help.

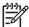

**Note** You can enhance selected video frames before printing. For more information, see Set photo print options.

You can also use the HP Image Zone software to view and edit images. You can print images, send images by e-mail to friends and relatives, upload images to a website, or use images in fun and creative printing projects. The HP Image Zone software lets you do all this and much more. Explore the software to take full advantage of the features of your HP All-in-One. For more information on editing photos using the HP Image Zone software, see the onscreen HP Image Zone Help.

# Edit photos using the control panel

You can apply these editing controls to the photo currently being viewed. The edits apply to printing and viewing only; they are not saved to the image itself.

- Press Photo Menu.
   The Photo Menu appears.
- Press ▼ until Edit is highlighted, then press OK.
   The Edit menu appears.
- Select the Edit option you want to use by pressing ▼ until the option is highlighted.

| <b>Edit Option</b>  | Purpose                                                                                                    |
|---------------------|----------------------------------------------------------------------------------------------------|
| 1. Photo Brightness | Lets you make the displayed image lighter or darker.  Press ◀ to make the image lighter. Press ▶ to make it darker.                                                                                                    |
| 2. Color Effect     | Displays a menu of special color effects you can apply to the image. No Effect leaves the image untouched. Sepia applies a brown tone found in photos from the 1900s. Antique is similar to Sepia, but with pale colors added so the image looks hand-tinted. Black & White provides the same output as if you pressed Start Copy Black. |
| 3. Frame            | Lets you apply a frame and frame color to the current image.                                                                                                    |

| <b>Edit Option</b> | Purpose                                                                                                    |
|--------------------|----------------------------------------------------------------------------------------------------|
| 4. Remove Red-eye  | Lets you remove red-eye from photos. On makes red-<br>eye removal active. Off turns red-eye removal off. The<br>default is Off. |
| 5. Flip Horizontal | Rotates the image 180 degrees horizontal.                                                                                       |

# Crop a photo

You can use the Zoom buttons on the control panel to crop a photo for printing.

### To crop a photo

- 1. Display a photo on the color graphics display.
- 2. Press the Zoom buttons to zoom in or out on a photo.

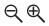

- 3. Use the arrow buttons to pan around the photo and see the approximate area of the photo that will print.
- 4. Do one of the following:
  - Press OK to select the photo and exit zoom mode while retaining the zoom settings for printing.
  - Press Cancel to exit the Zoom function and return the photo to its original state.

### Rotate a photo

You can use the Rotate button on the control panel to rotate a photo 90 degrees clockwise.

### To rotate a photo

- 1. Display a photo on the color graphics display.
- 2. Press the Rotate button to rotate the photo 90 degrees clockwise at a time:

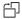

- 3. Press Start Copy Color or Start Copy Black to print the photo.
- 4. Press the Rotate button until the photo returns to its original state.

# Edit photos using your computer

You can use the **HP Image Zone** software to view and edit images. You can also print images, send images by e-mail to friends and relatives, upload images to a website, or use images in fun and creative printing projects. The **HP Image Zone** software lets

you do all this and much more. Explore the software to take full advantage of the features of your HP All-in-One.

For more information, see the onscreen **HP Image Zone Help** that came with your software.

# Print photos and videos from the control panel

You can use the control panel to print photos from a memory card or storage device. You can also print photos directly from a camera that supports PictBridge. For more information see Connect a digital camera.

For more information about inserting a memory card, see Insert a memory card. For more information about connecting a storage device, see Connect a storage device.

This section contains information about common printing tasks. The onscreen **HP Image Zone Help** contains information about special photo print tasks such as the following:

- Printing camera-selected (DPOF) photos
- Printing video action photos
- Printing panoramic photos
- Printing passport photos

For more information about these features, see the onscreen HP Image Zone Help.

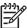

**Note** When printing photos and videos, the photo print options are automatically selected for the best results. These options can be changed in the **Print Options** menu. The options will revert to the default settings after printing. For more information, see Set photo print options.

You can do more than print your photos if you use the **HP Image Zone** software. This software lets you use photos for posters, banners, stickers, and other creative projects. For more information, see the onscreen **HP Image Zone Help**.

# **Use the Easy Print Wizard**

You can use the **Easy Print Wizard** to select your choices for the most commonly used photo print options. Once you have selected your photo print options using the **Easy Print Wizard**, the photos automatically print.

# To use the Easy Print Wizard

- Insert a memory card into the appropriate slot on your HP All-in-One, or connect a storage device to the front USB port.
- 2. Press ▼ until the photo or video you want to print appears on the color graphics display, and then press OK.
- 3. Press Photo Menu.
- Press OK to select Easy Print Wizard.
   The Layout menu appears.
- Press ▼ until the Layout option you want is highlighted, and then press OK.
   The Ready to Print message appears.
- Verify the paper is inserted in the paper tray print side down, and then press OK to print the photos using the options you have selected.

### Print selected photos and videos

You can print selected photos or video frames directly from the control panel without using a proof sheet.

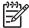

**Note** If you have selected a video file, only the first frame of the video will print unless you selected individual video frames to print. For more information, see Select photos and videos.

- Insert a memory card into the appropriate slot on your HP All-in-One, or connect a storage device to the front USB port.
- Press 

  or 

  or 

  to move backward or forward through the photos, one photo at a time. Press and hold 
  or 

  to move rapidly through the photos.
- 3. When the photo you want to print appears on the color graphics display, press OK. A check mark appears next to the selected photo.
- 4. Press Photo Menu, and then modify the photo print options as desired.
- 5. Press Start Copy Black or Start Copy Color to print the selected photos.
- 6. Press Photo Menu again to return to the photo display.

# Print a cropped photo

You can crop a photo for printing using the zoom feature on your control panel. The image you see on the color graphics display reflects how the photo will look when it is printed.

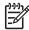

**Note** The crop setting is not saved to the original photo file. The photo returns to its original size after it is printed.

# To print a cropped photo

- 1. Display a photo on the color graphics display. For more information, see View a photo.
- 2. Press the Zoom buttons to zoom in or out to view the photo at different sizes:

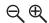

- 3. Use the arrow buttons to move the image display to view the approximate area of the photo that will print.
- 4. Press **OK** to select the photo and exit zoom mode while retaining the zoom settings for printing.
  - A check mark appears next to the selected photo.
- 5. Press Start Copy Color or Start Copy Black to print the selected photo.

# Print photos using a proof sheet

A proof sheet is a simple and convenient way to select photos and make prints directly from a memory card or storage device without the need for a computer. A proof sheet, which might be several pages long, shows thumbnail views of photos stored on the memory card. The file name, index number, and date appear under

each thumbnail. Proof sheets are also a quick way to create a printed catalog of your photos.

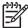

**Note** You cannot print a proof sheet of photos on a camera in PictBridge mode. The camera must be in storage mode. For more information, see Connect a storage device.

Printing photos from a proof sheet is done in three steps: printing a proof sheet, completing the proof sheet, and scanning the proof sheet.

### Print a proof sheet

The first step in using a proof sheet is to print it from the HP All-in-One.

- 1. Insert a memory card into the appropriate slot on your HP All-in-One, or connect a storage device to the front USB port.
- Press Proof Sheet, and then press OK.
   This displays the Proof Sheet Menu and then selects Print Proof Sheet.

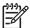

**Note** Depending on how many photos are on the memory card, the time it takes to print a proof sheet can vary greatly.

- 3. If there are more than 20 photos on the card, the Select Photos menu appears. Press ▼ until the command you want is highlighted:
  - 1. All
  - 2. Last 20
  - 3. Custom Range

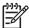

**Note** Use the photo numbers to select which photos to print for a custom range. This number might be different from the number associated with the photo on your digital camera. Photo numbers are found at the bottom of the photo on the color graphics display.

If you select a video, only the first frame of the video will print on the proof sheet.

4. If you choose Custom Range, press ◀ or ▶ until the photo number for the first photo appears, then press OK.

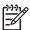

**Note** You can erase photo numbers by pressing ◀ to backspace.

- Press ◀ or ▶ until the photo number for the last photo appears, then press OK.
- Complete the proof sheet. For more information, see Complete the proof sheet.

### Complete the proof sheet

After you have printed a proof sheet, you can use it to select the photos you want to print.

1. Select the photos to print by using a dark pen or pencil to fill in the circles located under the thumbnail images on the proof sheet.

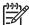

**Note** If you select a video on the proof sheet, only the first frame of the video will be printed.

2. Select one layout style by filling in a circle in step 2 of the proof sheet.

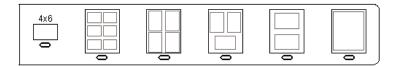

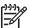

**Note** If you need more control over print settings than the proof sheet provides, you can print photos directly from the control panel. For more information, see Print photos and videos from the control panel.

3. Scan the proof sheet. For more information, see Scan a proof sheet.

### Scan a proof sheet

The final step in using a proof sheet is to scan the completed sheet you have placed on the scanner glass.

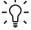

**Tip** Make sure the glass of the HP All-in-One is completely clean or the proof sheet might not scan properly. For more information, see Clean the glass.

 Load the proof sheet print side down on the right front corner of the glass. Make sure the sides of the proof sheet touch the right and front edges. Close the lid.

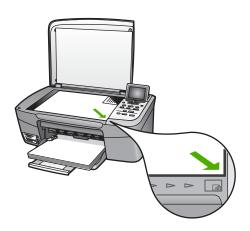

- Load photo paper in the paper tray. Make sure the same memory card or storage device you used to print the proof sheet is still inserted or connected to the HP Allin-One when you scan that proof sheet.
- 3. Press Proof Sheet.

The **Proof Sheet Menu** appears.

Press ▼ until Scan Proof Sheet is highlighted, then press OK.
 The HP All-in-One scans the proof sheet and prints the selected photos.

# Print camera-selected (DPOF) photos

The Digital Print Order Format (DPOF) is an industry-standard file that can be created by some digital cameras. Camera-selected photos are photos you marked for printing with your digital camera. When you select photos with your camera, the camera creates a DPOF file that identifies which photos have been tagged for printing. Your HP All-in-One can read the DPOF file from the memory card so you do not have to reselect the photos to print.

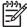

**Note** Not all digital cameras allow you to tag your photos for printing. See your digital camera documentation to see if it supports DPOF. Your HP All-in-One supports DPOF file format 1.1.

When you print camera-selected photos, the HP All-in-One print settings do not apply; the settings in the DPOF file for photo layout and number of copies override those of your HP All-in-One.

The DPOF file is stored by the digital camera on a memory card and specifies the following information:

- Which photos to print
- The quantity of each photo to print
- Rotation applied to a photo
- Cropping applied to a photo
- Index printing (thumbnails of selected photos)

### To print camera-selected photos

- Insert a memory card into the appropriate slot on your HP All-in-One, or connect a storage device to the front USB port. If there are DPOF-tagged photos, the Print DPOF Photos prompt appears on the color graphics display.
- 2. Do one of the following:
  - Press OK to print all DPOF-tagged photos.
  - Press ▼ until No is highlighted, then press OK.
     This bypasses DPOF printing.

#### Print individual video frames

You can print up to 25 individual frames of a video using the Print Photos button.

### To print individual video frames

1. Insert a memory card into the appropriate slot on your HP All-in-One, or connect a storage device to the front USB port.

- 2. Press ◀ or ▶ until the video you want to print appears on the color graphics display, and then press OK.
  - The first frame of the video appears.
- 3. Press ▼ or ▲ to move through the frames one at a time.
- 4. Press **OK** for each frame you want to select.
- 5. Press **Print Photos** to print the selected frames.
- Tip You can use the Video Enhance feature to automatically enhance the video frames before printing. For more information, see Set photo print options.

# Print video action photos

You can use the **Video Action Prints** option to print a sequence of photos from a video file on a memory card or a storage device. This option prints nine frames of a video on one sheet of paper in the order that they appear in the video. The video frames are automatically selected by your HP All-in-One.

### To print a video action photo

- 1. Insert a memory card into the appropriate slot on your HP All-in-One, or connect a storage device to the front USB port.
- Press 

  or 

  until the video you want to print appears on the color graphics display, and then press 

  or

  N.
- 3. Press Photo Menu.
- Press ▼ until Special Features is highlighted.
- Press OK, then press OK again.
   This displays the Special Features menu, and then selects Video Action Prints.
- 6. Press Photo Menu again to return to the photo display.

# Print panoramic photos

You can print panoramic photos from the control panel of your HP All-in-One.

# To print a panoramic photo

- 1. Insert a memory card into the appropriate slot on your HP All-in-One, or connect a storage device to the front USB port.
- 3. Press Photo Menu.
  - The **Photo Menu** appears.
- Press ▼ until Special Features is highlighted.
- 5. Press **OK**, then press **OK** again.
  - This displays the **Special Features** menu, and then selects **Panorama Prints**. The **Load Paper** message appears.
- 6. Load 10 x 30 cm (4 x 12 inch) panorama photo paper print side down in the paper tray, and then press **OK**.
  - For more information on loading panorama photo paper, see Load postcards, Hagaki, or HP Panorama photo paper.
- 7. Press Photo Menu again to return to the photo display.

# **Print passport photos**

You can print passport photos from the control panel of your HP All-in-One.

### To print passport photos

- Insert a memory card into the appropriate slot on your HP All-in-One, or connect a storage device to the front USB port.
- 2. Press Photo Menu.
- Press ▼ until Special Features is highlighted, and then press OK.
- Press ▼ until Passport Photos is highlighted, and then press OK.
   The Passport Size menu appears.
- Press ▼ until the passport photo size you want to print is highlighted, and then press OK.
- 6. Press Photo Menu again to return to the photo display.

# Set photo print options

The **Print Options** menu gives you access to a variety of settings that affect the way photos print, including number of copies, paper types, and more. The default measurements and sizes vary according to country/region.

- Insert a memory card into the appropriate slot on your HP All-in-One, or connect a storage device to the front USB port.
- Press Photo Menu.
   The Photo Menu appears.
- 3. Press ▼ until Print Options is highlighted, then press OK.
- 4. Press ▼ until the setting you want to change is highlighted.

| Setting              | Description                                                                                                    |
|----------------------|----------------------------------------------------------------------------------------------------|
| 1. Number of Copies  | Lets you set the number of copies to be printed.                                                                                                    |
| 2. Layout/Image Size | Opens the Layout/Image size menu where you can select the number of images you want to print per page, or the size of photo you want to print.                                                                                                    |
|                      | <ul> <li>Select Choose number of images per page from this menu if you want to select a standard photo size to print. If you have rotated any photos for printing, this option discards the rotate settings.</li> <li>Select Choose image size from this menu if you want to print photo album pages. If you have rotated any photos for printing, this option keeps the rotate settings.</li> </ul> |
| 3. Paper Size        | Lets you select the paper size for the current print job. The Automatic setting defaults to a large (letter or A4) and small 10 x 15 cm (4 x 6 inch) paper size that varies by country/region. When Paper Size and Paper Type are both set to Automatic, the HP All-in-One selects the best print options for the current print job.                                                                 |

| Setting                 | Description                                                                                                    |
|-------------------------|----------------------------------------------------------------------------------------------------|
|                         | The other Paper Size settings let you override the automatic settings.                                                                                                    |
| 4. Paper Type           | Lets you select the paper type for the current print job. The Automatic setting lets the HP All-in-One detect and set the paper type automatically. When Paper Size and Paper Type are both set to Automatic, the HP All-in-One selects the best options for the current print job. The other Paper Type settings let you override the automatic settings.         |
| 5. Smart Focus          | Lets you enable or disable automatic digital sharpening of photos. <b>Smart Focus</b> affects only printed photos. It does not change the appearance of photos on the color graphics display or the actual image file on the memory card. <b>Smart Focus</b> is enabled by default.                                                                                |
| 6. Adaptive Lighting    | Lets you make dark photos appear lighter. Adaptive Lighting affects only printed photos. It does not change the appearance of photos on the color graphics display or the actual image file on the memory card. Adaptive Lighting is turned off by default.                                                                                                    |
| 7. Date Stamp           | Lets you print the date and time or date only on top of each image. The date and time are determined by the EXIF tags that are stored when the image is captured or modified. The date and time will not appear on the color graphics display. It only appears on the photo when printed. <b>Date Stamp</b> is turned off by default.                              |
| 8. Video<br>Enhancement | Lets you enhance a video frame when printing. The enhancements are automatically made by your HP All-in-One. It does not change the appearance of video frames on the color graphics display or the actual video file. Use of this option might affect the amount of time it takes to print the selected video frames. Video Enhancement is turned off by default. |
| 9. Set New Defaults     | Lets you save the current <b>Print Options</b> settings as the new defaults.                                                                                                    |

- 5. Make the change to the setting, and then press **OK**.
- 6. Press Photo Menu again to return to the photo display.

# Save photos to your computer

After you take photos with your digital camera, you can print them immediately or save them to your computer. To save them to your computer, you can remove the

memory card from the camera and insert it in the appropriate memory card slot on the HP All-in-One. You can also set the camera to storage mode and connect it to the front USB port to save the photos to your computer.

For information about connecting a digital camera that is in storage mode, see Connect a storage device. For more information about inserting memory cards, see Insert a memory card

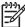

**Note** You can only use one memory card in your HP All-in-One at a time. You also cannot use a memory card and a storage device or camera with PictBridge at the same time.

 Insert a memory card into the appropriate slot on your HP All-in-One, or connect a storage device to the front USB port.

The status light next to the memory card slots blinks when the files are accessed. If you insert a memory card incorrectly, the status light next to the memory card slots blinks amber and the color graphics display shows an error message such as **Card is in backwards** or **Card is not fully inserted**.

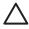

**Caution** Never attempt to remove a memory card while it is being accessed. Doing so can damage files on the card. You can safely remove a card only when the status light next to the memory card slots is not blinking.

- 2. Do one of the following:
  - If your HP All-in-One is connected directly to your computer using a USB cable, a transfer dialog box appears on your computer. Follow the onscreen prompts on your computer to save the photos to your computer.
     For more information on the transfer software dialog box, see the onscreen HP Image Zone Help that came with your software.
  - If the HP All-in-One is on a network, you must press Photo Menu, press ▼ until Transfer to computer is highlighted, then press OK. Then select your computer from the displayed list. Return to your computer and follow the onscreen prompts to select your transfer options.

Once you have completed the onscreen prompts, your photos are saved from the memory card or storage device to your computer.

- For Windows: by default, files are saved in month and year folders depending on when the photos were taken. The folders are created under the C:\Documents and Settings\username\My Documents\My Pictures folder in Windows XP and Windows 2000.
- For Mac: by default, files are saved to the computer in a Hard Drive:Users:User Name:Pictures:HP Photos folder.
- 3. The HP All-in-One is finished reading the memory card when the photo light stops blinking and remains lit. The first photo appears on the color graphics display. To navigate through the photos, press ◀ or ▶ to move backward or forward through the photos, one photo at a time. Press and hold ◀ or ▶ to move rapidly backward or forward through the photos.

# Share photos with friends and relatives

You can easily share photos with friends and family using the HP Instant Share online service. HP Instant Share enables you to send photos to others as e-mail, upload photos to an online photo album or photo finishing service, or send the photos to a network-connected HP All-in-One to print.

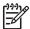

**Note** Availability of the services described here varies by country/region. Some of the services described here might not be available in your country/region.

In order to take full advantage of the HP Instant Share features available from the control panel of your HP All-in-One, you must set up HP Instant Share on your HP All-in-One. For information on setting up HP Instant Share on your HP All-in-One, see the onscreen HP Image Zone Help.

For more information on other HP Instant Share features, see the onscreen HP Image Zone Help.

#### To share photos

- Insert a memory card into the appropriate slot on your HP All-in-One, or connect a storage device to the front USB port.
- Press 

  or 

  until the photo you want to send appears on the color graphics display, and then press 

  or 

  until the photo you want to send appears on the color graphics display, and then press 

  or 

  until the photo you want to send appears on the color graphics display.
- 3. Press HP Instant Share.
  - If your HP All-in-One is directly connected to a Windows computer with a USB cable, the HP Image Zone software opens on your computer. The HP Instant Share tab appears. Thumbnails of your photos appear in the selection tray.
  - If your HP All-in-One is directly connected to a Mac with a USB cable, the HP Instant Share client application software opens on your computer. Thumbnails of your photos appear in the HP Instant Share window.
  - If your HP All-in-One is network-connected, the Share Menu appears on the color graphics display.

# Share your images with family and friends

You can easily share your images with family and friends by using the HP Instant Share online service. HP Instant Share lets you send images to your family and friends or, if your HP All-in-One is network-connected and registered with HP Instant Share, receive images from others for viewing and printing.

To take full advantage of the HP Instant Share features available from the control panel of a network-connected HP All-in-One, you must set up HP Instant Share on your HP All-in-One. If you installed the HP Image Zone software, press the HP Instant Share button on the control panel of your network-connected HP All-in-One to launch the setup wizard on a connected computer. For more information on setting up HP Instant Share on your HP All-in-One and using any of the features described in this chapter, see the onscreen HP Image Zone Help. For more information on the HP Image Zone Help, see Use the onscreen Help.

# Send images to others

You can easily send your images to family and friends by using the HP Instant Share free online service. HP Instant Share lets you send thumbnail previews of your images to your family and friends' e-mail addresses. They can pick up the full-size images from the HP Instant Share server when it is convenient for them, rather than wait for large images to download from their e-mail provider.

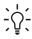

Tip You can also use HP Instant Share to send documents, like a fax machine. Scan the document from the glass and then use HP Instant Share to send it to the recipient's e-mail address.

If a friend or family member has a network-connected HP device that is registered with HP Instant Share, you can also send images directly to their HP device to print. Additionally, you can upload images to an online photo album or to a photo finishing service, where you can order professional quality prints of your images.

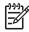

**Note** Availability of the services described here varies by country/region. Some of the services described here might not be available in your country/ region.

### To send images

→ Start by pressing the HP Instant Share button on the control panel of your HP Allin-One. Then, follow the onscreen instructions.

# Receive images from others

If your HP All-in-One is network-connected and registered with HP Instant Share, other HP Instant Share users can send images directly to your HP All-in-One. Depending on the permissions you set up for receiving images, the images are either

stored on the server for you to review before printing, or they automatically print when you receive them.

In addition to printing images that you receive from others, you can also forward an image collection to another share destination or save an image collection to a memory card or storage device that is inserted in your HP All-in-One.

## To use any of these features

→ Start by pressing the HP Instant Share button on the control panel of your HP All-in-One. Then, follow the onscreen instructions.

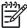

**Note** If your HP All-in-One is connected directly to a computer with a USB cable, users cannot send images directly to your HP All-in-One. The information in this section does not apply to you. However, HP Instant Share users can still e-mail images to you.

## View images before printing them

Depending on the settings you chose and the permissions you granted when you set up HP Instant Share, the images you receive might be stored on the server for you to review before printing. If **Auto Checking** is turned on, your HP All-in-One automatically checks the HP Instant Share server periodically to see if anyone has sent images to you. The HP Instant Share icon at the bottom of the color graphics display turns blue if you have images waiting on the HP Instant Share server.

For more information on the HP Instant Share icon, see Color graphics display icons.

## Print photos without viewing them first

Depending on the settings you chose and the permissions you granted when you set up HP Instant Share, your HP All-in-One might automatically print the images in a received image collection. In order for this to work, you must:

- Turn on Auto Checking for HP Instant Share.
- Grant permission to one or more HP Instant Share users to send images directly to your HP All-in-One for automatic printing.

If these two conditions are met, your HP All-in-One will automatically print images that you receive from authorized users.

# Print to your HP All-in-One from a remote location

You can use your HP Instant Share account to print from your Windows computer to a network-connected HP device that is registered with HP Instant Share. For example, you can use the HP remote printer driver to print from your laptop at a coffee shop to your network-connected HP All-in-One at home. If a friend or relative does not have a printer, they can download the HP remote printer driver to their computer, then, with your authorization, print to your HP All-in-One.

The HP remote printer driver is installed on the Windows computer where you installed the software for your HP All-in-One. If you want to install the HP remote printer driver on another Windows computer, such as a laptop, you can either install the HP Image Zone software that came with your HP All-in-One or you can download the HP remote printer driver from the HP website.

Go to www.hp.com and search the HP website for the phrase "HP Instant Share Remote Printing".

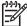

**Note** To download the HP remote printer driver from the HP website, HP recommends that you use a broadband or other high-speed Internet connection. HP does not recommend using a dial-up connection. It takes approximately 3 to 5 minutes to download the HP remote printer driver using a broadband connection.

→ Once the HP remote print driver is installed, you can print remotely to the HP All-in-One by selecting Print from the File menu in any software application and choosing HP remote printers as your printer.

# **Configure HP Instant Share**

The options described here enable you to customize the way that HP Instant Share works for you. For detailed information on any of these settings, see the onscreen HP Image Zone Help.

- 1. Press Setup on the control panel.
- Press ▼ to highlight HP Instant Share, and then press OK.
   The HP Instant Share Options menu appears. It contains the following options for configuring the way HP Instant Share works.

| Manage Account         | Launches the HP Instant Share software on your computer so you can log in and perform advanced setup, such as adding share destinations and configuring preferences for receiving images from specific individuals.                                                                                                    |
|------------------------|----------------------------------------------------------------------------------------------------|
| Display Device<br>Name | Displays the name assigned to your HP All-in-One when you registered your device with HP Instant Share. You will need to give this name to other HP Instant Share users if you want them to send images directly to your HP All-in-One to print.                                                                                    |
| Receive Options        | <ul> <li>Enables you to set your HP All-in-One to Private or Open mode when receiving images.</li> <li>In Private mode, your HP All-in-One will only accept images from authorized users you specify.</li> <li>In Open mode, any HP Instant Share user who knows your device name can send images to your HP All-in-One.</li> </ul> |
| Default Print Size     | Enables you to specify what size to print images you receive (if they do not already have a preset image size).  You can set images to print at a specific size, such as 10 x 15 cm (4 x 6 inch), or you can set them to fit on whatever size paper is currently loaded in the main tray.                                           |
| Auto Checking          | Configures the HP All-in-One to check the HP Instant Share server periodically for received images or not.                                                                                                    |

|                           | Tip You might want to turn this setting off if you are going on vacation and will not be available to reload the input tray if it runs out of paper. If you set Auto Checking to Off, you can check for received images at any time by pressing the HP Instant Share button and selecting Receive.                                                                                                    |
|---------------------------|----------------------------------------------------------------------------------------------------|
| Remove<br>Collections     | Enables you to remove a received image collection from the Received menu. The image collections are still available on the HP Instant Share server until they expire.                                                                                                    |
| Reset HP Instant<br>Share | Clears the HP Instant Share settings saved on your HP All-in-One, including the device name and other account information. This protects your privacy if you ever choose to resell or give away your HP All-in-One. HP Instant Share will no longer recognize the HP All-in-One as a registered device for sending and receiving images.  Tip If you choose this option accidentally, register the HP All-in-One again using the same HP Passport |
|                           | account. The device will be assigned the same device name as before. The share destinations and settings are also reapplied.                                                                                                    |

# 8 Use the copy features

The HP All-in-One allows you to produce high-quality color and black-and-white copies on a variety of paper types. This chapter provides instructions for making a copy, previewing a copy job, selecting an area to crop, and changing other copy settings.

Tip For the best copy performance on standard copy projects, set the paper size to Letter or A4, the paper type to Plain Paper, and the copy quality to Fast.

This User Guide provides just a sampling of the copy features available to help you get started using your HP All-in-One to make copies. Explore the onscreen HP Image Zone Help that came with your HP All-in-One software for information on all of the copy settings that your HP All-in-One supports. For example, the onscreen HP Image Zone Help provides information on copying multiple-page documents, enhancing light areas of your copy, and more. For more information on the HP Image Zone Help, see Use the onscreen Help.

# Make a copy

You can make quality copies from the control panel.

## To make a copy from the control panel

- 1. Load paper in the paper tray.
- 2. Load your original print side down on the right front corner of the glass.
- 3. Do one of the following:
  - Press Start Copy Black to initiate a black-and-white copy job.
  - Press Start Copy Color to initiate a color copy job.

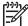

Note If you have a color original, pressing Start Copy Black produces a black-and-white copy of the color original, while pressing Start Copy Color produces a full-color copy of the color original.

# Change the copy settings

You can customize the copy settings of the HP All-in-One to handle nearly any task.

When you change copy settings, the changes are for the current copy job only. You must set the changes as defaults for the settings to apply to all future copy jobs.

### To change the copy settings for the current job only

- 1. Press Copy Menu.
- 2. Press the number button that corresponds to the setting you want to change. Select from the following options:
  - 1. Number of copies
  - 2. Copy Preview
  - 3. Reduce/Enlarge

- 4. Crop
- 5. Paper Size
- 6. Paper Type
- 7. Copy Quality
- 8. Lighter/Darker
- 9. Enhancements
- 0. Set New Defaults
- 3. Press the ▼ to highlight the appropriate setting and then press OK.
- After all applicable settings have been changed, press Start Copy Color or Start Copy Black to initiate the copy job.

## To save the current settings as defaults for future jobs

- 1. Make any needed changes to the settings in the Copy Menu.
- Press ▼ to select Set New Defaults from the Copy Menu.
- 3. Press **OK** to accept the settings as the new default settings.

Explore the onscreen HP Image Zone Help to learn how to perform special copy projects such as enlarging and reducing copies, making multiple copies on a page, and making enhancements to increase the quality of your copies.

## Preview your copy job

You can use Copy Preview to preview your copy job on the color graphics display.

Previews are displayed when you select Copy Preview from the Copy Menu, or when you change one of the following copy settings:

- Reduce/Enlarge
- Paper Size
- Paper Type
- Crop

Changing any of the above settings will automatically generate a copy preview on the color graphics display. It is not necessary to first select **Copy Preview**. However, the preview might have overlying text or graphics. If you want an accurate and clear preview, or wish to preview your copy job without changing any settings, select **Copy Preview** from the **Copy Menu**, as described here.

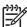

**Note** You must explicitly pick your copy settings to ensure an accurate preview. Automatic settings will not reflect the loaded paper size and type, but use defaults instead

### To preview your copy from the control panel

- 1. Press Copy Menu to display the Copy Menu.
- Press ▼ until Copy Preview is highlighted, then press OK.
- 3. Do one of the following:
  - Press OK to accept the preview and return to the Copy Menu.
  - Press ▶ to rescan the original.

## Make a borderless copy of a photo

You can make borderless copies on both large and small photo papers. For the best quality when copying a photo, load photo paper in the paper tray and change your copy settings for the correct paper type and photo enhancement.

- Load photo paper in the paper tray. You can load up to 10 x 15 cm (4 x 6 inch) photo paper (without tabs) into the photo tray. Larger size photo paper, however, must be loaded in the main tray.
- Load your original photo print side down on the right front corner of the glass. Position the photo on the glass so the long edge of the photo is along the front edge of the glass.
- 3. Press Copy Menu to display the Copy Menu.
- Press ▼ to highlight Reduce/Enlarge, then press OK.
- Press ▼ to highlight Fill Entire Page, then press OK.
- Press Start Copy Black or Start Copy Color. The HP All-in-One makes a borderless copy of your original photo, as shown below.

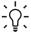

Tip If the output is not borderless, then set the paper size to the appropriate borderless paper size, set the paper type to Photo Paper, and then try again.

For more information on changing copy settings, see Change the copy settings.

# Crop an original

Before copying an original, you might want select an area to copy using the Crop setting from the Copy Menu. Selecting the Crop setting initiates a scan and displays a preview of the original on the color graphics display.

Cropping changes the dimensions of the image, thus decreasing its physical size.

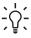

Tip You can resize the cropped image by changing the Reduce/Enlarge setting. Use **Fill Entire Page** to make a borderless copy of the cropped image. Use Fit to Page to make a copy with borders. Enlarging a cropped image might affect print quality depending on the resolution of the image.

### To crop an image from the control panel

- 1. Press Copy to display the Copy Menu.
- Press ▼ until Crop is highlighted, then press OK.
- 3. Use the arrow keys to set the position of the upper-left corner of the crop area.
- Press OK.
- 5. Use the arrow keys to set the position of the lower-right corner of the crop area.
- Press OK.

The cropped image is displayed on the color graphics display.

## Stop copying

→ To stop copying, press Cancel on the control panel.

# Print from your computer

The HP All-in-One can be used with any software application that allows printing. The instructions vary slightly depending on whether you are printing from a Windows computer or a Mac. Make sure you follow the instructions for your operating system in this chapter.

In addition to the printing capabilities described in this chapter, you can print images directly from a memory card, a digital camera or other storage device. You can also print from a supported Bluetooth device, such as a camera phone or personal digital assistant (PDA); and use scanned images in printing projects in the HP Image Zone.

- For more information on printing from a memory card or digital camera, see Use the photo and video features.
- For more information on performing special print jobs or printing images using the HP Image Zone software, see the onscreen HP Image Zone Help.
- For more information on printing to a remote device, see the onscreen HP Image Zone Help.

This User Guide provides just a sampling of the print features available to help you get started using your HP All-in-One to print from a software application. Explore the onscreen HP Image Zone Help that came with your HP All-in-One software for information on all of the print settings that your HP All-in-One supports. For example, the onscreen HP Image Zone Help provides information on printing a poster, printing multiple pages on a single sheet, and more. For more information on the HP Image Zone Help, see Use the onscreen Help.

# Print from a software application

Most print settings are automatically handled by the software application you are printing from or by HP ColorSmart technology. You need to change the settings manually only when you change print quality, print on specific types of paper, or use special features.

## To print from the software application (Windows)

- Make sure you have paper loaded in the paper tray.
- 2. On the File menu in your software application, click Print.
- Select the HP All-in-One as the printer.
- 4. If you need to change settings, click the button that opens the **Properties** dialog box.
  - Depending on your software application, this button might be called **Properties**, Options, Printer Setup, Printer, or Preferences.
- Select the appropriate options for your print job by using the features available in the Paper/Quality, Finishing, Effects, Basics, and Color tabs.

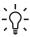

Tip You can easily select the appropriate options for your print job by choosing one of the predefined print tasks on the **Printing Shortcuts** tab. Click a type of print task in the What do you want to do? list. The default settings for that type of print task are set, and summarized on the Printing

**Shortcuts** tab. If necessary, you can adjust the settings here, or you can make your changes on the other tabs in the **Properties** dialog box.

- 6. Click **OK** to close the **Properties** dialog box.
- 7. Click **Print** or **OK** to begin printing.

### To print from the software application (Mac)

- 1. Make sure you have paper loaded in the paper tray.
- Select the HP All-in-One in the Chooser (OS 9), Print Center (OS X v 10.2 or earlier) or Printer Setup Utility (OS X v 10.3 or later) before you begin printing.
- 3. From the File menu in your software application, choose Page Setup.

  The Page Setup dialog box appears, allowing you to specify the paper size, orientation, and scaling.
- 4. Specify the page attributes:
  - Choose the paper size.
  - Select the orientation.
  - Enter the scaling percentage.

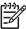

**Note** For OS 9, the **Page Setup** dialog box also includes options to print a mirrored (or reversed) version of the image, and to adjust the page margins for two-sided printing.

- 5. Click OK.
- From the File menu in your software application, choose Print.
   The Print dialog box appears. If you are using OS 9, the General panel opens. If you are using OS X, the Copies & Pages panel opens.
- 7. Change the print settings for each option in the pop-up menu, as appropriate for your project.
- 8. Click Print to begin printing.

## Change the print settings

You can customize the print settings of the HP All-in-One to handle nearly any print task. Changes to the print settings from your computer apply to software print jobs only

For information on changing photo print settings from the HP All-in-One, see Set photo print options

#### Windows users

Before you change print settings, you should decide if you want to change the settings for the current print job only, or if you want to make the settings the defaults for all future print jobs. How you display print settings depends on whether or not you want to apply the change to all future print jobs or just to the current print job.

### To change the print settings for all future jobs

- In the HP Solution Center, click Settings, point to Print Settings, and then click Print Settings.
- 2. Make changes to the print settings, and click **OK**.

## To change the print settings for the current job

- 1. On the File menu in your software application, click Print.
- 2. Make sure the HP All-in-One is the selected printer.
- Click the button that opens the Properties dialog box.
   Depending on your software application, this button might be called Properties,
   Options, Printer Setup, Printer, or Preferences.
- 4. Make changes to the print settings, and click OK.
- Click Print or OK in the Print dialog box to print the job.

#### Mac users

Use the Page Setup and Print dialog boxes to change the settings for your print job. Which dialog box you use depends on which setting you want to change.

### To change the paper size, orientation, or scaling percentage

- Select the HP All-in-One in the Chooser (OS 9), Print Center (OS X v 10.2 or earlier) or Printer Setup Utility (OS X v 10.3 or later) before you begin printing.
- 2. From the File menu in your software application, choose Page Setup.
- 3. Make changes to the paper size, orientation, and scaling percentage settings, and click **OK**.

### To change all other print settings

- Select the HP All-in-One in the in the Chooser (OS 9), Print Center (OS X v 10.2 or earlier) or Printer Setup Utility (OS X v 10.3 or later) before you begin printing.
- 2. From the File menu in your software application, choose Print.
- 3. Make changes to the print settings, and click **Print** to print the job.

# Stop a print job

Although you can stop a print job from either the HP All-in-One or the computer, HP recommends you stop it from the HP All-in-One for best results.

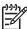

**Note** (Windows users) Although most software applications designed for Windows use the Windows print spooler, your software application might not use the spooler. An example of a software application that does not use the Windows print spooler is PowerPoint in Microsoft Office 97.

If you cannot cancel your print job by using one of the following procedures, consult the instructions for canceling background printing in the online help for your software application.

## To stop a print job from the HP All-in-One

→ Press Cancel on the control panel. Look for the Print Cancelled message on the color graphics display. If the message does not appear, press Cancel again.

### To stop a print job from the computer (Windows 9x or 2000 users)

- 1. On the Windows taskbar, click Start, point to Settings, and then click Printers.
- 2. Double-click the HP All-in-One icon.

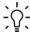

**Tip** You can also double-click the printer icon in the Windows taskbar.

- 3. Select the print job you want to cancel.
- On the <u>Document</u> menu, click <u>Cancel Printing</u> or <u>Cancel</u>, or press the <u>Delete</u> key on your keyboard.

It can take a few moments for printing to be cancelled.

### To stop a print job from the computer (Windows XP users)

- 1. On the Windows taskbar, click **Start**, and then click **Control Panel**.
- 2. Open the **Printers and Faxes** control panel.
- 3. Double-click the HP All-in-One icon.

Tip You can also double-click the printer icon in the Windows taskbar.

- 4. Select the print job you want to cancel.
- 5. On the **Document** menu, click **Cancel Printing** or **Cancel**, or press the Delete key on your keyboard.

It can take a few moments for printing to be cancelled.

### To stop a print job from the computer (OS X users)

- Open the Print Center (v 10.2 or earlier) or the Printer Setup Utility (v 10.3 or later) from the Applications: Utilities folder.
- 2. From the **Printers** menu, choose **Show Jobs**.
- 3. Select the print job you want to cancel.
- 4. Click Delete.

It can take a few moments for printing to be cancelled.

### To stop a print job from the computer (OS 9 users)

- 1. Double-click the HP All-in-One printer icon on the desktop.
- 2. Select the print job you want to cancel.
- 3. Click the trash can icon button.

It can take a few moments for printing to be cancelled.

# 10 Use the scan features

This chapter contains information on scanning to an application on your computer, to an HP Instant Share destination, and to a memory card or storage device.

Scanning is the process of converting text and pictures into an electronic format for your computer. You can scan almost anything (photos, magazine articles and text documents), as long as you are careful not to scratch the glass on your HP All-in-One. Scanning to a memory card or storage device makes your scanned images even more portable.

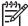

Note On a Mac, you can change the default scan settings for HP Scan or HP Scan Pro. For more information, see the onscreen HP Image Zone Help.

# Scan an image

For information about how to scan from the computer, and how to adjust, resize, rotate, crop, and sharpen your scans, see the onscreen **HP Image Zone Help** that came with your software.

To use the scan features, your HP All-in-One and computer must be connected and turned on. The HP All-in-One software must also be installed and running on your computer prior to scanning. To verify that the HP All-in-One software is running on a Windows computer, look for the HP All-in-One icon in the system tray at the lower right side of the screen, near the time. On a Mac, the HP All-in-One software is always running.

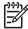

**Note** Closing the HP Digital Imaging Monitor icon in your Windows system tray can cause your HP All-in-One to lose some of its scan functionality and result in the **No Connection** error message. If this happens, you can restore full functionality by restarting your computer or by starting the **HP Image Zone** software.

## Scan an original to a computer

You can scan originals placed on the glass directly from the control panel.

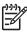

**Note** The menus shown in this section might vary in content depending on your computer's operating system and which applications you set up as scan destinations in the **HP Image Zone**.

If you have OS X v 10.2.3 or higher you will use HP Scan Pro instead of HP Scan. For more information, see the HP Scan Pro section in the HP Image Zone Help.

- 1. Load your original print side down in the right front corner of the glass.
- Press Start Scan, if it is not already lit.
  - If your HP All-in-One is directly connected to a computer with a USB cable, the Scan To menu appears on the color graphics display. Skip to step 4.
  - If your HP All-in-One is network-connected, the Scan Menu appears on the color graphics display. Continue to the next step.

- 3. If your HP All-in-One is connected to one or more computers on a network, do the following:
  - a. Press ▼ until Select Computer is highlighted, then press OK.
     The Select Computer menu appears, listing computers connected to the HP All-in-One.

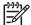

**Note** The **Select Computer** menu might list computers with a USB connection in addition to those connected through the network.

- Press OK to select the default computer, or use the arrow buttons to highlight a different computer, and then press OK.
   The Scan To menu appears, listing destinations, including applications, for anything you scan.
- 4. Press **OK** to select the default application to receive the scan, or use the arrow buttons to highlight a different application, and then press **OK**.
  - Tip To force the scan to be in black and white, press **Start Copy Black** instead of pressing **OK**.

A preview image of the scan appears in the HP Scanning (Windows) or HP Scan Pro (Mac) window on the computer, where you can edit it.

Make any edits to the preview image. When you have finished, click Accept.
 For more information about editing a preview image, see the onscreen HP Image Zone Help that came with your software.

The HP All-in-One sends the scan to the selected application. For example, if you chose the **HP Image Zone**, it automatically opens and displays the image.

## Scan an original to a memory card or storage device

You can send the scanned image as a JPEG image to the memory card that is currently inserted or a storage device that is currently attached to the front USB port. This enables you to use the photo print options to print borderless prints and album pages from the scanned image.

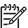

**Note** If your HP All-in-One is connected to a network, you can only send a scan to a memory card or storage device if it is being shared across the network. For more information, see the onscreen **HP Image Zone Help**.

- 1. Load your original print side down in the right front corner of the glass.
- 2. Press Start Scan, if it is not already lit.
  - If your HP All-in-One is network connected, the Scan Menu appears, listing various options or destinations. The default destination is whichever one you selected the last time you used this menu.
  - If your HP All-in-One is directly connected to your computer, the Scan To menu appears.
- Press ▼ to highlight Memory Device, and then press OK.
   The HP All-in-One scans the image and saves the file to the memory card or storage device in the JPEG format.

## Stop scanning

→ To stop scanning, press Cancel on the control panel.

## Share a scanned image with friends and relatives

You can share a scanned image with friends and family by sending it as an e-mail attachment, or by sending it using HP Instant Share.

#### Send as an e-mail attachment

You can save a scan to your computer, where you can then send the scanned image in an e-mail attachment.

For information on saving a scanned image, see Scan an original to a computer.

For more information on sending the scanned image as an e-mail attachment, see the onscreen HP Image Zone Help that came with your software.

## Send using HP Instant Share

You can easily share scanned images with friends and family using the HP Instant Share online service. HP Instant Share enables you to send images to others as email, upload photos to an online photo album or photo finishing service, or send the images to a network-connected HP All-in-One to print.

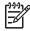

**Note** Availability of the services described here varies by country/region. Some of the services described here might not be available in your country/region.

In order to take full advantage of the HP Instant Share features available from the control panel of a network-connected HP All-in-One, you must set up HP Instant Share on your HP All-in-One. For information on setting up and using HP Instant Share, see the onscreen HP Image Zone Help.

For more information on using HP Instant Share to share your scanned images, see the onscreen HP Image Zone Help.

# Print a scanned image

You can print a scanned image using the HP Image Zone software. For more information, see the onscreen HP Image Zone Help.

## Edit a scanned image

You can edit a scanned image using the HP Image Zone software. You can also edit a scanned document by using your Optical Character Recognition (OCR) software.

## Edit a scanned photo or graphic

You can edit a scanned photo or graphic using the **HP Image Zone** software. Using this software, you can adjust the brightness, contrast, color saturation, and more. You can also rotate the image using the **HP Image Zone** software.

For more information, see the onscreen HP Image Zone Help.

### Edit a scanned document

Scanning text (also known as optical character recognition or OCR) enables you to bring the content of magazine articles, books, and other printed matter into your favorite word processor and many other programs as fully editable text. Learning to do OCR right is important if you want to obtain the best results. Do not expect scanned text documents to be letter-perfect the first time you use your OCR software. Using OCR software is an art that takes time and practice to master. For more information about scanning documents, especially documents containing both text and graphics, see the documentation that came with your OCR software.

# 11 Order supplies

You can order HP products, such as recommended types of paper, print cartridges, and accessories, online from the HP website.

## Order paper, transparency film, or other media

To order media such as HP Premium Paper, HP Premium Plus Photo Paper, or HP Premium Inkjet Transparency Film, go to www.hp.com/learn/suresupply. If prompted, choose your country/region, follow the prompts to select your product, and then click one of the shopping links on the page.

# Order print cartridges

Print cartridge reorder numbers vary by country/region. If the reorder numbers listed in this guide do not match the numbers on the print cartridges currently installed in your HP All-in-One, order new print cartridges with the same numbers as those you currently have installed. Your HP All-in-One supports the following print cartridges.

| print cartridges                      | HP reorder number         |
|---------------------------------------|---------------------------|
| HP black inkjet print cartridge       | #92                       |
|                                       | #98                       |
| HP tri-color inkjet print cartridge   | #93                       |
|                                       | #95 color print cartridge |
| HP color photo inkjet print cartridge | #99                       |
| HP gray photo inkjet print cartridge  | #100                      |
|                                       |                           |

You can also find out the reorder numbers for all the print cartridges your device supports by doing the following:

- For Windows users: In the HP Solution Center, click Settings, point to Print Settings, and then click Printer Toolbox. Click the Estimated Ink Levels tab, and then click print cartridge Ordering Information.
- For Mac users (OS 10.1 and later): In the HP Image Zone, click the Devices
  tab. In the Select Devices area, click the icon for your HP All-in-One. In the
  Device Options area, click Settings, and then choose Maintain Printer. If
  prompted, select your HP All-in-One, and then click Utilities. From the pop-up
  menu. choose Supplies.
- For Mac users (OS 9): In the HP Director, click Settings, and then choose
   Maintain Printer. The Select Printer window opens. Choose the appropriate tab
   depending on how you connected your HP All-in-One, then select your device
   and click Utilities. From the pop-up menu, choose Supplies.

Additionally, you can contact a local HP reseller or go to www.hp.com/support to confirm the correct print cartridge reorder numbers for your country/region.

To order print cartridges for your HP All-in-One, go to www.hp.com/learn/suresupply. If prompted, choose your country/region, follow the prompts to select your product, and then click one of the shopping links on the page.

## Order accessories

To order accessories for your HP All-in-One, such as a Bluetooth printer adapter, go to www.hp.com/learn/suresupply. If prompted, choose your country/region, follow the prompts to select your product, and then click one of the shopping links on the page.

Depending on your country/region, your HP All-in-One might support the following accessories.

| Accessory and HP model number                                         | Description                                                                                                    |
|-----------------------------------------------------------------------|----------------------------------------------------------------------------------------------------|
| HP bt300 or HP bt400 series<br>Bluetooth® Wireless Printer<br>Adapter | Enables you to print from a Bluetooth device to your HP All-in-One. This accessory plugs into the front USB port on the HP All-in-One and accepts print jobs from supported Bluetooth devices, such as a digital camera phone, personal digital assistant (PDA), or Bluetooth-enabled Windows or Macintosh computer. |

# Order other supplies

To order other supplies, such as HP All-in-One software, a copy of the printed User Guide, a Setup Guide, or other customer-replaceable parts, call the appropriate number below:

- In the U.S. or Canada, dial 1-800-474-6836 (1-800-HP invent).
- In Europe, dial +49 180 5 290220 (Germany) or +44 870 606 9081 (U.K.).

To order HP All-in-One software in other countries/regions, call the phone number for your country/region. The numbers listed below are current as of the publication date of this guide. For a list of current ordering numbers, go to www.hp.com/support. If prompted, choose your country/region, and then click **Contact HP** for information on calling for technical support.

| Country/region                  | Number for ordering                                   |
|---------------------------------|-------------------------------------------------------|
| Asia Pacific (except for Japan) | 65 272 5300                                           |
| Australia                       | 1300 721 147                                          |
| Europe                          | +49 180 5 290220 (Germany)<br>+44 870 606 9081 (U.K.) |
| New Zealand                     | 0800 441 147                                          |

## (continued)

| Country/region  | Number for ordering              |
|-----------------|----------------------------------|
| South Africa    | +27 (0)11 8061030                |
| U.S. and Canada | 1-800-HP-INVENT (1-800-474-6836) |

# 12 Maintain your HP All-in-One

The HP All-in-One requires little maintenance. Sometimes you might want to clean the glass and lid backing to remove surface dust and ensure that your copies and scans remain clear. You will also need to replace, align, or clean your print cartridges occasionally. This chapter provides instructions for keeping your HP All-in-One in top working condition. Perform these simple maintenance procedures as necessary.

## Clean the HP All-in-One

To ensure that your copies and scans remain clear, you might need to clean the glass and lid backing. You might also want to dust the exterior of the HP All-in-One.

## Clean the glass

Dirty glass from fingerprints, smudges, hair, and dust slows down performance and affects the accuracy of features such as **Fit to Page**.

- 1. Turn off the HP All-in-One, unplug the power cord, and raise the lid.
- Clean the glass with a soft cloth or sponge slightly moistened with a nonabrasive glass cleaner.

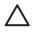

**Caution** Do not use abrasives, acetone, benzene, or carbon tetrachloride on the glass; they can damage it. Do not place or spray liquid directly on the glass; the liquid might seep under the glass and damage the device.

3. Dry the glass with a chamois or cellulose sponge to prevent spotting.

## Clean the lid backing

Minor debris can accumulate on the white document backing located underneath the lid of the HP All-in-One.

- 1. Turn off the HP All-in-One, unplug the power cord, and raise the lid.
- 2. Clean the white document backing with a soft cloth or sponge slightly moistened with a mild soap and warm water.
- 3. Wash the backing gently to loosen debris. Do not scrub the backing.
- 4. Dry the backing with a chamois or soft cloth.

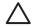

**Caution** Do not use paper-based wipes, as these might scratch the backing.

If further cleaning is needed, repeat the previous steps using isopropyl (rubbing) alcohol, and wipe the backing thoroughly with a damp cloth to remove any residual alcohol.

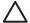

**Caution** Be careful not to spill alcohol on the glass or painted parts of the HP All-in-One, as this might damage the device.

#### Clean the exterior

Use a soft cloth or slightly moistened sponge to wipe dust, smudges, and stains off the case. The interior of the HP All-in-One does not require cleaning. Keep fluids away from the control panel and the interior of the HP All-in-One.

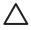

Caution To avoid damage to painted parts of the HP All-in-One, do not use alcohol or alcohol-based cleaning products on the control panel, lid, or other painted parts of the device.

## Check the estimated ink levels

You can easily check the ink supply level to determine how soon you might need to replace a print cartridge. The ink supply level shows an estimate of the amount of ink remaining in the print cartridges.

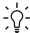

Tip You can also print a self-test report to see if your print cartridges might need to be replaced. For more information, see Print a self-test report.

## To check the ink levels from the control panel

- Look for two icons at the bottom of the color graphics display that represent the levels of ink remaining in the two installed print cartridges.
  - A green icon represents an estimate of the amount of ink remaining in the tricolor print cartridge.
  - A black icon represents an estimate of the amount of ink remaining in the black print cartridge.
  - An orange icon represents an estimate of the amount of ink remaining in the photo print cartridge.

If you are using an print cartridge containing non-HP ink, a question mark appears instead of the ink drop in the icon for that cartridge. The HP All-in-One cannot detect the amount of ink remaining in print cartridges that contain non-HP ink.

HP recommends that you use genuine HP print cartridges. Genuine HP print cartridges are designed and tested with HP printers to help you easily produce great results, time after time.

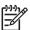

Note HP cannot guarantee the quality or reliability of non-HP ink. Printer service or repairs required as a result of printer failure or damage attributable to the use of non-HP ink will not be covered under warranty.

If an icon shows a hollow ink drop, the print cartridge represented by that color icon has very little ink remaining and will need to be changed soon. Replace the print cartridge when the print quality starts to degrade.

For more information on the ink level icons on the color graphics display, see Color graphics display icons.

You can also check the estimated amount of ink remaining in your print cartridges from the computer. If you have a USB connection between your computer and the HP All-in-One, see the onscreen HP Image Zone Help for information on checking the ink levels from the Printer Toolbox.

# Print a self-test report

If you are experiencing problems with printing, print a self-test report before you replace the print cartridges. This report provides useful information on several aspects of your device, including your print cartridges.

- 1. Load letter, A4, or legal unused plain white paper into the paper tray.
- Press Setup to display the Setup Menu.
- 3. Press ▼ until Print Report is highlighted, then press OK.
- Press ▼ until Self-Test Report is highlighted, then press OK.
   The HP All-in-One prints a self-test report, which might indicate the source of the printing problem.
- 5. Make sure the test patterns are even and show a complete grid. If more than a few lines in a pattern are broken, this might indicate a problem with the nozzles. You might need to clean the print cartridges. For more information, see Clean the print cartridges.
- 6. Make sure the lines of color extend across the page.
  If the black line is missing, faded, streaked, or shows lines, this might indicate a problem with the black or photo print cartridge in the right slot.
  If any of the remaining three lines are missing, faded, streaked, or show lines, this might indicate a problem with the tri-color print cartridge in the left slot.
- Make sure the color blocks have even consistency and are representative of the colors listed below.
  - You should see cyan, magenta, yellow, violet, green, and red color blocks. If color blocks are missing, or if a block of color is muddy or does not match the label indicated below the block, this might indicate that the tri-color print cartridge is out of ink. You might need to replace the print cartridge. For more information on replacing print cartridges, see Replace the print cartridges.
- Check the color blocks and lines of color for streaking or white lines.
   Streaks might indicate clogged nozzles or dirty contacts. You might need to clean the print cartridges. For more information on cleaning the print cartridges, see Clean the print cartridges. Do not clean with alcohol.

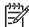

**Note** For examples of test patterns, lines of color, and color blocks from normal and malfunctioning print cartridges, see the onscreen **HP Image Zone Help** that came with your software.

# Work with print cartridges

To ensure the best print quality from your HP All-in-One, you will need to perform some simple maintenance procedures. This section provides guidelines for handling the print cartridges and instructions for replacing, aligning, and cleaning the print cartridges.

## Handle the print cartridges

Before you replace or clean a print cartridge, you should know the part names and how to handle the print cartridges.

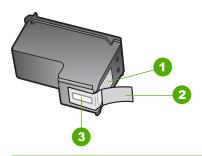

- Copper-colored contacts
- 2 Plastic tape with pink pull tab (must be removed before installing)
- 3 Ink nozzles under tape

Hold the print cartridges by their black plastic sides, with the label on top. Do not touch the copper-colored contacts or the ink nozzles.

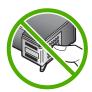

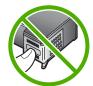

Caution Be careful not to drop the print cartridges. This can damage them, making them unusable.

## Replace the print cartridges

When the ink level for the print cartridge is low, a message appears on the color graphics display.

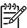

Note You can also check the ink levels by using the HP Solution Center that came with the HP Image Zone software on your computer. For more information, see Check the estimated ink levels.

When you receive a low-ink warning message on the color graphics display, make sure you have a replacement print cartridge available. You should also replace the print cartridges when you see faded text or if you experience print quality issues related to the print cartridges.

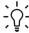

Tip You can also use these instructions to replace the black print cartridge with a photo print cartridge for printing high-quality color photos.

To find out the reorder number for all the print cartridges that your HP All-in-One supports, see Order print cartridges. To order print cartridges for your HP All-in-One, go to www.hp.com/learn/suresupply. If prompted, choose your country/region, follow the prompts to select your product, and then click one of the shopping links on the page.

## To replace the print cartridges

Make sure the HP All-in-One is on.

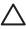

**Caution** If the HP All-in-One is off when you lift the print-carriage access door to access the print cartridges, the HP All-in-One will not release the cartridges for changing. You might damage the HP All-in-One if the print cartridges are not docked safely on the right side when you try to remove them.

Open the print-carriage access door by lifting from the front center of the device, until the door locks into place.

The print carriage moves to the far right side of the HP All-in-One.

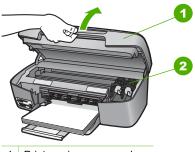

- 1 Print-carriage access door
- 2 Print carriage
- 3. Wait until the print carriage is idle and silent, and then lightly press down on a print cartridge to release it.

If you are replacing the tri-color print cartridge, remove the print cartridge from the slot on the left.

If you are replacing the black or photo print cartridge, remove the print cartridge from the slot on the right.

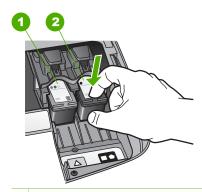

- 1 Print cartridge slot for the tri-color print cartridge
- 2 Print cartridge slot for the black and photo print cartridges
- 4. Pull the print cartridge toward you out of its slot.

- If you are removing the black print cartridge in order to install the photo print cartridge, store the black print cartridge in the print cartridge protector. For more information, see Use the print cartridge protector.
  - If you are removing the print cartridge because it is low or out of ink, recycle the print cartridge. The HP Inkjet Supplies Recycling Program is available in many countries/regions, and lets you recycle used print cartridges free of charge. For more information, go to the following website:
  - www.hp.com/hpinfo/globalcitizenship/environment/recycle/inkjet.html
- Remove the new print cartridge from its packaging and, being careful to touch only the black plastic, gently remove the plastic tape by using the pink pull tab.

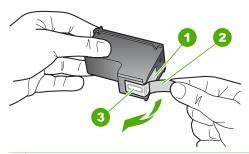

- 1 Copper-colored contacts
- 2 Plastic tape with pink pull tab (must be removed before installing)
- 3 Ink nozzles under tape

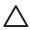

**Caution** Do not touch the copper-colored contacts or ink nozzles. Touching these parts can result in clogs, ink failure, and bad electrical connections

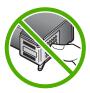

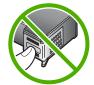

- 7. Slide the new print cartridge forward into the empty slot. Push the print cartridge forward until it clicks into place.
  - If the print cartridge you are installing has a white triangle on its label, slide the print cartridge into the slot on the left. The label for the slot is green with a solid white triangle.
  - If the print cartridge you are installing has a white square or a white pentagon on its label, slide the print cartridge into the slot on the right. The label for the slot is black with a solid white square and a solid white pentagon.

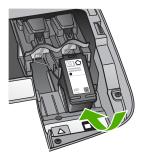

8. Close the print-carriage access door.

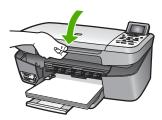

## Use a photo print cartridge

You can optimize the quality of the color photos you print and copy with your HP All-in-One by purchasing a photo print cartridge. Remove the black print cartridge and insert the photo print cartridge in its place. With the tri-color print cartridge and photo print cartridge installed, you have a six-ink system, which provides enhanced quality color photos.

When you want to print regular text documents, swap the black print cartridge back in. Use a print cartridge protector to keep your print cartridge secure when it is not being used.

- For more information on purchasing a photo print cartridge, see Order print cartridges.
- For more information on replacing print cartridges, see Replace the print cartridges.
- For more information on using the print cartridge protector, see Use the print cartridge protector.

## Use the print cartridge protector

In some countries/regions, when you purchase a photo print cartridge, you might also receive a print cartridge protector. In other countries/regions, a print cartridge protector comes in the box with your HP All-in-One. If neither your print cartridge nor your HP All-in-One came with a print cartridge protector, you can order one from HP Support. Go to www.hp.com/support.

The print cartridge protector is designed to keep a print cartridge secure and prevent it from drying out when it is not being used. Whenever you remove a print cartridge from the HP All-in-One with the intention of using it again later, store it in the print cartridge protector. For example, store the black print cartridge in a print cartridge protector if

you are removing it so you can print high-quality photos with the photo and tri-color print cartridges.

### To insert a print cartridge into the print cartridge protector

→ Slide the print cartridge into the print cartridge protector at a slight angle and snap it securely into place.

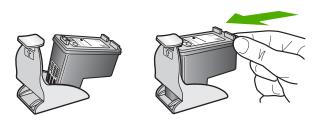

### To remove the print cartridge from the print cartridge protector

→ Press down and back on the top of the print cartridge protector to release the print cartridge, then slide the print cartridge out of the print cartridge protector.

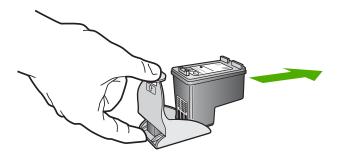

## Align the print cartridges

The HP All-in-One prompts you to align cartridges every time you install or replace a print cartridge. You can also align the print cartridges at any time from the control panel or by using the HP Image Zone software on your computer. Aligning the print cartridges ensures high-quality output.

Use this feature when the self-test report shows streaking or white lines through any of the blocks of color.

If you still have print quality problems after aligning the printer, try cleaning the print head using the procedure described in Clean the print cartridges. If print quality problems persist after aligning and cleaning, contact HP customer support.

### To align the printer from the control panel

1. Load letter or A4 unused plain white paper into the paper tray.

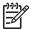

**Note** If you have colored paper loaded in the input tray when you align the print cartridges, the alignment will fail. Load unused plain white paper into the input tray, and then try the alignment again.

- 2. Press Setup.
- 3. Press ▼ until Tools is highlighted, then press OK.
- Press ▼ until Align Printer is highlighted, then press OK.
   The HP All-in-One prints a test page, aligns the print head, and calibrates the printer. Recycle or discard the page.

For information on aligning the printer by using the HP Image Zone software that came with your HP All-in-One, see the onscreen HP Image Zone Help.

## Clean the print cartridges

Use this feature when the self-test report shows streaking or white lines through any of the lines of color. Do not clean print cartridges unnecessarily, as this wastes ink and shortens the life of the print cartridges.

#### To clean the print cartridges from the control panel

- 1. Load letter or A4 unused plain white paper into the paper tray.
- 2. Press Setup.
- 3. Press ▼ until Tools is highlighted, then press OK.
- 4. Press ▼ until Clean Print Cartridge is highlighted, then press OK. The HP All-in-One prints a page that you can recycle or discard. If copy or print quality still seems poor after you clean the print cartridges, try cleaning the print cartridge contacts before replacing the affected print cartridge. For information on cleaning the print cartridge contacts, see Clean the print cartridge contacts. For information on replacing the print cartridges, see Replace the print cartridges.

For information on cleaning the print cartridges by using the HP Solution Center software that came with your HP All-in-One, see the onscreen HP Image Zone Help that came with your software.

## Clean the print cartridge contacts

Clean the print cartridge contacts only if you get repeated messages on the color graphics display prompting you to check a print cartridge after you already have cleaned or aligned the print cartridges.

Before cleaning the print cartridge contacts, remove the print cartridge and verify that nothing is covering the print cartridge contacts, then reinstall the print cartridge. If you continue to get messages to check the print cartridges, clean the print cartridge contacts.

Make sure you have the following materials available:

 Dry foam rubber swabs, lint-free cloth, or any soft material that will not come apart or leave fibers.

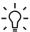

**Tip** Coffee filters are lint-free and work well for cleaning print cartridges.

• Distilled, filtered, or bottled water (tap water might contain contaminants that can damage the print cartridges).

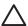

**Caution** Do **not** use platen cleaners or alcohol to clean the print cartridge contacts. These can damage the print cartridge or the HP All-in-One.

#### To clean the print cartridge contacts

- 1. Turn on the HP All-in-One and open the print-carriage access door. The print carriage moves to the far right side of the HP All-in-One.
- 2. Wait until the print carriage is idle and silent, and then unplug the power cord from the back of the HP All-in-One.
- Lightly press down on the print cartridge to release it, and then pull it toward you out of the slot.

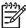

**Note** Do not remove both print cartridges at the same time. Remove and clean each print cartridge one at a time. Do not leave a print cartridge outside the HP All-in-One for more than 30 minutes.

- 4. Inspect the print cartridge contacts for ink and debris buildup.
- Dip a clean foam rubber swab or lint-free cloth into distilled water, and squeeze any excess water from it.
- 6. Hold the print cartridge by its sides.
- Clean only the copper-colored contacts. For information on cleaning the ink nozzle area, see Clean the area around the ink nozzles.

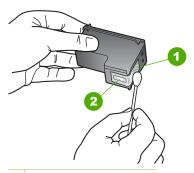

- 1 Copper-colored contacts
- 2 Ink nozzles (do not clean)
- 8. Allow the print cartridge to dry for approximately ten minutes.
- 9. Slide the print cartridge back into the slot. Push the print cartridge forward until it clicks into place.
- 10. Repeat if necessary for the other print cartridge.
- 11. Gently close the print-carriage access door and plug the power cord into the back of the HP All-in-One.

#### Clean the area around the ink nozzles

If the HP All-in-One is used in a dusty environment, a small amount of debris might accumulate inside the device. This debris can include dust, hair, carpet, or clothing fibers. When debris gets on the print cartridges, it can cause ink streaks and smudges on printed pages. Ink streaking can be corrected by cleaning around the ink nozzles as described here.

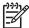

**Note** Clean the area around the ink nozzles only if you continue to see streaks and smudges on your printed pages after you have already cleaned the print cartridges by using the control panel or the **HP Solution Center**. For more information, see Clean the print cartridges.

Make sure you have the following materials available:

 Dry foam rubber swabs, lint-free cloth, or any soft material that will not come apart or leave fibers.

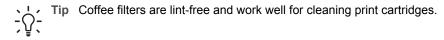

 Distilled, filtered, or bottled water (tap water might contain contaminants that can damage the print cartridges).

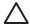

**Caution** Do **not** touch the copper-colored contacts or ink nozzles. Touching these parts can result in clogs, ink failure, and bad electrical connections.

### To clean the area around the ink nozzles

- 1. Turn on the HP All-in-One and open the print-carriage access door. The print carriage moves to the far right side of the HP All-in-One.
- 2. Wait until the print carriage is idle and silent, and then unplug the power cord from the back of the HP All-in-One.
- Lightly press down on the print cartridge to release it, and then pull it toward you out of the slot.

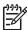

**Note** Do not remove both print cartridges at the same time. Remove and clean each print cartridge one at a time. Do not leave a print cartridge outside the HP All-in-One for more than 30 minutes.

- 4. Place the print cartridge on a piece of paper with the ink nozzles facing up.
- 5. Lightly moisten a clean foam rubber swab with distilled water.
- Clean the face and edges around the ink nozzle area with the swab, as shown below.

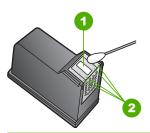

- 1 Nozzle plate (do not clean)
- 2 Face and edges around the ink nozzle area

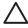

Caution Do not clean the nozzle plate.

- 7. Allow the ink nozzle area to dry for approximately ten minutes.
- 8. Slide the print cartridge back into the slot. Push the print cartridge forward until it clicks into place.
- 9. Repeat if necessary for the other print cartridge.
- Gently close the print-carriage access door and plug the power cord into the back of the HP All-in-One.

# 13 Troubleshooting information

This chapter contains troubleshooting information for the HP All-in-One. Specific information is provided for installation and configuration issues, and some operational topics. For more troubleshooting information, see the onscreen HP Image Zone Help that came with your software. For more information, see Use the onscreen Help.

Many issues are caused when the HP All-in-One is connected to the computer using a USB cable before the HP All-in-One software is installed on the computer. If you connected the HP All-in-One to your computer before the software installation screen prompts you to do so, you must follow the steps below.

## Troubleshooting common setup issues

- Disconnect the USB cable from the computer.
- Uninstall the software (if you have already installed it).
- 3. Restart your computer.
- 4. Turn off the HP All-in-One, wait one minute, then restart it.
- Reinstall the HP All-in-One software.

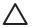

**Caution** Do not connect the USB cable to the computer until prompted by the software installation screen.

For information about uninstalling and reinstalling the software, see Uninstall and reinstall the software.

See the list below for information on topics covered in this chapter.

#### Additional troubleshooting topics in this User Guide

- Setup troubleshooting: Contains information on hardware setup and software installation troubleshooting.
- **Operational troubleshooting**: Contains information on issues that might occur during normal tasks when using the HP All-in-One features.
- Device update: Based on advice from HP customer support or a message on the color graphics display, you might access the HP support website to retrieve an upgrade for your device. This section contains information about updating your device.
- Network Troubleshooting: See Network troubleshooting. This section contains information on software installation troubleshooting for a wired network.

#### Other sources of information

- Setup Guide: The Setup Guide explains how to set up the HP All-in-One.
- **User Guide**: The User Guide is the book you are reading. This book describes the basic features of the HP All-in-One, explains how to use the HP All-in-One, and contains setup and operational troubleshooting information.
- HP Image Zone Help: The onscreen HP Image Zone Help describes how to use the HP All-in-One with a computer and contains additional troubleshooting

information not covered in the User Guide. For more information, see Use the onscreen Help.

 Readme file: The Readme file contains information on system requirements and possible installation problems. For more information, see View the Readme file.

If you are unable to solve the problem using the onscreen Help or HP websites, call HP Support using the number for your country/region. For more information, see HP warranty and support.

## View the Readme file

You might want to refer to the Readme file for information on system requirements and possible installation problems.

- In Windows, you can access the Readme file from the Windows taskbar by clicking Start, pointing to Programs or All Programs, pointing to HP, pointing to HP Photosmart 2570 All-in-One series, and then clicking Readme.
- In Mac OS 9 or OS X, you can access the Readme file by double-clicking the icon located in the top-level folder of the HP All-in-One software CD-ROM.

# Setup troubleshooting

This section includes installation and configuration troubleshooting tips for some of the most common issues associated with hardware, software, and HP Instant Share features of the HP All-in-One.

## Hardware setup troubleshooting

This section includes installation and configuration troubleshooting tips for some of the most common issues associated with hardware setup and software installation.

#### My HP All-in-One does not turn on

**Solution** Make sure each of the power cords is firmly connected, and wait a few seconds for the HP All-in-One to turn on. If this is the first time you have turned on the HP All-in-One, it can take up to a minute to turn on. Also, if the HP All-in-One is plugged in to a power strip, make sure the power strip is turned on.

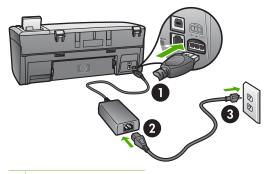

- 1 Power connection 1
- 2 Power connection 2
- 3 Grounded power outlet

# I connected the USB cable, but I am having problems using the HP All-in-One with my computer

**Solution** You must first install the software that came with your HP All-in-One before connecting the USB cable. During installation, do not plug in the USB cable until prompted by the onscreen instructions. Connecting the USB cable before prompted can cause errors. If you connected the USB cable before you installed the software, see **Troubleshooting common setup issues** under Troubleshooting information.

Once you have installed the software, connecting your computer to your HP All-in-One with a USB cable is straightforward. Simply plug one end of the USB cable into the back of your computer and the other into the back of the HP All-in-One. You can connect to any USB port on the back of your computer.

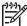

**Note** Make sure you connected the USB cable to the correct port on the back of your HP All-in-One.

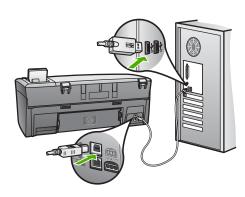

# I received a message on the color graphics display to attach the control panel faceplate

**Solution** This might mean the control panel faceplate is not attached, or it is attached incorrectly. Make sure to align the faceplate over the buttons on the top of the HP All-in-One and snap it firmly into place.

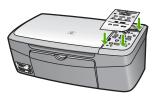

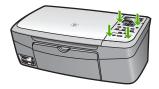

### The color graphics display shows the wrong language

Solution You can change the language settings at any time from the Setup Menu. For more information, see Setup Menu

### The wrong measurements are showing in menus on the color graphics display

**Solution** You might have selected the incorrect country/region on your HP All-in-One. The country/region you select determines the paper sizes shown on the color graphics display.

To change the country/region, you must reset the language settings. You can change the language settings at any time from the **Setup Menu**. For more information, see Setup Menu.

### I received a message on the control panel display to align the print cartridges

**Solution** Printer maintenance is required to ensure excellent print quality. For more information, see Align the print cartridges.

# I received a message on the color graphics display that the print cartridge alignment failed

**Cause** The incorrect type of paper is loaded in the paper tray, for example, colored paper, paper with text on it or certain recycled paper.

**Solution** Load unused plain white letter or A4 paper into the paper tray, and then try the alignment again.

If the alignment fails again, you might have a defective sensor or print cartridge. Contact HP Support. Go to www.hp.com/support. If prompted, choose your country/region, and then click **Contact HP** for information on calling for technical support.

Cause Protective tape is covering the print cartridges.

**Solution** Check each print cartridge. If the plastic tape is still covering the ink nozzles, gently remove the plastic tape by using the pink pull tab. Do not touch the ink nozzles or the copper-colored contacts.

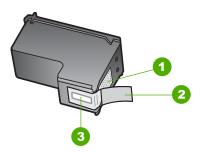

- 1 Copper-colored contacts
- 2 Plastic tape with pink pull tab (must be removed before installing)
- 3 Ink nozzles under tape

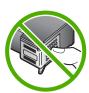

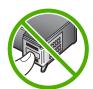

Reinsert the print cartridges and verify that they are fully inserted and locked in place.

**Cause** The contacts on the print cartridge are not touching the contacts in the print carriage.

**Solution** Remove and then reinsert the print cartridges. Verify that they are fully inserted and locked in place. For more information see Replace the print cartridges

Cause The print cartridge or sensor is defective.

**Solution** Contact HP Support. Go to www.hp.com/support. If prompted, choose your country/region, and then click **Contact HP** for information on calling for technical support.

#### The HP All-in-One does not print

**Solution** If your HP All-in-One and computer are USB-connected and are not communicating with each other, try the following:

- Look at the color graphics display on the HP All-in-One. If the color graphics display is blank and the On button is not lit, the HP All-in-One is turned off.
   Make sure the power cord is firmly connected to the HP All-in-One and plugged into a power outlet. Press the On button to turn on the HP All-in-One.
- Check the USB cable. If you are using an older cable, it might not be working
  properly. Try connecting it to another product to see if the USB cable works.
   If you experience problems, the USB cable might need to be replaced. Also
  verify that the cable does not exceed 3 meters (9.8 feet) in length.
- Make sure your computer is USB ready. Some operating systems, such as Windows 95 and Windows NT, do not support USB connections. Check the documentation that came with your operating system for more information.
- Check the connection from your HP All-in-One to your computer. Verify that
  the USB cable is securely plugged into the USB port on the back of your
  HP All-in-One. Make sure the other end of the USB cable is plugged into a
  USB port on your computer. After the cable is connected properly, turn your
  HP All-in-One off and then on again.
- If you are connecting the HP All-in-One through a USB hub, make sure the hub is turned on. If the hub is on, try connecting directly to your computer.
- Make sure the USB port speed setting on your HP All-in-One is compatible
  with the USB port speed of your computer. You might need to change the
  rear USB port speed from High Speed (USB 2.0) to Full Speed (USB 1.1).
  For more information, see Connect using a USB cable.
- Try printing from a different application or a different file to determine whether or not it is the file causing the printing issue.
- Check other printers or scanners. You might need to disconnect older products from your computer.
- If your HP All-in-One is network connected, see the onscreen HP Image
  Zone Help that came with your HP All-in-One. For more information on the
  HP Image Zone Help, see Use the onscreen Help.
- Try connecting the USB cable to another USB port on your computer. After you check the connections, try restarting your computer. Turn your HP All-in-One off and then on again.
- If necessary, remove and then install the HP Image Zone software again.
   For more information, see Uninstall and reinstall the software.

For information on network communication problems or communication problems involving a memory card, PictBridge camera, or storage device, see the troubleshooting information for the HP Photosmart 2570 All-in-One series in the onscreen HP Image Zone Help. For more information on the HP Image Zone Help, see Use the onscreen Help.

For more information on setting up your HP All-in-One and connecting it to your computer, see the Setup Guide that came with your HP All-in-One.

# I received a message on the color graphics display about a paper jam or a blocked carriage

**Solution** If either a paper jam or blocked carriage error message appears on the color graphics display, there might be some packing material inside the HP All-in-One. Lift open the print-carriage access door to expose the print cartridges and remove any packing material (such as tape or cardboard) or any other foreign objects blocking the carriage path.

# Software installation troubleshooting

If you encounter a problem during software installation, see the topics below for a possible solution. If you encounter a hardware problem during setup, see Hardware setup troubleshooting.

During a normal installation of the HP All-in-One software, the following events occur:

- 1. The HP All-in-One software CD-ROM runs automatically.
- The software installs.
- 3. Files are copied to your hard drive.
- 4. You are requested to connect the HP All-in-One to your computer.
- 5. A green OK and check mark appear on an installation wizard screen.
- 6. You are requested to restart your computer.
- The registration process runs.

If any of these things did not occur, there might be a problem with the installation. To check the installation on a Windows computer, verify the following:

To check the installation on a Windows computer, verify the following:

- Start the HP Solution Center. If the HP Solution Center shows the essential icons (Scan Picture and Scan Document), the software has been properly installed. If the icons do not appear immediately, you might need to wait a few minutes for the HP All-in-One to connect to your computer. Otherwise, see Some of the buttons are missing in the HP Solution Center (Windows).
   For information on starting the HP Solution Center, see the onscreen HP Image Zone Help that came with your software.
- Open the Printers dialog box and check to see that the HP All-in-One is listed.
- Look in the system tray at the far right of the Windows taskbar for an HP All-in-One icon. This indicates that the HP All-in-One is ready.

## When I insert the CD-ROM into my computer's CD-ROM drive, nothing happens

**Solution** If the installation does not run automatically, you can start it manually:

### To start the installation from a Windows computer

- From the Windows Start menu, click Run.
- In the Run dialog box, enter d:\setup.exe (if your CD-ROM drive is not assigned to drive letter D, enter the appropriate drive letter), and then click OK.

#### To start the installation from a Mac

- 1. Double-click the CD icon on your desktop to view the contents of the CD.
- 2. Double-click the HP All-in-One Installer icon.

## The minimum system checks screen appears (Windows)

**Solution** Your system does not meet the minimum requirements to install the software. Click **Details** to see what the specific problem is, and then correct the problem before attempting to install the software.

You can also try installing HP Image Zone Express instead. HP Image Zone Express provides less functionality than the HP Image Zone software, but it requires less space and memory on your computer.

For more information about installing the HP Image Zone Express software, see the Setup Guide that came with your HP All-in-One.

## A red X appears on the USB connect prompt

**Solution** Normally, a green check appears indicating that the plug and play is successful. A red X indicates that the plug and play failed.

Do the following:

- Verify that the control panel faceplate is firmly attached, unplug the HP All-in-One power cord, and then plug it in again.
- 2. Verify that the USB and power cables are plugged in.

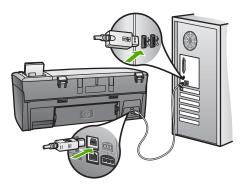

3. Click Retry to retry the plug and play setup. If this does not work, continue to the next step.

- 4. Verify that the USB cable is set up properly as follows:
  - Unplug the USB cable and plug it in again.
  - Do not attach the USB cable to a keyboard or non-powered hub.
  - Verify that the USB cable is 3 meters or less in length.
  - If you have several USB devices attached to your computer, you might want to unplug the other devices during the installation.
- 5. Continue with the installation and restart the computer when prompted.
- 6. If the essential icons do not appear, remove the software and then reinstall it. For more information, see Uninstall and reinstall the software.
- If you are using a Windows computer, open the HP Solution Center and check for the essential icons (Scan Picture and Scan Document). If the essential icons do not appear, remove the software and then reinstall it. For more information, see Uninstall and reinstall the software.

#### I received a message that an unknown error has occurred

**Solution** Try to continue with the installation. If that doesn't work, stop and then restart the installation, and follow the directions on the screen. If an error occurs, you might need to uninstall and then reinstall the software. Do not simply delete the HP All-in-One program files from your computer. Make sure to remove them properly using the uninstall utility provided when you installed the **HP Image Zone** software.

For more information, see Uninstall and reinstall the software.

### Some of the buttons are missing in the HP Solution Center (Windows)

If the essential icons (Scan Picture and Scan Document) do not appear, your installation might not be complete.

**Solution** If your installation is incomplete, you might need to uninstall and then reinstall the software. Do not simply delete the HP All-in-One program files from your hard drive. Make sure to remove them properly using the uninstall utility provided in the HP All-in-One program group. For more information, see Uninstall and reinstall the software.

### The registration screen does not appear

#### Solution

→ In Windows, you can access the registration screen from the Windows taskbar by clicking Start, pointing to Programs or All Programs (XP), Hewlett-Packard, HP Photosmart 2570 All-in-One series, and then clicking Sign up now.

## The Digital Imaging Monitor does not appear in the system tray

Solution If the Digital Imaging Monitor does not appear in the system tray (normally located at the lower-right corner of the desktop), start the HP Solution Center to check whether or not the essential icons are there.

For more information about missing essential buttons in the HP Solution Center, see Some of the buttons are missing in the HP Solution Center (Windows).

The system tray normally appears in the lower-right corner of the desktop.

#### Uninstall and reinstall the software

If your installation is incomplete, or if you connected the USB cable to the computer before prompted by the software installation screen, you might need to uninstall and then reinstall the software. Do not simply delete the HP All-in-One program files from your computer. Make sure to remove them properly using the uninstall utility provided when you installed the HP Image Zone software.

A reinstall can take from 20 to 40 minutes. There are three methods to uninstall the software on a Windows computer, and one method to uninstall on a Mac.

# To uninstall from a Windows computer, method 1

- Disconnect your HP All-in-One from your computer. Do not connect the HP All-in-One to your computer until after you have reinstalled the software.
- 2. Press the On button to turn off the HP All-in-One.
- 3. On the Windows taskbar, click Start, Start Programs or All Programs (XP), Hewlett-Packard, HP Photosmart 2570 All-in-One series, Uninstall.
- 4. Follow the onscreen instructions.
- If you are asked whether you would like to remove shared files, click No.
   Other programs that use these files might not work properly if the files are deleted.
- 6. Restart your computer.

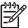

**Note** It is important that you disconnect your HP All-in-One before restarting your computer. Do not connect the HP All-in-One to your computer until after you have reinstalled the software.

- 7. To reinstall the software, insert the HP All-in-One CD-ROM into the CD-ROM drive on your computer, and follow the onscreen instructions and the instructions provided in the Setup Guide that came with your HP All-in-One.
- 8. After the software is installed, connect the HP All-in-One to your computer.
- Press the On button to turn the HP All-in-One on.
   After connecting and turning on your HP All-in-One, you might have to wait several minutes for all of the Plug and Play events to complete.
- 10. Follow the onscreen instructions.

When the software installation is complete, the HP Digital Imaging Monitor icon appears in the Windows system tray.

To verify that the software is properly installed, double-click the HP Solution Center icon on the desktop. If the HP Solution Center shows the essential icons (Scan Picture and Scan Document), the software has been properly installed.

# To uninstall from a Windows computer, method 2

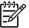

Note Use this method if Uninstall is not available in the Windows Start menu.

- 1. On the Windows taskbar, click Start, Settings, Control Panel.
- Double-click Add/Remove Programs.
- Select HP All-in-One & Officejet 4.0, and then click Change/Remove.
   Follow the onscreen instructions.
- 4. Disconnect your HP All-in-One from your computer.
- 5. Restart your computer.

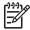

**Note** It is important that you disconnect your HP All-in-One before restarting your computer. Do not connect the HP All-in-One to your computer until after you have reinstalled the software.

- 6. Insert the HP All-in-One CD-ROM into the CD-ROM drive on your computer, and then start the Setup program.
- 7. Follow the onscreen instructions and the instructions provided in the Setup Guide that came with your HP All-in-One.

## To uninstall from a Windows computer, method 3

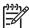

**Note** This is an alternate method if **Uninstall** is not available in the Windows Start menu.

- 1. Insert the HP All-in-One CD-ROM into the CD-ROM drive on your computer, and then start the Setup program.
- Select Uninstall and follow the onscreen directions.
- 3. Disconnect your HP All-in-One from your computer.
- 4. Restart your computer.

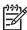

**Note** It is important that you disconnect your HP All-in-One before restarting your computer. Do not connect the HP All-in-One to your computer until after you have reinstalled the software.

- 5. Start the Setup program for your HP All-in-One again.
- 6. Launch Reinstall.
- 7. Follow the onscreen instructions and the instructions provided in the Setup Guide that came with your HP All-in-One.

#### To uninstall from a Mac

- 1. Disconnect the HP All-in-One from your Mac.
- 2. Open the Applications: Hewlett-Packard folder.
- 3. Double-click **HP Uninstaller**.
  - Follow the onscreen instructions.
- 4. After the software is uninstalled, disconnect your HP All-in-One, and then restart your computer.

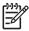

**Note** It is important that you disconnect your HP All-in-One before restarting your computer. Do not connect the HP All-in-One to your computer before you have reinstalled the software.

- To reinstall the software, insert the HP All-in-One CD-ROM into the CD-ROM drive on your computer
- 6. On the desktop, open the CD-ROM and then double-click HP All-in-One Installer.
- 7. Follow the onscreen instructions and the instructions provided in the Setup Guide that came with your HP All-in-One.

# Operational troubleshooting

The 2570 series Troubleshooting section in the HP Image Zone Help contains troubleshooting tips for some of the most common issues associated with your HP All-in-One.

To access the troubleshooting information from a Windows computer, go to the **HP Image Zone**, click **Help**, and then choose **Troubleshooting and Support**. Troubleshooting is also available through the Help button that appears on some error messages.

To access troubleshooting information on a Mac, click the HP Image Zone icon in the Dock, select Help from the menu bar, choose HP Image Zone Help from the Help menu, and then choose 2570 series Troubleshooting in the Help Viewer.

If you have Internet access, you can get help from the HP website at www.hp.com/ support. The website also provides answers to frequently asked questions.

# Paper troubleshooting

To help avoid paper jams, only use paper types that are recommended for your HP All-in-One. For a list of recommended papers, see the onscreen HP Image Zone Help, or go to www.hp.com/support.

Do not load curled or wrinkled paper, or paper with bent or torn edges, into the paper tray. For more information, see Avoid paper jams.

#### Paper has jammed the HP All-in-One

**Solution** If paper does become jammed in your device, follow these instructions to clear the paper jam.

Press in the tab on the rear clean-out door to remove the door.

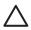

**Caution** Clearing a paper jam from the top or front of the HP All-in-One can damage the print mechanism. Whenever possible, access and clear paper jams through the rear clean-out door.

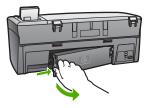

2. Gently pull the paper out of the rollers.

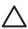

**Caution** If the paper tears when you are removing it from the rollers, check the rollers and wheels for torn pieces of paper that might remain inside the device. If you do not remove all the pieces of paper from the HP All-in-One, more paper jams are likely to occur.

- Replace the rear clean-out door. Gently push the door forward until it snaps into place.
- 4. Press **OK** to continue the current job.

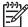

**Note** If the paper is still jammed, see the onscreen Troubleshooting Help that came with your **HP Image Zone** software.

# Print cartridge troubleshooting

If you are experiencing problems with printing, you might have a problem with one of the print cartridges. Try the following:

- Remove a print cartridge to make sure the plastic tape has been removed. If it is still covering the ink nozzles, gently remove the plastic tape by using the pink pull tab. Do not touch the ink nozzles or the copper-colored contacts.
- Reinsert the print cartridge.
- 3. Repeat steps 1 and 2 for the other print cartridge.
- 4. If the problem persists, print a self-test report to determine if there is a problem with the print cartridges.
  - This report provides useful information about your print cartridges, including status information.
- 5. If the self-test report shows a problem, clean the print cartridges.
- 6. If the problem persists, clean the copper-colored contacts of the print cartridges.
- 7. If you are still experiencing problems with printing, determine which print cartridge is experiencing the problem and replace it.

For more information on how to print a self-test report and clean the print cartridges, see Maintain your HP All-in-One.

# **Device update**

In order to keep your HP All-in-One running smoothly with the most advanced technology available, you can retrieve device updates for your HP All-in-One from the HP support website and install them using the **Device Update Wizard**. Also, you

might need to install device updates on your HP All-in-One for one of the following reasons:

- You call HP customer support and a service representative advises you to access the HP support website to retrieve an upgrade for your device.
- A message appears on your HP All-in-One color graphics display to direct you to update your device.

## Device update (Windows)

On a Windows computer, use one of the following to retrieve an update for your device:

- Use your Web browser to download an update for your HP All-in-One from www.hp.com/support. The file will be a self-extracting executable with the extension .exe. When you double-click the .exe file, the Device Update Wizard opens on your computer.
- Use the Software Update utility to automatically search the HP support website for device updates at predetermined intervals.

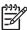

Note If you are a Windows user, you can set the Software Update utility (part of the HP Image Zone software installed on your computer) to automatically search the HP support website for device updates at predetermined intervals. If you do not have the latest version of the Software Update utility at the time of install, a dialog box appears on your computer prompting you to upgrade. Accept the upgrade. For more information on the Software Update utility, see the onscreen HP Image Zone Help.

## To use device update

- 1. Do the following to update your HP All-in-One:
  - Double-click the update .exe file you downloaded from www.hp.com/support.
  - When prompted, accept the device update found by the Software Update utility.

The **Device Update Wizard** opens on your computer.

- 2. At the Welcome screen, click Next.
  - The **Select a Device** screen appears.
- 3. Select your HP All-in-One from the list, and then click **Next**.
  - The Important Information screen appears.
- 4. Make sure your computer and device meet the requirements listed.
- 5. If you meet the requirements, click **Update**.
  - The **Updating Device** screen appears. A light begins to flash on the control panel of your HP All-in-One.
  - The screen on your color graphics display turns green as the update is loaded and extracted to your device.
- Do not disconnect, shut down, or perform any other activities on your device while the update is occurring.

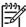

**Note** If you disrupt the update, or an error message indicates the update failed, call HP support for assistance.

After your HP All-in-One shuts down and restarts, an update complete screen appears on your computer.

Your device is updated. It is now safe to use your HP All-in-One.

# Device update (Mac)

On a Mac, apply updates to your HP All-in-One as follows:

- Use your Web browser to download an update for your HP All-in-One from www.hp.com/support.
- Double-click the downloaded file.The installer opens on your computer.
- 3. Follow the onscreen prompts to install the update to your HP All-in-One.
- 4. Restart the HP All-in-One to complete the process.

# 14 HP warranty and support

Hewlett-Packard provides Internet and phone support for your HP All-in-One.

This chapter provides warranty information as well as how to get support from the Internet, access your serial number and service ID, contact HP customer support, and prepare your HP All-in-One for shipment.

If you are unable to find the answer you need in the printed or onscreen documentation supplied with your product, you can contact one of the HP support services listed in the following pages. Some support services are available only in the U.S. and Canada, while others are available in many countries/regions worldwide. If a support service number is not listed for your country/ region, contact your nearest authorized HP dealer for help.

# Warranty

To obtain HP repair service, you must first contact an HP service office or an HP Customer Support Center for basic troubleshooting. See Before you call HP customer support for steps to take before calling Customer Support.

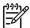

**Note** This information does not apply to customers in Japan. For information on service options in Japan, see HP Quick Exchange Service (Japan).

# Warranty upgrades

Depending on your country/region, HP might offer (for an additional fee) a warranty upgrade option that extends or enhances your standard product warranty. Available options might include priority phone support, return service, or next business day exchange. Typically, service coverage begins on product purchase date and must be purchased within a limited time of product purchase.

For more information:

- In the U.S., dial 1-866-234-1377 to speak to an HP advisor.
- Outside the U.S., please call your local HP Customer Support office. See Call elsewhere in the world for more information and a list of international Customer Support numbers.
- Go to the HP website at www.hp.com/support. If prompted, choose your country/region, and then find warranty information.

#### Warranty information

| HP product                                                  | Duration of limited warranty                                                                                                    |
|-------------------------------------------------------------|----------------------------------------------------------------------------------------------------|
| Software                                                    | 90 days                                                                                                    |
| Print cartridges                                            | Until the HP ink is depleted or the "end of warranty" date printed on the cartridge has been reached, whichever occurs first. This warranty does not cover HP ink products that have been refilled, remanufactured, refurbished, misused, or tampered with. |
| Accessories                                                 | 1 year                                                                                                    |
| Printer peripheral hardware (see the following for details) | 1 year                                                                                                    |

#### A. Extent of limited warranty

- Hewlett-Packard (HP) warrants to the end-user customer that the HP products specified above will be free from defects in materials and workmanship for the duration specified above, which duration begins on the date of purchase by the customer.
- For software products, HP's limited warranty applies only to a failure to execute programming instructions. HP does not warrant that the operation of any product will be uninterrupted or error free.
- 3. HP's limited warranty covers only those defects that arise as a result of normal use of the product, and does not cover any other problems, including those that arise as a result of:
  - a. Improper maintenance or modification;
  - b. Software, media, parts, or supplies not provided or supported by HP;
  - c. Operation outside the product's specifications;
  - d. Unauthorized modification or misuse.
- 4. For HP printer products, the use of a non-HP ink cartridge or a refilled ink cartridge does not affect either the warranty to the customer or any HP support contract with the customer. However, if printer failure or damage is attributable to the use of a non-HP or refilled ink cartridge, HP will charge its standard time and materials charges to service the printer for the particular failure or damage.
- if HP receives, during the applicable warranty period, notice of a defect in any product which is covered by HP's warranty. HP shall either repair or replace the product, at HP's option.
- If HP is unable to repair or replace, as applicable, a defective product which is covered by HP's warranty, HP shall, within a reasonable time after being notified of the defect, refund the purchase price for the product.
- 7. HP shall have no obligation to repair, replace, or refund until the customer returns the defective product to HP.
- 8. Any replacement product may be either new or like-new, provided that it has functionality at least equal to that of the product being replaced.
- 9. HP products may contain remanufactured parts, components, or materials equivalent to new in performance.
- 10. HP's Limited Warranty Statement is valid in any country where the covered HP product is distributed by HP. Contracts for additional warranty services, such as on-site service, may be available from any authorized HP service facility in countries where the product is distributed by HP or by an authorized importer.

#### B. Limitations of warranty

TO THE EXTENT ALLOWED BY LOCAL LAW, NEITHER HP NOR ITS THIRD PARTY SUPPLIERS MAKES ANY OTHER WARRANTY OR CONDITION OF ANY KIND, WHETHER EXPRESS OR IMPLIED WARRANTIES OR CONDITIONS OF MERCHANTABILITY, SATISFACTORY QUALITY, AND FITNESS FOR A PARTICULAR PURPOSE.

#### C. Limitations of liability

- To the extent allowed by local law, the remedies provided in this Warranty Statement are the customer's sole and
  exclusive remedies.
- 2. TO THE EXTENT ALLOWED BY LOCAL LAW, EXCEPT FOR THE OBLIGATIONS SPECIFICALLY SET FORTH IN THIS WARRANTY STATEMENT, IN NO EVENT SHALL HP OR ITS THIRD PARTY SUPPLIERS BE LIABLE FOR DIRECT, INDIRECT, SPECIAL, INCIDENTAL, OR CONSEQUENTIAL DAMAGES, WHETHER BASED ON CONTRACT, TORT, OR ANY OTHER LEGAL THEORY AND WHETHER ADVISED OF THE POSSIBILITY OF SUCH DAMAGES.

#### D. Local law

- This Warranty Statement gives the customer specific legal rights. The customer may also have other rights which vary
  from state to state in the United States, from province to province in Canada, and from country to country elsewhere
  in the world
- 2. To the extent that this Warranty Statement is inconsistent with local law, this Warranty Statement shall be deemed modified to be consistent with such local law. Under such local law, certain disclaimers and limitations of this Warranty Statement may not apply to the customer. For example, some states in the United States, as well as some governments outside the United States (including provinces in Canada), may:
  - a. Preclude the disclaimers and limitations in this Warranty Statement from limiting the statutory rights of a consumer (e.g., the United Kingdom);
  - b. Otherwise restrict the ability of a manufacturer to enforce such disclaimers or limitations; or
  - Grant the customer additional warranty rights, specify the duration of implied warranties which the manufacturer
    cannot disclaim, or allow limitations on the duration of implied warranties.
- 3. THE TERMS IN THIS WARRANTY STATEMENT, EXCEPT TO THE EXTENT LAWFULLY PERMITTED, DO NOT EXCLUDE, RESTRICT, OR MODIFY, AND ARE IN ADDITION TO, THE MANDATORY STATUTORY RIGHTS APPLICABLE TO THE SALE OF THE HP PRODUCTS TO SUCH CUSTOMERS.

#### **HP Limited Warranty**

#### Dear Customer,

You will find below the name and address of the HP entity responsible for the performance of the HP Limited Warranty in your country.

You may have additional statutory rights against the seller based on your purchase agreement. Those rights are not in any way affected by this HP Limited Warranty.

Ireland: Hewlett-Packard Ireland Ltd. 30 Herbert Street IRL-Dublin 2

United Kingdom: Hewlett-Packard Ltd, Cain Road, Bracknell, GB-Berks RG12 1HN

# Before you call HP customer support

Software programs from other companies might be included with your HP All-in-One. If you experience problems with any of those programs, you will receive the best technical assistance by calling the experts at that company.

If you need to contact HP Customer Support, do the following before you call.

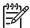

**Note** This information does not apply to customers in Japan. For information on service options in Japan, see HP Quick Exchange Service (Japan).

- 1 Make sure that:
  - a. Your HP All-in-One is plugged in and turned on.
  - The specified print cartridges are installed correctly.
  - c. The recommended paper is properly loaded in the input tray.
- 2. Reset your HP All-in-One:
  - a. Turn off the HP All-in-One by pressing the On button.
  - b. Unplug the power cord from the back of the HP All-in-One.
  - c. Plug the power cord back into the HP All-in-One.
  - d. Turn on the HP All-in-One by pressing the On button.
- 3. For more information, go to www.hp.com/support

This website offers technical support, drivers, supplies, and ordering information.

- 4. If you are still experiencing problems and need to speak with an HP Customer Support Representative, do the following:
  - Have the specific name of your HP All-in-One, as it appears on the control panel, available.
  - Print a self-test report. For information on printing a self-test report, see Print a self-test report.
  - c. Make a color copy to have available as a sample printout.
  - d. Be prepared to describe your problem in detail.
  - e. Have your serial number and service ID ready. For information on how to access your serial number and service ID, see Access your serial number and service ID.
- 5. Call HP Customer Support. Be near your HP All-in-One when you call.

# Access your serial number and service ID

You can access important information by using the Info Menu of your HP All-in-One.

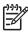

**Note** If your HP All-in-One is not turning on, you can view the serial number by looking at the top sticker above the rear USB port. The serial number is the 10-character code in the upper left corner of the sticker.

- Press OK and Copy Menu at the same time.
  - The Info Menu appears.
- 2. Press ▶ until Model Number appears, and then press OK.
  - The service ID appears below the model number. Write down the complete service ID.
- Press Cancel.
- Press ▶ until Serial Number appears.
- Press OK.
  - The serial number appears. Write down the complete serial number.
- Press Cancel twice to exit the Info Menu.

# Get support and other information from the Internet

If you have Internet access, you can get help from www.hp.com/support. If prompted, choose your country/region, and then click Contact HP for information on calling for technical support. This website also offers technical support, drivers, supplies, and ordering information.

- Access online support pages.
- Send HP an e-mail message for answers to your questions.
- Connect with an HP technician by using online chat.
- Check for software updates.

Support options and availability vary by product, country/region, and language.

# Call in North America during warranty

Call **1-800-474-6836 (1-800-HP invent)**. U.S. phone support is available in both English and Spanish languages 24 hours a day, 7 days a week (days and hours of support may change without notice). This service is free during the warranty period. A fee may apply outside the warranty period.

## Call elsewhere in the world

The numbers listed below are current as of the publication date of this guide. For a list of current international HP Support Service numbers, go to www.hp.com/support and choose your own country/region or language.

Support service is free during the warranty period; however, your standard long-distance phone charges will apply. In some cases, per minute, per half-minute or a flat fee per single incident might also apply.

For phone support in Europe, please check for the details and conditions of phone support in your country/region by going to www.hp.com/support.

Alternatively, you can ask your dealer or call HP at the phone number provided in this guide.

As part of our constant efforts to improve our phone support service, we advise you to check our website on a regular basis for new information regarding service features and delivery.

# www.hp.com/support

| 61 56 45 43                                                               | الجزائر                                           |
|---------------------------------------------------------------------------|---------------------------------------------------|
| Argentina (Buenos Aires)<br>Argentina                                     | 54-11-4708-1600<br>0-800-555-5000                 |
| Australia<br>Australia (out-of-warranty)                                  | 1300 721 147<br>1902 910 910                      |
| Österreich                                                                | + 43 1 86332 1000<br>0810-0010000<br>(in-country) |
| 800 171                                                                   | البحرين                                           |
| België<br>Belgique                                                        | 070 300 005<br>070 300 004                        |
| Brasil (Sao Paulo)<br>Brasil                                              | 55-11-4004-7751<br>0-800-709-7751                 |
| Canada (Mississauga Area)<br>Canada                                       | (905) 206-4663<br>1-(800)-474-6836                |
| Central America &<br>The Caribbean                                        | www.hp.com/support                                |
| Chile                                                                     | 800-360-999                                       |
| 中国                                                                        | 021-3881-4518<br>800-810-3888 : 3002              |
| Colombia (Bogota)                                                         | 571-606-9191                                      |
| Colombia                                                                  | 01-8000-51-4746-8368                              |
| Costa Rica                                                                | 0-800-011-1046                                    |
| Česká republika                                                           | 261 307 310                                       |
| Danmark                                                                   | + 45 70 202 845                                   |
| Ecuador (Andinatel)                                                       | 1-999-119                                         |
| Ecuador (Pacifitel)                                                       | 800-711-2884<br>1-800-225-528<br>800-711-2884     |
| 2 532 5222                                                                | مصر                                               |
| El Salvador                                                               | 800-6160                                          |
| España                                                                    | 902 010 059                                       |
| France                                                                    | +33 (0)892 69 60 22                               |
| Deutschland                                                               | +49 (0)180 5652 180                               |
| Ελλάδα (από το εξωτερικό)<br>Ελλάδα (εντός Ελλάδας)<br>Ελλάδα (από Κύπρο) | + 30 210 6073603<br>801 11 22 55 47<br>800 9 2649 |
| Guatemala                                                                 | 1-800-711-2884                                    |
| 香港特別行政區                                                                   | 2802 4098                                         |
| Magyarország                                                              | 1 382 1111                                        |
| India                                                                     | 1 600 44 7737                                     |
| Indonesia                                                                 | +62 (21) 350 3408                                 |
| Ireland                                                                   | 1 890 923 902                                     |
| (0) 9 830 4848                                                            | ישראל                                             |
| Italia                                                                    | 848 800 871                                       |
| Jamaica                                                                   | 1-800-711-2884                                    |
| 日本<br>日本 (携帯電話の場合)                                                        | 0570-000511<br>03-3335-9800                       |

| 한국                                                 | 1588-3003                         |
|----------------------------------------------------|-----------------------------------|
| Luxembourg                                         | 900 40 006                        |
| Luxemburg                                          | 900 40 007                        |
| Malaysia                                           | 1800 805 405                      |
| Mexico (Mexico City)                               | 55-5258-9922                      |
| Mexico                                             | 01-800-472-68368                  |
| 22 404747                                          | المغرب                            |
| Nederland                                          | 0900 2020 165                     |
| New Zealand                                        | 0800 441 147                      |
| Nigeria                                            | 1 3204 999                        |
| Norge                                              | +46 (0)77 120 4765                |
| Panama                                             | 1-800-711-2884                    |
| Paraguay                                           | 009 800 54 1 0006                 |
| Perú                                               | 0-800-10111                       |
| Philippines                                        | (63) 2 867 3551<br>1800 1441 0094 |
| Polska                                             | 0 801 800 235                     |
| Portugal                                           | 808 201 492                       |
| Puerto Rico                                        | 1-877-232-0589                    |
| República Dominicana                               | 1-800-711-2884                    |
| România                                            | (21) 315 4442                     |
| Россия (Москва)                                    | 095 7973520                       |
| Россия (Санкт-Петербург)                           | 812 3467997                       |
| 800 897 1444                                       | السعودية                          |
| Singapore                                          | 6 272 5300                        |
| Slovensko                                          | 2 50222444                        |
| South Africa (international)<br>South Africa (RSA) | + 27 11 2589301<br>086 0001030    |
| Rest of West Africa                                | + 351 213 17 63 80                |
| Suomi                                              | +358 (0)203 66 767                |
| Sverige                                            | +46 (0)77 120 4765                |
| Switzerland                                        | 0848 672 672                      |
| 臺灣                                                 | 02-8722-8000                      |
| ไทย                                                | +66 (2) 353 9000                  |
| 71 89 12 22                                        | تونس                              |
| Trinidad & Tobago                                  | 1-800-711-2884                    |
| Türkiye                                            | 90 212 444 71 71                  |
| Україна                                            | (380 44) 4903520                  |
| 800 4910                                           | الإمارات العربية المتحدة          |
| United Kingdom                                     | +44 (0)870 010 4320               |
| United States                                      | 1-(800)-474-6836                  |
| Uruguay                                            | 0004-054-177                      |
| Venezuela (Caracas)                                | 58-212-278-8666                   |
| Venezuela                                          | 0-800-474-68368                   |
| Viêt Nam                                           | +84 88234530                      |
|                                                    |                                   |

# **HP Quick Exchange Service (Japan)**

製品に問題がある場合は以下に記載されている電話番号に連絡してください。製品が故障している、または欠陥があると判断された場合、HP Quick Exchange Serviceがこの製品を正常品と交換し、故障した製品を回収します。保証期間中は、修理代と配送料は無料です。また、お住まいの地域にも依りますが、プリンタを次の日までに交換することも可能です。

電話番号: 0570-000511 (自動応答) :03-3335-9800 (自動応答システムが使用できない場合) サポート時間: 平日の午前 9:00 から午後 5:00 まで 土日の午前 10:00 から午後 5:00 まで。 祝祭日および1月1日から 3日は除きます。

### サービスの条件

- サポートの提供は、カスタマケアセンターを通してのみ行われます。
- カスタマケアセンターがプリンタの不具合と判断した場合に、サービスを受ける ことができます。

**ご注意**: ユーザの扱いが不適切であったために故障した場合は、保証期間中あっでも修理は有料となります。詳細については保証書を参照してください。

#### その他の制限

- 運送の時間はお住まいの地域によって異なります。 詳しくは、カスタマケアター に連絡してご確認ください。
- 出荷配送は、当社指定の配送業者が行います。
- 配送は交通事情などの諸事情によって、遅れる場合があります。
- このサービスは、将来予告なしに変更することがあります。

For instructions on how to pack your device for exchange, see Pack your HP All-in-One.

# Prepare your HP All-in-One for shipment

If after contacting HP Customer Support or returning to the point of purchase, you are requested to send your HP All-in-One in for service, please follow the steps below to avoid further damage to the HP product. Retain the power cord and control panel faceplate in case the HP All-in-One needs to be replaced.

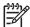

**Note** This information does not apply to customers in Japan. For information on service options in Japan, see HP Quick Exchange Service (Japan).

- 1. Turn on the HP All-in-One. If your HP All-in-One will not turn on, skip this step and go to step 2.
- 2. Open the print-carriage access door.
- 3. Wait until the print carriage is idle and silent, and then remove the print cartridges from their slots. For information on removing the print cartridges, see Replace the print cartridges.

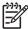

Note If your HP All-in-One does not turn on, you can unplug the power cord and then manually slide the print carriage to the far right to remove the print cartridges. When finished, manually move the print carriage to the home position (on the left side).

4. Place the print cartridges in print cartridge protectors or an airtight plastic container so they will not dry out, and put them aside. Do not send them with the HP All-in-One unless the HP customer support call agent instructs you to. 5. Close the print-carriage access door and wait a few minutes for the print carriage to move back to its home position (on the left side).

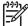

**Note** Make sure the scanner has returned to its parked position before turning off the HP All-in-One.

- 6. Press the On button to turn off the HP All-in-One.
- Unplug the power cord, and then disconnect it from the HP All-in-One. Do not return the power cord with the HP All-in-One.

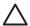

**Caution** The replacement HP All-in-One will not be shipped with a power cord. Store the power cord in a safe place until the replacement HP All-in-One arrives.

- 8. Remove the control panel faceplate as follows:
  - a. Make sure the color graphics display is lying flat against the HP All-in-One.
  - b. Raise the lid.
  - Place your thumb along the groove on the left side of the control panel faceplate.
     Gently remove the control panel faceplate from the device as shown below.

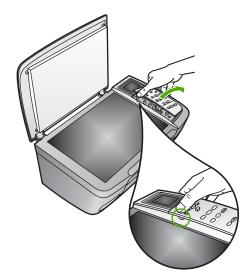

 Retain the control panel faceplate. Do not return the control panel faceplate with the HP Allin-One

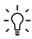

Tip See the Setup Guide that came with your HP All-in-Oneand the instructions below for information on how to attach your control panel faceplate.

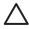

Caution The replacement HP All-in-One might not come with a control panel faceplate. Store your control panel faceplate in a safe place, and when the replacement HP All-in-One arrives, reattach your control panel faceplate. You must attach your control panel faceplate to use the control panel functions on the replacement HP All-in-One.

#### To attach the control panel faceplate

→ Make sure to align the faceplate over the buttons on the top of the HP All-in-One and snap it firmly into place.

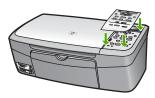

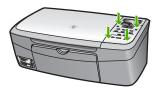

# Pack your HP All-in-One

Complete the following steps once you have unplugged your HP All-in-One.

1. If available, pack the HP All-in-One for shipment by using the original packing materials or the packaging materials that came with your exchange device.

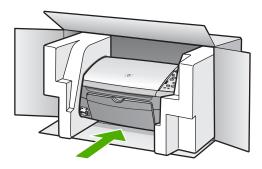

If you do not have the original packaging materials, please use other adequate packaging materials. Shipping damage caused by improper packaging and/or improper transportation is not covered under the warranty.

- 2. Place the return shipping label on the outside of the box.
- 3. Include the following items in the box:
  - A complete description of symptoms for service personnel (samples of print quality problems are helpful).
  - A copy of the sales slip or other proof of purchase to establish the warranty coverage period.
  - Your name, address, and a phone number where you can be reached during the day.

# 15 Technical information

This chapter provides information on accessing system requirements, paper specifications, print specifications, copy specifications, memory card specifications, scan specifications, physical specifications, power specifications, environmental specifications, regulatory notices, and the declaration of conformity for your HP All-in-One.

# System requirements

Software system requirements are located in the Readme file. For information on viewing the Readme file, see View the Readme file.

# Paper specifications

This section provides information on paper-tray capacities, paper sizes, and print margin specifications.

## Paper-tray capacities

| Туре                                     | Paper weight                | paper tray <sup>1</sup> | Output tray <sup>2</sup> |
|------------------------------------------|-----------------------------|-------------------------|--------------------------|
| Plain paper                              | 16 to 24 lb. (60 to 90 gsm) | 100 (20 lb. paper)      | 50 (20 lb. paper)        |
| Legal paper                              | 20 to 24 lb. (75 to 90 gsm) | 100 (20 lb. paper       | 50 (20 lb. paper)        |
| Cards                                    | 110 lb. index max (200 gsm) | 20                      | 10                       |
| Envelopes                                | 20 to 24 lb. (75 to 90 gsm) | 10                      | 10                       |
| Transparency film                        | N/A                         | 30                      | 15 or fewer              |
| Labels                                   | N/A                         | 20                      | 10                       |
| 4 x 6 inch (10 x 15 cm)<br>Photo paper   | 145 lb.<br>(236 gsm)        | 30                      | 15                       |
| 8.5 x 11 inch (216 x 279 mm) Photo paper | N/A                         | 20                      | 10                       |

- Maximum capacity.
- Output tray capacity is affected by the type of paper and the amount of ink you are using. HP recommends emptying the output tray frequently.

## Paper sizes

| Туре  | Size                                   |
|-------|----------------------------------------|
| Paper | Letter: 216 x 280 mm (8.5 x 11 inches) |
|       | A4: 210 x 297 mm                       |
|       | A5: 148 x 210 mm                       |

| Туре              | Size                                                                                                    |
|-------------------|----------------------------------------------------------------------------------------------------|
|                   | Executive: 184.2 x 266.7 mm (7.25 x 10.5 inches) Legal: (216 x 356 mm) (8.5 x 14 inches)                                                                                                    |
| Envelopes         | U.S. #10: 105 x 241 mm (4.125 x 9.5 inches) U.S. #9: 98 x 225 mm (3.9 x 8.9 inches) A2: 111 x 146 mm (4.4 x 5.8 inches) DL: 110 x 220 mm (4.3 x 8.7 inches) C6: 114 x 162 mm (4.5 x 6.4 inches) |
| Transparency film | Letter: 216 x 279 mm (8.5 x 11 inches)<br>A4: 210 x 297 mm                                                                                                    |
| Photo paper       | 102 x 152 mm (4 x 6 inches)                                                                                                    |
| Cards             | 76 x 127 mm (3 x 5 inches) Index card: 101 x 152 mm (4 x 6 inches) 127 x 178 mm (5 x 7 inches) A6: 105 x 148.5 mm Hagaki postcard: 100 x 148 mm (3.94 x 5.83 inches)                            |
| Labels            | Letter: 216 x 279 mm (8.5 x 11 inches) A4: 210 x 297 mm                                                                                                    |
| Custom            | 76 x 127 mm up to 216 x 356 mm (3 x 5 inches up to 8.5 x 14 inches)                                                                                                    |

# Print margin specifications

| Туре                            | Top (leading edge)   | Bottom (trailing edge) |  |
|---------------------------------|----------------------|------------------------|--|
| Paper or transparency film      |                      |                        |  |
| U.S. (Letter, Legal, Executive) | 1.8 mm (0.07 inches) | 6.7 mm (0.3 inches)    |  |
| ISO (A4, A5) and JIS (B5)       | 1.8 mm (0.07 inches) | 6.7 mm (0.3 inches)    |  |
| Envelopes                       | 3.2 mm (0.13 inches) | 6.7 mm (0.3 inches)    |  |
| Cards                           | 1.8 mm (0.07 inches) | 6.7 mm (0.3 inches)    |  |

# **Print specifications**

- 600 x 600 dpi black (Normal mode, default)
- 1200 x 1200 dpi color with HP PhotoREt III
- Method: drop-on-demand thermal inkjet
- Language: HP PCL Level 3, PCL3 GUI or PCL 10
- Print speeds vary according to the complexity of the document
- Duty cycle: 500 printed pages per month (average), 5000 printed pages per month (maximum)

| Mode        |       | Speed (ppm) on plain paper | Speed (seconds) 4 x 6 inch borderless photo |
|-------------|-------|----------------------------|---------------------------------------------|
| Maximum dpi | Black | up to 0.4                  | as fast as 145.0                            |
|             | Color | up to 0.4                  | as fast as 145.0                            |
| Best        | Black | up to 2.3                  | as fast as 74.0                             |
|             | Color | up to 2.3                  | as fast as 74.0                             |
| Normal      | Black | up to 8.5                  | as fast as 54.0                             |
|             | Color | up to 5.3                  | as fast as 54.0                             |
| Fast        | Black | up to 30                   | as fast as 27.0                             |
|             | Color | up to 24                   | as fast as 27.0                             |

# **Copy specifications**

- Digital image processing
- Up to 99 copies from original (varies by model)
- Digital zoom from 25 to 400% (varies by model)
- Fit to page, Poster, Many on page
- Up to 30 copies per minute black; 24 copies per minute color (varies by model)
- Copy speeds vary according to the complexity of the document

| Mode        |       | Speed (ppm) on plain paper | Scan resolution (dpi) |
|-------------|-------|----------------------------|-----------------------|
| Maximum dpi | Black | up to 0.1                  | 1200 x 1200           |
|             | Color | up to 0.1                  | 1200 x 1200           |
| Best        | Black | up to 0.8                  | 600 x 600             |
|             | Color | up to 0.8                  | 600 x 600             |
| Normal      | Black | up to 8.5                  | 300 x 300             |
|             | Color | up to 5.1                  | 300 x 300             |
| Fast        | Black | up to 30                   | 300 x 300             |
|             | Color | up to 24                   | 300 x 300             |

# **Memory card specifications**

- Maximum recommended number of files on a memory card: 1,000
- Maximum recommended individual file size: 12 megapixel maximum, 8 MB maximum
- Maximum recommended memory card size: 1 GB (solid state only)

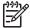

**Note** Approaching any of the recommended maximums on a memory card might cause the performance of the HP All-in-One to be slower than expected.

#### Supported memory card types

- CompactFlash
- Memory Stick
- Memory Stick Duo
- Memory Stick Pro
- Secure Digital
- MultiMediaCard (MMC)
- xD-Picture Card

Other memory cards, including Memory Stick Magic Gate Duo, Memory Stick Duo, and Secure Multimedia Card, are supported with the use of an adapter. See the instructions that came with your memory card for more information.

# Scan specifications

- Image editor included
- Integrated OCR software automatically converts scanned text to editable text
- Scan speeds vary according to the complexity of the document
- Twain-compliant interface
- Resolution: up to 2400 x 4800 dpi optical; 19200 dpi enhanced (software)
- Color: 48-bit color, 8-bit grayscale (256 levels of gray)
- Maximum scan size from glass: 21.6 x 29.7 cm (8.5 x 11.7 inches)

# Physical specifications

- Height: 17.2 cm (6.7 inches) (color graphics display in the down position)
- Width: 44 cm (17.2 inches)
- Depth: 28.4 cm (11.1 inches)
- Weight: 5.5 kg (12.2 pounds)

# **Power specifications**

- Power consumption: 80 W maximum
- Input voltage: AC 90 to 240 V ~ 1 A 47–63 Hz, grounded
- Output voltage: DC 32 Vdc===1630 mA
- Idle power: 7.5 watts

# **Environmental specifications**

- Recommended operating temperature range: 15° to 32° C (59° to 90° F)
- Recommended operating humidity range: 20% to 80% RH non-condensing
- Non-operating (Storage) temperature range: –40° to 60° C (–40° to 140° F)

In the presence of high electromagnetic fields it is possible the output from the HP All-in-One might be slightly distorted.

HP recommends using a USB cable less than or equal to 3 m (10 feet) in length to minimize injected noise due to potential high electromagnetic fields.

# **Additional specifications**

Memory: 8 MB ROM, 32 MB DRAM

If you have Internet access, you can get acoustic information from the HP website. Go to: www.hp.com/support.

# **Environmental product stewardship program**

This section provides information on protecting the environment; ozone production; energy consumption; paper use; plastics; material safety data sheets; and recycling programs.

## Protecting the environment

Hewlett-Packard is committed to providing quality products in an environmentally sound manner. This product has been designed with several attributes to minimize impacts on our environment.

For more information, visit HP's Commitment to the Environment website at:

www.hp.com/hpinfo/globalcitizenship/environment/index.html

## Ozone production

This product generates no appreciable ozone gas (O3).

## **Energy consumption**

Energy usage drops significantly while in ENERGY STAR® mode, which saves natural resources, and saves money without affecting the high performance of this product. This product qualifies for ENERGY STAR, which is a voluntary program established to encourage the development of energy-efficient office products.

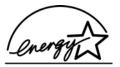

ENERGY STAR is a U.S. registered service mark of the U.S. EPA. As an ENERGY STAR partner, HP has determined that this product meets ENERGY STAR guidelines for energy efficiency.

For more information on ENERGY STAR guidelines, go to the following website:

www.energystar.gov

#### Paper use

This product is suited for the use of recycled paper according to DIN 19309.

## **Plastics**

Plastic parts over 25 grams are marked according to international standards that enhance the ability to identify plastics for recycling purposes at the end of the product's life.

#### Material safety data sheets

Material safety data sheets (MSDS) can be obtained from the HP website at:

www.hp.com/go/msds

Customers without Internet access should contact their local HP Customer Care Center.

## Recycling program

HP offers an increasing number of product return and recycling programs in many countries, as well as partnering with some of the largest electronic recycling centers throughout the world. HP also conserves resources by refurbishing and reselling some of its most popular products.

This HP product contains lead in the solder that might require special handling at end-of-life. (As of July 1, 2006, all newly-manufactured products will contain lead-free solder and components according to European Union Directive 2002/95/EC.)

## HP inkjet supplies recycling program

HP is committed to protecting the environment. The HP Inkjet Supplies Recycling Program is available in many countries/regions, and lets you recycle used print cartridges free of charge. For more information, go to the following website:

www.hp.com/hpinfo/globalcitizenship/environment/recycle/inkjet.html

## Disposal of waste equipment by users in private households in the European Union

This symbol on the product or on its packaging indicates that this product must not be disposed of with your other household waste. Instead, it is your responsibility to dispose of your waste equipment by handing it over to a designated collection point for the recycling of waste electrical and electronic equipment. The separate collection and recycling of your waste equipment at the time of disposal will help to conserve natural resources and ensure that it is recycled in a manner that protects human health and the environment. For more information about where you can drop off your waste equipment for recycling, please contact your local city office, your household waste disposal service or the shop where you purchased the product.

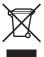

# Regulatory notices

The HP All-in-One meets product requirements from regulatory agencies in your country/region.

## Regulatory model identification number

For regulatory identification purposes, your product is assigned a Regulatory Model Number. The Regulatory Model Number for your product is SDGOB-0504. This regulatory number should not be confused with the marketing name (HP Photosmart 2570 All-in-One series).

### **FCC** statement

The United States Federal Communications Commission (in 47 CFR 15.105) has specified that the following notice be brought to the attention of users of this product.

Declaration of Conformity: This equipment has been tested and found to comply with the limits for a Class B digital device, pursuant to part 15 of the FCC Rules. Operation is subject to the following two conditions: (1) this device may not cause harmful interference, and (2) this device must accept any interference received, including interference that might cause undesired operation. Class B limits are designed to provide reasonable protection against harmful interference in a residential installation. This equipment generates, uses, and can radiate radio frequency energy, and, if not installed and used in accordance with the instructions, might cause harmful interference to radio communications. However, there is no guarantee that interference will not occur in a particular installation. If this equipment does cause harmful interference to radio or television reception, which can be determined by turning the equipment off and on, the user is encouraged to try to correct the interference by one or more of the following measures:

- Reorient the receiving antenna.
- Increase the separation between the equipment and the receiver.
- Connect the equipment into an outlet on a circuit different from that to which the receiver is connected.
- Consult the dealer or an experienced radio/TV technician for help.

For more information, contact the Product Regulations Manager, Hewlett-Packard Company, San Diego, (858) 655-4100.

The user might find the following booklet prepared by the Federal Communications Commission helpful: How to Identify and Resolve Radio-TV Interference Problems. This booklet is available from the U.S. Government Printing Office, Washington DC, 20402. Stock No. 004-000-00345-4.

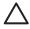

**Caution** Pursuant to Part 15.21 of the FCC Rules, any changes or modifications to this equipment not expressly approved by the Hewlett-Packard Company might cause harmful interference and void the FCC authorization to operate this equipment.

#### Note à l'attention des utilisateurs canadiens/notice to users in Canada

Le présent appareil numérique n'émet pas de bruit radioélectrique dépassant les limites applicables aux appareils numériques de la classe B prescrites dans le Règlement sur le brouillage radioélectrique édicté par le ministère des Communications du Canada.

This digital apparatus does not exceed the Class B limits for radio noise emissions from the digital apparatus set out in the Radio Interference Regulations of the Canadian Department of Communications.

#### Notice to users in Australia

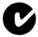

This equipment complies with Australian EMC requirements.

#### Notice to users in Japan

VCCI-2

この装置は、情報処理装置等電波障害自主規制協議会(VCCI)の基準に基づくクラスB情報技術装置です。この装置は、家庭環境で使用することを目的としていますが、この装置がラジオやテレビジョン受信機に近接して使用されると受信障害を引き起こすことがあります。

取り扱い説明書に従って正しい取り扱いをして下さい。

製品には、同梱された電源コードをお使い下さい。同梱された電源コードは、他の製品では使用出来ません。

#### Notice to users in Korea

# 사용자 안내문(B급 기기)

이 기기는 비업무용으로 전자파 적합 등록을 받은 기기로서, 주거지역에서는 물론 모든 지역에서 사용할 수 있습니다.

### Geräuschemission

LpA < 70 dB am Arbeitsplatz im Normalbetrieb nach DIN 45635 T. 19

# **Declaration of conformity (European Economic Area)**

The Declaration of Conformity in this document complies with ISO/IEC Guide 22 and EN 45014. It identifies the product, manufacturer's name and address, and applicable specifications recognized in the European community.

# HP Photosmart 2570 All-in-One series declaration of conformity

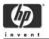

#### **DECLARATION OF CONFORMITY**

according to ISO/IEC Guide 22 and EN 45014

Manufac ture r's Nam e: Hewlett-Packard Company

Manufac ture r's Ad dres s: 16399 West Bernardo Drive

San Diego CA 92127, USA

Regulatory Model Number: SDGOB-0504

Declares, that the product:

Product Na me: HP PSC 2570 All-in-One series

Power Ad apters HP par t#: 0957-2156 RoHS Compliant Adapters: 0957-2160

Conforms to the follo wing Product S pecifica tions :

Safety: IEC 60950-1: 2001

EN 60950-1: 2001 IEC 60950: 1999 3<sup>rd</sup> edition EN 60950: 1999 3<sup>rd</sup> edition

IEC 60825-1 Edition 1.2: 2001 / EN 60825-1+A11+A2+A1: 2002 Class 1(Laser/Led)

UL 60950-1: 2003, CAN/CSA-22.2 No. 60950-01-03

UL 60950: 1999 3<sup>rd</sup> Edition

NOM 019-SFCI-1993, AS/NZS 60950: 2000, GB4943: 2001

EMC: CISPR 22:1997 / EN 55022:1998 Class B

CISPR 24:1997+A1+A2 / EN 55024:1998+A1:2001+A2:2003

IEC 61000-3-2: 2000 / EN 61000-3-2: 2000

IEC 61000-3-3/A1: 2001 / EN 61000-3-3/ A1: 2001

AS/NZS CISPR 22: 2002 CNS13438:1998, VCCI-2

FCC Part 15-Class B/ICES-003, Issue 2

GB9254: 1998

Supplementar y Informati on:

The product herewith complies with the requirements of the Low Voltage Directive 73/23/EC, the EMC Directive 89/336/EC and carries the CE-marking accordingly. The product was tested in a typical configuration. For regulatory purpose, this product is assigned a Regulatory Model Number (RMN). This number should not be confused with the product name or number.

San Diego, California USA March 2005

European Contact for regulatory topics only: Hewlett Packard GmbH, HQ-TRE, Herrenberger Strasse 140 D-71034 Böblingen Germany. (FAX) +49-7031-14-3143

# Index

| Symbols/Numerics                 | change measurements 104             | photos 55                     |
|----------------------------------|-------------------------------------|-------------------------------|
| 10 x 15 cm photo paper, load     | icons 9                             | videos 55                     |
| 47                               | sleep mode 9                        | device address (Bluetooth) 39 |
| 4 x 6 inch photo paper, load 47  | CompactFlash memory card 51         | device name (Bluetooth) 40    |
| 802.3 wired, configuration       | config source (802.3 wired) 39      | device update                 |
| page 38                          | configuration page                  | about 113                     |
| 1-3-                             | 802.3 wired 38                      | Mac 115                       |
| A                                | Bluetooth 39                        | Windows 114                   |
| A4 paper, load 45                | general information 37              | digital camera                |
| accessories, order 86            | connect                             | connect 52                    |
| admin password 37                | USB cable 103                       | PictBridge 52                 |
| advanced network settings 34     | wired network (Ethernet) 29         | digital camera, connect 53    |
| align print cartridges 96        | connection types supported          | DNS server (802.3 wired) 39   |
| attach faceplate 124             | Ethernet 25                         | documents                     |
| attacii iacepiate 124            | printer sharing 27                  | edit scanned 83               |
|                                  | USB 24                              | scan 81                       |
| B                                | control panel                       | down arrow 8                  |
| blocked carriage 107             | attach faceplate 124                | DPOF file 62                  |
| Bluetooth                        | enter text 12                       |                               |
| print from a computer 25         | overview 6                          | E                             |
| Bluetooth, configuration page    | сору                                | e-mail images                 |
| 39                               | cancel 75                           | HP Instant Share 69           |
| borderless copies                | copy specifications 127             | Easy Print Wizard 58          |
| photo 75                         | menu 10                             | edit photos 56, 57            |
| borderless photos                | country/region, set 23              | Embedded Web Server           |
| print from memory card 58        | crop an image 59                    | access using web              |
| broadband Internet 30            | crop photos 57                      | browser 36                    |
|                                  | customer support                    | password settings 37          |
| C                                | contact 119                         | setup wizard 36               |
| cancel                           | HP Quick Exchange                   | enter text 12                 |
| button 8                         | Service (Japan) 122                 | envelopes, load 48            |
| copy 75                          | North America 120                   | Environmental product         |
| print job 79                     | outside U.S. 120                    | stewardship program 129       |
| scan 83                          | serial number 119                   | environmental specifications  |
| carriage, blocked 107            | service ID 119                      | 128                           |
| cartridges. See print cartridges | warranty 117                        | EWS. See Embedded Web         |
| CAT-5 Ethernet cable 30          | website 120                         | Server                        |
| clean                            |                                     | Server                        |
| exterior 90                      | D                                   | _                             |
| glass 89                         | declaration of conformity           | F                             |
| lid backing 89                   |                                     | faceplate, attach 124         |
| print cartridge contacts 97      | European Economic Area<br>132       | FCC                           |
| print cartridge ink nozzle       | United States 132                   | statement 130                 |
| area 99                          |                                     | firmware version 37           |
| print cartridges 97              | default gateway (802.3<br>wired) 38 | front USB port 51             |
| color graphics display           | default settings, restore 34        |                               |
| change language 104              | derault settings, restore 34        |                               |

User Guide 133

deselect

| G                           | send using HP instant         | clean print cartridges 97   |
|-----------------------------|-------------------------------|-----------------------------|
| gateway, default setting 38 | Share 69                      | replace print cartridges 92 |
| general information,        | share 69                      | self-test report 91         |
| configuration page 37       | view before printing, HP      | mDNS service name 37        |
| glass                       | Instant Share 70              | media. See paper            |
| clean 89                    | zoom 57                       | Media Access Control (MAC)  |
| load original 43            | ink level icons 9             | address 38                  |
| greeting cards, load 49     | ink levels, check 90          | memory cards                |
| g. 55 m. g 5a. a5, 15 aa 15 | inkjet supplies recycling 130 | CompactFlash 51             |
| ш                           | installation problems 102     | e-mail photos 67            |
| H                           | Internet, broadband 30        | insert 65                   |
| Hagaki, load 47             | IP                            | Memory Stick 51             |
| hardware address (802.3     | address 37, 38                | MicroDrive 51               |
| wired) 38                   |                               | MultiMediaCard (MMC) 51     |
| hardware setup              | settings 35                   |                             |
| troubleshoot 102            |                               | overview 51                 |
| help                        | J                             | print DPOF file 62          |
| other resources 15          | jams, paper 49, 107, 112      | print photos 58             |
| use onscreen Help 16        |                               | proof sheet 59              |
| hostname 37                 | L                             | save files to computer 65   |
| HP All-in-One               | labels, load 49               | scan to 82                  |
| overview 5                  | language, set 23              | Secure Digital 51           |
| prepare to ship 122         | left arrow 8                  | share photos 67             |
| HP Image Zone               | legal paper, load 45          | slots 51                    |
| overview 13                 | letter paper, load 45         | specifications 127          |
| HP Instant Share            | lid backing, clean 89         | xD 51                       |
| configure 71                | link                          | Memory Stick memory card 51 |
| e-mail 67, 83               | configuration 39              | MicroDrive memory card 51   |
| features 69                 | speed 34                      | MultiMediaCard (MMC)        |
| icons 9                     | load                          | memory card 51              |
| menu 11                     |                               | •                           |
| online albums 67            | 10 x 15 cm photo paper 47     | N                           |
| quality prints 67           | 4 x 6 inch photo paper 47     | network                     |
|                             | A4 paper 45                   | advanced settings 34        |
| J                           | envelopes 48                  | connection type 37          |
| scan images 83              | full-size paper 45            | restore settings 34         |
| send a scan 83              | greeting cards 49             | status 37                   |
| send images 67, 69, 83      | Hagaki 47                     |                             |
| send to a device 83         | labels 49                     | upgrade 33                  |
| HP Solution Center          | legal paper 45                |                             |
| missing icons 109           | letter paper 45               | 0                           |
|                             | original 43                   | OK button 8                 |
| I                           | postcards 47                  | on button 8                 |
| images                      | transparencies 49             | order                       |
| crop 57                     |                               | accessories 86              |
| edit scanned 83             | M                             | paper 85                    |
| print automatically, HP     | MAC address 38                | print cartridges 85         |
| Instant Share 70            | Magic Gate Memory Stick 51    | Setup Guide 86              |
| receive from HP Instant     | maintenance                   | software 86                 |
| Share 69                    | align print cartridges 96     | User Guide 86               |
| rotate 57                   | check ink levels 90           |                             |
| scan 81                     | clean exterior 90             | P                           |
| send a scan 83              | clean glass 89                | panoramic photos 63         |
|                             | clean lid backing 89          | paper                       |
|                             | order he bedoking to          | hahoi                       |

| incompatible types 44     | receive from HP Instant      | clean ink nozzle area 99                  |
|---------------------------|------------------------------|-------------------------------------------|
| jams 49, 107, 112         | Share 69                     | handle 91                                 |
| load 45                   | remove red-eye 56            | order 85                                  |
| order 85                  | rotate 57                    | part names 91                             |
| paper sizes 125           | scan 83                      | photo print cartridge 95                  |
| recommended types 44      | scan proof sheet 61          | replace 92                                |
| specifications 125        | select 55                    | store 95                                  |
| troubleshoot 112          | send 67, 83                  | troubleshoot 104, 113                     |
| paper-tray capacities 125 | send a scan 83               | print margin specifications 126           |
| passkey (Bluetooth) 40    | send using HP Instant        | printer found screen,                     |
| passport photos 64        | Share 69                     | Windows 32                                |
| password, Embedded Web    | set print options 64         | printer sharing                           |
| Server 37                 | share 67, 69, 83             | Mac 27                                    |
| ohone numbers, customer   | slideshow 54                 | Windows 27                                |
| support 119               | smart focus 64               | proof sheet                               |
| ohoto                     | video action prints 63       | fill in 61                                |
| menu 10                   | view 54                      | menu 10                                   |
| ohoto paper, load 47      | view before printing, HP     | print 59, 60                              |
| photos                    | Instant Share 70             | scan 61                                   |
| adaptive lighting 64      | zoom 57                      |                                           |
| add a frame 56            | physical specifications 128  | R                                         |
| add color effect 56       | PictBridge 52                | Readme file 102                           |
| adjust brightness 56      | postcards, load 47           | receive images from HP                    |
| borderless 58             | power specifications 128     | Instant Share                             |
| complete proof sheet 61   | print                        | print automatically 70                    |
| connect PictBridge        | cancel job 79                | view before printing 70                   |
| camera 52                 | Easy Print Wizard 58         | recycling 129                             |
| connect storage device 53 | from computer 77             | red-eye, remove 56                        |
| crop 57                   | from software application    | regulatory notices                        |
| crop and print 59         | 77                           | declaration of conformity                 |
| date stamp 64             | options, photo 64            | 132                                       |
| e-mail 67, 83             | panoramic photos 63          | declaration of conformity                 |
| Easy Print Wizard 58      | passport photos 64           | (European Economic                        |
| edit 56, 57               | photos from DPOF file 62     | Area) 132                                 |
| edit scanned 83           | photos from memory card      | FCC statement 130                         |
| flip horizontal 56        | 58                           | geräuschemission 131                      |
| HP Instant Share 67       | print options 78             | note à l'attention des                    |
| image size 64             | print specifications 126     | utilisateurs Canadien                     |
| insert memory card 51     | proof sheet 59               | 131                                       |
| layout 64                 | received images, HP          | notice to users in                        |
| number of copies 64       | Instant Share 70             | Australia 131                             |
| panoramic 63              | remotely 70                  | notice to users in Canada                 |
| paper size 64             | scan 83                      | 131                                       |
| paper type 64             | selected photos 59           | notice to users in Japan                  |
| passport 64               | selected videos 59           | (VCCI-2) 131                              |
| photo print cartridge 95  | self-test report 91          | notice to users in Korea                  |
| print automatically, HP   | video action prints 63       | 131                                       |
| Instant Share 70          | print cartridge protector 95 |                                           |
| print defaults 64         | print cartridges             | power cord statement 131 regulatory model |
| print from DPOF file 62   | align 96                     | identification number                     |
| print proof sheet 60      | check ink levels 90          | 130                                       |
| print selected 59         | clean 97                     | reinstall software 110                    |
| print settings 64         | clean contacts 97            |                                           |
| F 35                      | olean contacts or            | remote printing 70                        |

| resources 15 restore network defaults 34 return your HP All-in-One 122 right arrow 7 Ly-45 plug 30 rotate button 8 rotate photos 57 router 30 save photos to computer 65 scanned image 81 scan button 8 cancel 83 documents 81 edit image 83 retaures 81 from control panel 81 HP Instant Share 83 menu 10 photos 81 print 83 proof sheet 61 save to computer 81 save to memory card 82 save to storage device 82 save to storage device 82 save to storage device 82 save to storage device 82 save to storage device 82 save to storage device 82 save to storage device 82 save to storage device 82 save to storage device 82 save to storage device 82 save to storage device 82 save to storage device 82 save to memory card 81 save to memory card 82 save to memory card 82 save to storage device 82 save to storage device 82 save to storage device 82 save to storage device 82 save to storage device 82 save to storage device 82 save to memory card 81 save to memory card 82 save to storage device 82 save to storage device 82 save to storage device 82 scan specifications 128 share images 83 stop 83 to memory card 82 scan glass clean 89 load original 43 Secure Digital memory card 51 sceurity Bluetooth 40 network, WEP key 31 select all photos and videos 55 photos 55 videos 55 send to device 83 send to a device 83 serifications 128 specifications 128 pager specifications 128 pager s | replace print cartridges 92 reports                                                                                                    | service ID 119 settings       | scan specifications 128 system requirements 125 |
|----------------------------------------------------------------------------------------------------|----------------------------------------------------------------------------------------------------|-------------------------------|-------------------------------------------------|
| restore network defaults 34 return your HP All-in-One 122 right arrow 7 RJ-45 plug 30 rotate photos 57 router 30 save soring photos to computer 65 scanned image 81 sora  button 8 cancel 83 documents 81 edit image 83 reform 7 router 10 photos 81 ppint 83 menu 10 photos 81 ppint 83 menu 10 photos 81 ppint 83 menu 10 photos 81 ppint 83 save to computer 81 save to computer 81 save to computer 81 save to storage device 82 save to storage device 82 save to storage device 82 sand polar original 43 Secure Digital memory card 82 sean glass clean 89 load original 43 Secure Digital memory card 55 range of photos 55 range of photos 55 range of photos 55 radge of photos 55 radge of  | self-test 91                                                                                                    | country/region 23             | weight 128                                      |
| return your HP All-in-One 122 print options 78 restore defaults 34 setup 102 ortate button 8 ortate photos 57 menu 11 menu 11 menu 10 photos 81 proof sheet 61 save to computer 81 save to computer 81 save to computer 81 save to computer 81 save to computer 81 save to computer 81 save to computer 81 save to computer 81 save to computer 81 save to computer 81 save to computer 81 save to memory card 82 save to storage device 82 sacan specifications 128 send using e-mail 83 to memory card 82 scan glass clean 89 load original 43 Secure Digital memory card 82 searl glass of the memory card 82 searl glass of the memory card 82 select all photos and videos 55 range of photos 55 videos 55 range of photos 55 videos 55 range of photos 55 videos 55 send to a device 83 send to a device 83 send to a device 83 send to a device 83 send to a device 83 send to a device 83 send to a device 83 send to a device 83 send to a device 83 send to a device 83 send to a device 84 send images 69 send to a device 83 send to a device 84 send images 69 send to a device 83 send to a device 84 send images 69 send to a device 83 send to a device 84 send images 69 send to a device 83 send to a device 84 send to a device 84 send to a device 85 specifications 126 print margin shelf to the touch saturation and to the touch saturation sharing and the touch and to the touch saturation and to the touch saturation and to the touch saturation and to the touch saturation and touch saturation and touc | resources 15                                                                                                    |                               | telephone numbers, customer                     |
| right arrow 7 RJ-45 plug 30 rotate button 8 rotate photos 57 router 30  S S S Save photos to computer 65 scanned image 81 cancel 83 documents 81 edit image 83 features 81 from control panel 81 HP Instant Share 83 menu 10 photos 81 print 83 save to computer 81 save to computer 81 save to computer 81 save to computer 81 save to memory card 82 save to storage device 82 scan specifications 128 send using e-mail 83 share images 83 to memory card 82 save to storage device 82 scan glass clean 89 load original 43 Secure Digital memory card 55 range of photos 55 range of photos 55 range of photos 55 range of photos 55 rideos 55 range of photos 55 rideos 55 self-test report 91 send usinge 69 send to a device 83 send usinge 69 send to a device 83 send to large dealuts 34 setup button 8 menu 11 share images, HP Instant share images, HP Instant share images, HP Instant share images, HP Instant share images, HP Instant share images, HP Instant share images, HP Instant share images, HP Instant share images, HP Instant share images, HP Instant share images, HP Instant share images, HP Instant share images, HP Instant share images, HP Instant share image, HP Instant share images, HP Instant share images, HP Instant share image, HP Instant share images, HP Instant share image, HP Instant share image in 49 software reinstall 110 troubleshoot installation 107 reinstall 110 software application, print from 77 paper 112 print cartridges 107 paper 112 printe not found network setup 402 sincorrect measurements 104 network setup 40 network s |                                                                                                    |                               |                                                 |
| RJ-45 plug 30 rotate button 8 rotate photos 57 router 30  Save photos to computer 65 scanned image 81 scan button 8 cancel 83 documents 81 edit image 83 menu 10 photos 81 print 83 proof sheet 61 save to computer 81 save to memory card 82 save to storage device 82 sach specifications 128 send using e-mail 83 share images 83 stop 83 to memory card 82 scan glass clean 89 load original 43 Secure Digital memory card 51 self-test report 91 send to a device 83 self-test report 91 send to a device 83 self-test report 91 send to a device 83 self-test report 91 send to a device 83 self-test report 91 send to a device 83 self-test report 91 send to a device 83 self-test report 91 send to a device 83 setup 5 button 8 menu 11 share images, HP Instant Share images, HP Instant Share image, HP Instant Share images, HP Instant Share images, HP Instant Share images, HP Instant Share images, HP Instant Share images, HP Instant Share images, HP Instant Share images, HP Instant Share images, HP Instant Share images, HP Instant Share images, HP Instant Share images, HP Instant Share images, HP Instant Share images, H2 in install ation 107 uninstall 110 uninstall 110 voveriwe 101 paper 112 print cartridges 107 hardware setup 102 incorrect measurements 104 park veries interport pint heromation 107 paper into the found 40 Readme file 102 resources 15 setup 102 software installation 107 TCP/IP 40 USB cable installation 107  | return your HP All-in-One 122                                                                                                    |                               |                                                 |
| rotate photos 57 menu 11 menu 11 transparencies, load 49 rotate photos 57 menu 11 transparencies, load 49 router 30 share images, HP Instant Share 69 sharing 33 share images, HP Instant Share 69 sharing 33 share images, HP Instant Share 69 sharing 33 share images 41 software 69 sharing 33 share images 81 software 69 sharing 33 share images 81 software 69 sharing 36 software 69 sharing 37 share images 81 software application, print from control panel 81 HP Instant Share 83 menu 10 software application, print from control panel 81 HP Instant Share 83 menu 10 shotos 81 print 83 proof sheet 61 share to computer 81 save to computer 81 save to memory card 82 save to storage device 82 save to storage device 82 save to storage device 82 save to storage device 82 save to storage device 82 save lasting e-mail 83 share images 83 to memory card 82 scan specifications 128 scan glass clean 89 load original 43 Secure Digital memory card 51 security  Bluetooth 40 network, WEP key 31 select all photos and videos 55 range of photos 55 range of photos 55 range of photos 55 range of photos 55 range of photos 55 video frames 55 video 55 self-test report 91 send to a device 83 specifications 128 power specifications 128 power specifications 128 power specifications 128 specifications 128 power specifications 128 specifications 128 specifications 128 power specifications 128 specifications 128 power specifications 128 specifications 128 print margin 126 visually (leptont) 40 visuall keyboard 12 visually (leptont) 40 visuall keyboard 12                                                                                                    | right arrow 7                                                                                                    | restore defaults 34           | wired) 39                                       |
| rotate photos 57 router 30  save  Save  photos to computer 65 scanned image 81  same 1 10  button 8 cancel 83 documents 81 edit image 83 features 81 from control panel 81 print 83 proof sheet 61 save to computer 81 save to omputer 81 save to omputer 81 save to omputer 81 save to omputer 83 share images 83 share images 83 share images 83 stop 83 to memory card 82 scan glass clean 89 load original 43 Secure Digital memory card 51 security Bluetooth 40 network, WEP key 31 select all photos and videos 55 range of photos 55 range of photos 55 range of photos 55 range of photos 55 range of photos 55 range of photos 55 video 55 self-test report 91 send to a device 83 self-test report 91 send to a device 83 self-test report 91 send to a device 83 self-test report 91 send to a device 83 self-test report 91 send to a device 83 self-test report 91 send to a device 83 share images 69 send to a device 83 self-test report 91 send to a device 83 self-test report 91 send to a device 83 seriamges, HP Instant Share inges, HP Instant Share inges 49 sharing 33 slideshow 54 incorrect measurements 104 spectication, print from 77 from control panel 110 paper 112 poverview 101 paper 112 poverview 101 paper 112 poverview 101 paper 112 poverview 101 paper 112 poverview 101 paper 112 print cartridges 104, 113 print cartridges 104, 113 print cartridges 104, 113 print cartridges 104, 113 print cartridges 104, 113 print cartridges 104, 113 print cartridges 104, 113 print cartridges 104 Readme file 102 resources 15 setup 102 software application, print from 77 stowerview 101 paper 112 poverview 101 paper 112 poverview 101 paper 112 poverview | RJ-45 plug 30                                                                                                    | setup                         |                                                 |
| share images, HP Instant Share 69 sharing 33 save photos to computer 65 scanned image 81 scan button 8 cancel 83 documents 81 edit image 83 features 81 from control panel 81 HP Instant Share 83 menu 10 photos 81 print 83 proof sheet 61 save to computer 81 save to storage device 82 save to storage device 82 scan specifications 128 send using e-mail 83 share images 83 stop 83 stop 84 stop 84 start copy color 8 start copy color 8 start copy color 8 start copy color 8 start copy color 8 start copy color 8 start copy color 8 start copy color 8 start copy color 8 start copy color 8 |                                                                                                    | button 8                      | (802.3 wired) 39                                |
| Save sared image 81 scanned image 81 software setup 102 shocked carriage 107 hardware setup 102 shocked carriage 107 hardware setup 102 incorrect measurements 104 scancel 83 coursels 81 reinstall 110 troubleshoot installation 107 coursels 81 setures 81 software application, print from control panel 81 HP Instant Share 83 menu 10 photos 81 print 83 proof sheet 61 save to computer 81 save to computer 81 save to memory card 82 sean specifications 128 send using e-mail 83 share images 83 stop 83 to memory card 82 scan specifications 128 secure Digital memory card 82 scan glass clean 89 load original 43 Secure Digital memory card 81 select all photos and videos 55 photos 55 range of photos 55 range of photos 55 vide of rames 55 vide of rames 55 vide of rames 55 vide of rames 55 vide of rames 55 vide of sand to a device 83 shore images 69 send to a device 83 shore images 69 send to a device 83 shore images 69 send to a device 83 shore images 69 send to a device 83 shore images 69 send to a device 83 shore images 69 send to a device 83 shore images 69 send to a device 83 shore image 69 shore to a device 83 shore images 69 shore to a device 83 shore images 69 shore to a device 83 shore images 69 shore to a device 83 shore images 69 shore to a device 83 shore images 69 shore to a device 83 shore images 69 shore to a device 83 shore images 69 shore to a device 83 shore images 69 shore to a device 83 shore images 69 shore to a device 83 shore images 69 shore to a device 83 shore images 69 shore to a device 83 shore image 107 hardware setup 102 incorrect measurements 104 network setup 40 onetwork setup 40 onetwork se | rotate photos 57                                                                                                    | menu 11                       | transparencies, load 49                         |
| save photos to computer 65 scanned image 81 software photos to computer 65 scanned image 81 software  scan  button 8 cancel 83 documents 81 edit image 83 features 81 from control panel 81 HP Instant Share 83 menu 10 photos 81 print 83 proof sheet 61 save to computer 81 save to storage device 82 save to storage device 82 save to storage device 82 save to storage device 82 save to memory card 82 save to memory card 82 save to memory card 82 save to memory card 82 save to memory card 82 save to memory card 82 save to memory card 82 save to memory card 82 save to memory card 82 save to memory card 82 save to storage device 82 scan specifications 128 sclean 89 load original 43 Secure Digital memory card 51 security Bluetooth 40 network, WEP key 31 select all photos and videos 55 range of photos 55 range of photos 55 video 55 self-fest report 91 send to a device 83 selep mode 9 sideshow 54 software reinstall 110 troubleshoot installation 107 coftware application, print from 77 software application, print from 77 software update. See device update update specifications. See technical information septifications See technical information start copy black 8 start copy black 8 start copy black 8 start copy color 8 start copy color 8 start copy color 8 start copy color 8 startus, network 37 storage device, connect 53 subnet mask 38 storage device, connect 53 subnet mask 38 storage device, connect 53 subnet mask 38 storage device, connect 53 subnet mask 38 storage device, connect 53 subnet mask 38 storage device, connect 53 subnet mask 38 storage device, connect 53 subnet mask 38 storage device 22 scan glass clean 89 load original 43 Secure Digital memory card specifications 125 paper specifications 127 paper sizes 125 paper specifications 128 power specifications 128 power specifications 128 power specifications 128 power specifications 126 videos action photos 63 print 63 print 63 print 63 print 63 print 63 print 63 print 63 print 63 print 63 print 63 print 63 print 63 print 63 print 63 print 63 print 63 print 63 print 64 | router 30                                                                                                    | share images, HP Instant      | troubleshoot                                    |
| save photos to computer 65 sideshow 54 software setup 102 incorrect measurements 104 jams, paper 107, 112 language, display 104 network setup 40 operational tasks 112 overview 101 paper 102 incorrect measurements 104 jams, paper 107, 112 language, display 104 network setup 40 operational tasks 112 overview 101 paper 112 print cartridges 104, 113 printer not found 40 Readme file 102 resources 15 setup 102 sex of to computer 81 save to computer 81 save to computer 81 save to computer 81 save to torage device 82 send using e-mail 83 share images 83 stop 83 to memory card 82 scan glass clean 89 load original 43  Secure Digital memory card 82 specifications 128 photos 55 range of photos 55 range of photos 55 range of photos 55 range of photos 55 video frames 55 videos 55 send to a device 83  sleep mode 9 slideshow 54 software installation 104 jams, paper 107, 112 language, display 104 network setup 40 operational tasks 112 overview 101 paper 112 print cartridges 104, 113 printer not found 40 Readme file 102 resources 15 setup 102 software installation 107 TCP/IP 40 USB cable 103  Software application, print from 77 software update. See device update. See device update. See technical information start copy black 8 start copy black 8 start copy black 8 start copy black 8 start copy black 8 start copy black 8 start copy black 8 storage device, connect 53 storage device, connect 53 storage device, connect 53 storage device, connect 53 storage device, connect 53 system requirements 125 upside from 77 upgrade to network 33 URL 37 USB cable installation 103 USB port speed 24 view photos and videos 54 slideshow 54 visibility (Bluetooth) 40 visual keyboard 12                                                                                                    |                                                                                                    | Share 69                      | about setup 102                                 |
| photos to computer 65 scanned image 81 software scanned image 81 software application, print features 81 from control panel 81 print 83 menu 10 photos 81 save to computer 81 save to memory card 82 scan specifications 128 send using e-mail 83 store 83 to memory card 82 scan glass clean 89 load original 43 Secure Digital memory card 82 scan glass clean 89 load original 43 Secure Digital memory card 55 photos 55 range of photos 55 range of photos 55 range of photos 55 range of photos 55 range of photos 55 range of photos 55 select fear feel free free for seat of the software software software install 110 troubleshoot installation 128 software application, print from 77 software application, print from 77 software update See device update specifications. See technical information start copy black 8 start copy color 8 start copy color 8 start | S                                                                                                    | sharing 33                    |                                                 |
| photos to computer 65 software software software 104 software 105 photos 63 print again software application, print from control panel 81 print 83 proof sheet 61 save to computer 81 save to memory card 82 save to storage device 82 save to storage device 82 save to storage device 83 stop 83 to memory card 82 scan glass clean 89 load original 43 Secure Digital memory card 82 select all photos and videos 55 photos 55 range of photos 55 range of photos 55 range of photos 55 video frames 55 video frames 55 videos 55 send to to mand to to the more of the first of the first of  |                                                                                                    | sleep mode 9                  | hardware setup 102                              |
| scanned image 81 software  scan  button 8 cancel 83 documents 81 edit image 83 from control panel 81 HP Instant Share 83 menu 10 photos 81 print 83 proof sheet 61 save to computer 81 save to memory card 82 scan specifications 128 send using e-mail 83 share images 83 sto memory card 82 scan 89 load original 43 Secure Digital memory card 51 select all photos and videos 55 photos 55 range of photos 55 range of photos 55 video frames 55 videos 55 send using semal 60 semant 50 software installation print from 77 software update. See device update software update. See device update update software update. See device update specifications. See technical information specifications See technical information start copy color 8 start copy color 8 start co |                                                                                                    | slideshow 54                  |                                                 |
| reinstall 110 button 8 cancel 83 cancel 83 documents 81 edit image 83 from control panel 81 HP Instant Share 83 menu 10 photos 81 print 83 proof sheet 61 save to computer 81 save to romemory card 82 save to storage device 82 sare to storage device 82 sare may 10 as share images 83 share images 83 stop 83 to memory card 82 scan aspecifications 128 sclean 89 load original 43 Secure Digital memory card 51 select all photos and videos 55 photos 55 range of photos 55 videos 55 videos 55 select 69 save to device 83 select series of photos 55 videos 55 select 69 select 55 videos 55 select 69 select 83 select select 83 select series of photos 55 videos 55 select 89 send to a device 83 select 89 send to a device 83 select 89 send to a device 83 select 89 send to a device 83 select 89 send to a device 83 select 89 send to a device 83 select 89 send to a device 83 select 89 send to a device 83 select 89 send to a device 83 select 89 send to a device 83 select 89 select 89 select 89 select 55 vigend to a device 83 select 89 select 89 select 89 select 55 vigend to a device 83 select 89 select 89 select 55 vigend to a device 83 select 89 select 89 select 55 vigend to a device 83 select 89 select 89 select 89 select 55 vigend to a device 83 select 89 select 89 select 55 vigend to a device 83 select 89 select 89 select 55 vigend to a device 83 select 89 select 55 vigend to a device 83 select 89 select 89 select 55 vigend to a device 83 select 89 select 55 vigend to a device 83 select 89 select 89 select 55 vigend to a device 54 vigend to a device 83 select 89 select 55 vigend to a device 54 visibility (Bluetooth) 40 visual keyboard 12                                                                                                    |                                                                                                    | software                      | 104                                             |
| button 8 cancel 83 107 network setup 40 operational tasks 112 overview 101 paper 112 print cartridges 104, 113 prints not form 77 paper 112 print cartridges 104, 113 prints not form 77 paper 112 print cartridges 104, 113 prints not form 77 paper 112 print cartridges 104, 113 prints not form 77 paper 112 print cartridges 104, 113 prints not found 40 Readme file 102 resources 15 setup 102 send using e-mail 83 share images 83 stop 83 store 83 store 83 stop 83 store 83 stop 83 store 83 stop 83 store Beautising e-mail 83 share images 83 stop 83 store Beautising e-mail 83 share images 83 stop 83 store Beautising e-mail 83 store Beautising e-mail 83 store Beautising e-mail 83 store Beautising e-mail 83 store Beautising e-mail 83 store Beautising e-mail 83 store Beautising e-mail 83 store Beautising e-mail 83 store Beautising e-mail 83 subnet mask 38 unbet mask 38 unbet mask 38 subnet mask 38 unbet mask 38 unbet mask 38  | <del>=</del>                                                                                                    | reinstall 110                 | jams, paper 107, 112                            |
| cancel 83 documents 81 edit image 83 software application, print features 81 from 77 from control panel 81 HP Instant Share 83 menu 10 photos 81 print 83 proof sheet 61 save to computer 81 save to memory card 82 save to storage device 82 save to storage device 82 san specifications 128 share images 83 sto p 83 sto memory card 82 scan glass clean 89 load original 43 Secure Digital memory card 51 pelect all photos and videos 55 photos 55 range of photos 55 videos 55 send to a device 83 send to a device 83 self-test report 91 send to a device 83 software application, print normation software application, print paper 112 print cartridges 104, 113 print as overview 101 paper 112 print cartridges 104, 113 print earlinges 102 resources 15 setup 102 resources 15 setup 102 resources 15 setup 102 resources 15 setup 102 resources 15 setup 102 resources 15 setup 102 resources 15 subnet ask 8112 overview 101 paper 112 print cartridges 104, 113 print earlinges 104, 113 print earlinges 104, 113 print earlinges 104, 113 print earlinges 104 network setup 40 operational tasks 112 overview 101 paper 112 print cartridges 104, 113 print ent found 40 Readme file 102 resources 15 setup 102 resources 15 subnet nata 83 subnet ask 3 seture update. See device update software update. See device update software update. See device update software update. See device update software update. See device update software update. See device update software update. See device software intollands of 102 resources 15 setup 102 resources 15 setup 102 resources 16 setup 102 reso |                                                                                                    | troubleshoot installation     |                                                 |
| documents 81 edit image 83 features 81 from control panel 81 HP Instant Share 83 menu 10 photos 81 proof sheet 61 save to computer 81 save to memory card 82 scan specifications 128 send using e-mail 83 stop 83 to memory card 82 scan glass clean 89 load original 43  Secure Digital memory card 51 select all photos and videos 55 photos 55 range of photos 55 video frames 55 videos 55 self-test report 91 send tinage 83 software application, print from 77 from 77 software update. See device update software update. See device update software update. See device update software update. See technical information specifications. See technical information specifications 28 start copy black 8 start copy black 8 start copy color 8 status, network 37 stop 83 storage device, connect 53 subnet mask 38 subnet mask 38 subnet mask 38 subnet mask 38 subnet mask 38 subnet mask 38 specifications 125 specifications 125 paper specifications 127 paper specifications 128 power specifications 128 print margin software update. See device update software update. See device update software update. See device update software update. See device update software update. See device update specifications. See technical information secures 15 setup 102 software installation 107 TCP/IP 40 USB cable 103  Uninstall software update. See device update specifications 125 print job 79 scan 83 subnet mask 38 subnet mask 38 subnet mask 38 update specifications 125 print job 79 upgrade to network 33 URL 37 USB cable installation 103 USB port speed 24  Videos action photos 63 print 63 print selected 59 select 55 videos specifications 128 print margin specifications 128 print margin specifications 128 print germitoringes 104, 113 printe artridges 104, 113 printer not found 40 Readme file 102 resources 15 setup 102 software installation 107 USB cable installation 103 USB port speed 24  Videos action photos 63 print 63 print 63 print 63 print 63 print 63 print 63 print 63 print 63 print 63 print 63 print 63 print 63 print 63 print 63 print 63 print 63 print 63 p |                                                                                                    | 107                           |                                                 |
| edit image 83 features 81 from 77 grow 77 grow 77 grow 77 grow 79 grow 101 paper 112 print cartridges 104, 113 paper 112 print cartridges 104, 113 print en ot found 40 grow 101 paper 112 print cartridges 104, 113 print en ot found 40 grow 101 paper 112 print cartridges 104, 113 print en ot found 40 grow 101 paper 112 print cartridges 104, 113 print en ot found 40 grow 101 paper 112 print cartridges 104, 113 print en ot found 40 grow 101 paper 112 print cartridges 104, 113 print en ot found 40 grow 101 paper 112 print cartridges 104, 113 print en ot found 40 grow 102 grow 102 grow 102 grow 102 grow 102 grow 102 grow 102 grow 102 grow 102 grow 102 grow 102 grow 102 grow 103 grow 104 grow 103 grow 104 grow 105 grow 104 grow 104 grow 105 grow 104 grow 104 grow 105 grow 104 grow 105 grow 104 grow 104 grow 105 grow 104 grow 105 grow 104 grow 105 grow 104 grow 104 grow 105 grow 104 grow 104 grow 105 grow 104 grow 104 grow 104 grow 105 grow 104 grow 104 grow 105 grow 104 grow 105 grow 105 grow 104 grow 105 grow 104 grow 105 grow 104 grow 105 grow 105 grow 105 grow 105 grow 105 grow 105 grow 104 grow 105 grow 105 grow 1 |                                                                                                    | uninstall 110                 | •                                               |
| features 81 from 77 software update. See device update specifications. See technical information start copy black 8 start copy black 8 start copy  |                                                                                                    | software application, print   | •                                               |
| from control panel 81 HP Instant Share 83 menu 10 photos 81 print 83 proof sheet 61 save to computer 81 save to storage device 82 scan specifications 128 stop 83 stop 83 stop | •                                                                                                    |                               | paper 112                                       |
| HP Instant Share 83 update specifications. See technical information resources 15 setup 102 software installation 107 save to computer 81 start copy color 8 save to storage device 82 save to storage device 82 send using e-mail 83 share images 83 storage device, connect 53 storage device, connect 53 storage device, connect 53 storage device, connect 53 storage device, connect 53 storage device, connect 53 storage device, connect 53 storage device, connect 53 storage device, connect 53 storage device, connect 53 storage device, connect 53 storage device, connect 53 subnet mask 38 storage device, connect 53 subnet mask 38 storage device, connect 53 subnet mask 38 storage device, connect 53 subnet mask 38 storage device, connect 53 subnet mask 38 subnet mask 38 subnet mask 38 subnet mask 38 storage device, connect 53 subnet mask 38 subnet mask 38 subnet |                                                                                                    | software update. See device   |                                                 |
| menu 10 photos 81 print 83 proof sheet 61 save to computer 81 save to memory card 82 scan specifications 128 send using e-mail 83 storage device, connect 53 storage device, connect 53 subnet mask 38 to memory card 82 symbols, enter 12 system requirements 125 clean 89 load original 43  T  Secure Digital memory card 51 select all photos and videos 55 photos 55 range of photos 55 yideo frames 55 video frames 55 video frames 55 videos 55 self-test report 91 send to a device 83  Readme file 102 resources 15 setup 102 software installation 107 TCP/IP 40 USB cable 103  Uninistall software 110 up arrow 7 upgrade to network 33 URL 37 USB cable installation 103 USB port speed 24  V videos action photos 63 print 63 print 63 print 63 print 63 print selected 59 select 55 view 54 view photos and videos 54 slideshow 54 visibility (Bluetooth) 40 visual keyboard 12                                                                                                    | ·                                                                                                    | ·                             |                                                 |
| photos 81 print 83 print 83 proof sheet 61 save to computer 81 save to memory card 82 scan specifications 128 send using e-mail 83 share images 83 stop 83 to memory card 82 scan glass clean 89 load original 43 Secure Digital memory card 51 select Bluetooth 40 network, WEP key 31 select all photos and videos 55 photos 55 range of photos 55 video frames 55 videos 69 send to a device 83 sitar copy black 8 start copy black 8 start copy color 8 status, network 37 TC/IP 40 USB cable 103  vuninstall software 110 up arrow 7 upgrade to network 33 URL 37 USB cable installation 103 USB port speed 24  videos action photos 63 print 63 print 63 print 63 print selected 59 select 55 view 54 view  photos and videos 54 slideshow 54 visibility (Bluetooth) 40 visual keyboard 12                                                                                                    |                                                                                                    | specifications. See technical | Readme file 102                                 |
| print 83 proof sheet 61 save to computer 81 save to memory card 82 scan specifications 128 send using e-mail 83 share images 83 stop 83 to memory card 82 scan glass clean 89 load original 43 Secure Digital memory card 51 select Bluetooth 40 network, WEP key 31 select all photos and videos 55 photos 55 range of photos 55 video frames 55 videos 69 send to a device 83 start copy black 8 start copy color 8 start copy color 8 start copy color 8 start copy color 8 start copy color 8 start copy color 8 start copy color 8 start copy color 8 start copy color 8 start copy color 8 start copy color 8 start copy color 8 start copy color 8 status, network 37 TCP/IP 40 USB cable 103  Ush cable 103  Ush cable 103  Ush cable 103  Ush cable 103  Ush cable 103  Ush cable 103  Ush cable 103  Ush cable 103  Ush cable 103  Ush cable 103  Voluminstall software 110 up arrow 7 upgrade to network 33  URL 37 USB cable installation 103  USB cable installation 103  USB cable installation 103  USB cable installation 103  Ush cable 103  Voluminstall software 110 up arrow 7 upgrade to network 33  URL 37 USB cable installation 105  Videos action photos 63 print 63 print |                                                                                                    | information                   | resources 15                                    |
| proof sheet 61 start copy color 8 start copy color 8 save to computer 81 status, network 37 status, network 37 status 10 uninstall uninstall software 10 up arrow 7 upgrade to network 33 URL 37 uvideos ac | The state of the state of the s | start copy black 8            | setup 102                                       |
| save to computer 81 save to memory card 82 save to storage device 82 scan specifications 128 send using e-mail 83 share images 83 stop 83 to memory card 82 scan glass clean 89 load original 43 Secure Digital memory card 51 security Bluetooth 40 network, WEP key 31 select all photos and videos 55 photos 55 range of photos 55 video frames 55 videos 55 selef-test report 91 send images 69 send to a device 83  status, network 37 status, network 37 stoup status, network 37 stoup status, network 37 stoup status, network 37 stoup status, network 37 stoup status, network 37 stop status, network 37 stop status, network 37 stable 103  UsB cable 103  uninstall software 110 up arrow 7 upgrade to network 33 USB port speed 24  Videos section photos 63 print selected 59 select 55 view 54 view specifications 128 specifications 128 specific | •                                                                                                    | • •                           | software installation 107                       |
| save to memory card 82 stop USB cable 103 save to storage device 82 scan specifications 128 send using e-mail 83 share images 83 storage device, connect 53 storage device, connect 53 storage device, connect 53 subnet mask 38 uprint job 79 uninstall software 110 up arrow 7 upgrade to network 33 upgrade to network 33 upgrade to network 34 upgrade to network 33 upgrade to network 34 upgrade to network 34 upgrade to network 35 upgrade to network 35 upgrade to network 36 upgrade to network 36 upgrade to network 36 upgrade to network 36 upgrade to network 36 upgrade to network 37 upgrade to network 38 upgrade to network 38 upgrade to network 36 upgrade to network 36 upgrade to network 37 upgrade to network 38 upgrade to network 36 upgrade to network 37 upgrade to network 37 upgrade to network 38 upgrade to network 38 upgrade to network 38 upgrade to network 38 upgrade to network 38 upgrade to network 38 upgrade to network 36 upgrade to network 37 upgrade to network 38 upgrade to network 38 upgrade to network 38 upgrade to network 38 upgrade to network 38 upgrade to network 38 upgrade to network 39 upgrade to network 39 upgrade to ne | ·                                                                                                    |                               |                                                 |
| save to storage device 82 scan specifications 128 send using e-mail 83 share images 83 storage device, connect 53 stop 83 to memory card 82 scan glass clean 89 load original 43 Secure Digital memory card 51 security Bluetooth 40 network, WEP key 31 select all photos and videos 55 photos 55 range of photos 55 video frames 55 videos 55 self-test report 91 send images 69 send using e-mail 83 scan 83 uninstall software 110 up arrow 7 upgrade to network 33 URL 37 USB cable installation 103 USB port speed 24  V environmental specifications 127 environmental specifications 128 paper sizes 125 paper sizes 125 paper specifications 128 select specifications 125 videos 55 self-test report 91 send images 69 send to a device 83  copy 75 print job 79  Uninstall software 110 up arrow 7 upgrade to network 33 USB port speed 24  V videos action photos 63 print 63 print 63 print selected 59 select 55 view 54 view photos and videos 54 slideshow 54 visibility (Bluetooth) 40 visual keyboard 12                                                                                                    |                                                                                                    |                               |                                                 |
| scan specifications 128 send using e-mail 83 share images 83 storage device, connect 53 stop 83 subnet mask 38 to memory card 82 scan glass clean 89 load original 43 Secure Digital memory card 51 security Bluetooth 40 network, WEP key 31 select all photos and videos 55 photos 55 range of photos 55 videos 55 videos 55 videos 55 videos 55 videos 55 videos 55 videos 55 self-test report 91 send images 69 send to a device 83  print job 79 scan 83 uninstall software 110 up arrow 7 upgrade to network 33 URL 37 USB cable installation 103 USB port speed 24  videos action photos 63 print 63 print 63 print selected 59 select 55 view photos and videos 54 slideshow 54 visual keyboard 12                                                                                                    |                                                                                                    | ·                             |                                                 |
| send using e-mail 83 share images 83 storage device, connect 53 stop 83 subnet mask 38 subnet mask 38 software 110 software 120 vipgrade to network 33 USB cable installation 103 USB port speed 24 videos action photos 63 print 63 print selected 59 select 55 view 54 view photos and videos 54 slideshow 54 visibility (Bluetooth) 40 visual keyboard 12                                                                                                    |                                                                                                    |                               | II.                                             |
| share images 83 storage device, connect 53 stop 83 subnet mask 38 subnet mask 38 suble table network 33 URL 37 vies beable installation 103 USB cable installation 103 videos action photos 63 print 63 print 63 print 63 print 63 print 63 print 63 print selected 59 select 55 view 54 view photos and videos 54 slideshow 54 visibility (Bluetooth) 40 visual keyboard 12                                                                                                    |                                                                                                    |                               |                                                 |
| stop 83 to memory card 82 scan glass clean 89 load original 43 Secure Digital memory card 51 security Bluetooth 40 network, WEP key 31 select all photos and videos 55 photos 55 range of photos 55 videos 55 videos 55 self-test report 91 send images 69 send to a device 83 symbols, enter 12 symbols, enter 12 symbols, enter 12 symbols, enter 12 upgrade to network 33 URL 37 USB cable installation 103 USB port speed 24  videos action photos 63 print 63 print selected 59 select 55 view photos and videos 54 slideshow 54 visual keyboard 12                                                                                                    | =                                                                                                    | storage device, connect 53    |                                                 |
| to memory card 82 symbols, enter 12 upgrade to network 33 URL 37 USB cable installation 103 USB port speed 24  Secure Digital memory card 51 security copy specifications 127 environmental network, WEP key 31 select memory card all photos and videos 55 photos 55 range of photos 55 video frames 55 videos 55 self-test report 91 send images 69 send to a device 83 symbols, enter 12 upgrade to network 33 URL 37 USB cable installation 103 USB port speed 24  Voideos 127 videos action photos 63 print 63 print 63 print selected 59 select 55 view 54 view photos and videos 54 slideshow 54 visibility (Bluetooth) 40 visual keyboard 12                                                                                                    |                                                                                                    | =                             |                                                 |
| scan glass clean 89 load original 43  Secure Digital memory card 51 security Bluetooth 40 network, WEP key 31 select all photos and videos 55 photos 55 range of photos 55 videos 55 videos 55 self-test report 91 send images 69 send to a device 83  system requirements 125  URL 37 USB cable installation 103 USB port speed 24  Videos action photos 63 print 63 print selected 59 select 55 view 54 view photos and videos 54 slideshow 54 visual keyboard 12                                                                                                    | •                                                                                                    |                               | •                                               |
| clean 89 load original 43  Secure Digital memory card 51 security  Bluetooth 40 network, WEP key 31 select all photos and videos 55 photos 55 range of photos 55 videos frames 55 videos 55 self-test report 91 send images 69 send to a device 83  T  USB cable installation 103 USB port speed 24  Videos  videos action photos 63 print 63 print 63 print selected 59 select 55 view 54 view photos and videos 54 slideshow 54 visual keyboard 12                                                                                                    | =                                                                                                    | •                             | · -                                             |
| load original 43  Secure Digital memory card 51 security  Bluetooth 40 network, WEP key 31 select all photos and videos 55 photos 55 range of photos 55 videos frames 55 videos 55 self-test report 91 send images 69 send to a device 83  T  USB port speed 24  USB port speed 24  Videos action photos 63 print 63 print selected 59 select 55 view 54  View photos and videos 54 slideshow 54 visual keyboard 12                                                                                                    | =                                                                                                    | .,                            |                                                 |
| Secure Digital memory card 51 technical information security  Bluetooth 40 copy specifications 127 videos network, WEP key 31 specifications 128 action photos 63 print 63 print 63 print 63 print 63 print selected 59 select spaper sizes 125 paper specifications 125 video frames 55 paper specifications 125 physical specifications 125 physical specifications 128 self-test report 91 power specifications 128 power specifications 128 power specifications 128 send images 69 send to a device 83 specifications 126 visual keyboard 12                                                                                                    |                                                                                                    | т                             |                                                 |
| security copy specifications 127 V Bluetooth 40 environmental videos network, WEP key 31 specifications 128 action photos 63 select memory card print 63 all photos and videos 55 specifications 127 print selected 59 photos 55 paper sizes 125 select 55 video frames 55 paper-tray capacities 125 videos 55 physical specifications 128 self-test report 91 power specifications 128 send images 69 print margin visual keyboard 12                                                                                                    |                                                                                                    | •                             | COB port opeca 24                               |
| Bluetooth 40 environmental videos network, WEP key 31 specifications 128 action photos 63 select memory card print 63 all photos and videos 55 specifications 127 print selected 59 photos 55 paper sizes 125 select 55 range of photos 55 paper specifications 125 videos 55 paper-tray capacities 125 videos 55 physical specifications 128 self-test report 91 power specifications 128 send images 69 print margin visual keyboard 12                                                                                                    |                                                                                                    |                               | V                                               |
| network, WEP key 31 specifications 128 action photos 63 select memory card print 63 print 63 print selected 59 photos 55 paper sizes 125 select 55 view 54 video frames 55 paper-tray capacities 125 videos 55 physical specifications 128 self-test report 91 power specifications 128 send images 69 print margin specifications 126 visual keyboard 12                                                                                                    |                                                                                                    |                               | •                                               |
| select memory card print 63 all photos and videos 55 specifications 127 print selected 59 photos 55 paper sizes 125 select 55 range of photos 55 paper specifications 125 video frames 55 paper-tray capacities 125 view 54 videos 55 physical specifications 128 photos and videos 54 self-test report 91 power specifications 128 send images 69 print margin visibility (Bluetooth) 40 send to a device 83 specifications 126 visual keyboard 12                                                                                                    |                                                                                                    |                               |                                                 |
| all photos and videos 55 specifications 127 print selected 59 photos 55 paper sizes 125 select 55 view 54 video frames 55 physical specifications 128 self-test report 91 power specifications 128 send images 69 print margin specifications 126 visual keyboard 12                                                                                                    |                                                                                                    |                               |                                                 |
| photos 55 paper sizes 125 select 55 view 54 video frames 55 paper-tray capacities 125 physical specifications 128 self-test report 91 power specifications 128 send images 69 print margin specifications 126 visual keyboard 12                                                                                                    |                                                                                                    | •                             | •                                               |
| range of photos 55 video frames 55 videos 55 paper specifications 125 view 54 view 54 view 54 view 54 view 54 view 54 view 54 self-test report 91 send images 69 send to a device 83 paper specifications 128 paper-tray capacities 125 paper specifications 128 paper specifications 128 paper specifications 128 paper specifications 128 photos and videos 54 slideshow 54 visibility (Bluetooth) 40 visual keyboard 12                                                                                                    | •                                                                                                    | ·                             | •                                               |
| video frames 55 paper-tray capacities 125 view physical specifications 128 physical specifications 128 self-test report 91 power specifications 128 slideshow 54 send images 69 print margin visibility (Bluetooth) 40 visual keyboard 12                                                                                                    | •                                                                                                    |                               |                                                 |
| videos 55 physical specifications 128 photos and videos 54 self-test report 91 power specifications 128 slideshow 54 send images 69 print margin visibility (Bluetooth) 40 send to a device 83 specifications 126 visual keyboard 12                                                                                                    |                                                                                                    |                               |                                                 |
| self-test report 91 power specifications 128 slideshow 54 send images 69 print margin visibility (Bluetooth) 40 send to a device 83 specifications 126 visual keyboard 12                                                                                                    |                                                                                                    |                               |                                                 |
| send images 69 print margin visibility (Bluetooth) 40 send to a device 83 specifications 126 visual keyboard 12                                                                                                    |                                                                                                    |                               | •                                               |
| send to a device 83 specifications 126 visual keyboard 12                                                                                                    |                                                                                                    | ·                             |                                                 |
| · vioual noyboard 12                                                                                                    | •                                                                                                    |                               |                                                 |
| Senai number 119 print specifications 120                                                                                                    | serial number 119                                                                                                    | print specifications 126      | visuai keyboaid 12                              |

# Index

### W

warranty 117
Webscan 27
wired connection icons 9
wireless router 30

# X

xD memory card 51

# Z

zoom

button 8 buttons 57 photos 57

© 2005 Hewlett-Packard Development Company, L.P.

Electronic Edition

www.hp.com

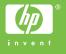

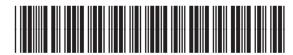